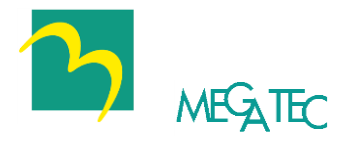

# UPSilon 2000

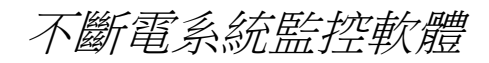

操作手冊

適用於

*Windows XP, Windows 2000 Windows Vista, Windows Server 2003 Windows 7, Windows Server 2008 Windows 8, Windows Server 2012 Windows 10 Small Business Server 2003, Novell NetWare, Linux, FreeBSD, Mac*

版權聲明

#### *LIMITED WARRANTY*

THE PROGRAM AND ENCLOSED MATERIALS ARE PROVIDED "AS IS" WITHOUT WARRANTY OF ANY KIND, EITHER EXPRESSED OR IMPLIED, INCLUDING BUT NOT LIMITED TO THE IMPLIED WARRANTIES OF MERCHANT ABILITY AND FITNESS FOR A PARTICULAR PURPOSE. THE ENTIRE RISK AS TO QUALITY AND PERFORMANCE OF THE PROGRAM AND ENCLOSED MATERIAL IS ASSUMED BY YOU.

#### *LIMITATION OF REMEDIES*

Mega System Technologies Incorporation entire liability and your exclusion remedy shall be replacement of the media if you have met the conditions as described under "Limited Warranty."

In no event will Mega System Technologies Incorporation be liable to you for any other damages arising out of your use of this program.

All mentioned trademarks are registered trademarks of their respective owners.

#### *TECHNICAL SUPPORT*

UPSilon 2000 是由鼎堅資訊科技股份有限公司開發完成, 如 果您對本産品有任何問題或意見,請隨時與我們聯絡。

鼎堅資訊科技股份有限公司 電話: +886-2-87922060 傳直: +886-2-87922066 E-MAIL: [service@megatec.com.tw](mailto:service@megatec.com.tw) FTP: [ftp://ftp.megatec.com.tw](ftp://megatec.com.tw/) WWW: [http://www.megatec.com.tw](http://www.megatec.com.tw/) Copyright 1999-2007 by: Mega System Technologies, Inc.

- ◆硬體安裝(參閱p9)
	- 1.將 RS232 連接線公的一端接在UPS的連接埠上。
	- 2. 將母的一端接在系統的RS-232通訊埠上。
	- 3.若要使用 USB,介面需另購特製連接線,請洽經銷商或鼎堅 公司。
- ◆ 軟體安裝(參閱p14)
	- 1. 將UPSilon軟體光碟片放入光碟機中,UPSilon 2000會自動 顯示CD中的各選項供使用者選擇安裝;或是您可進入 Windows窗口,點'開始'→'執行(R)' 後執行'setup.exe'。 UPSilon 2000會自動將檔案覆制到使用者設定的目錄中。
		- (預設值:C:\Program Files\Megatec\UPSilon 2000 , UPSilon 執行時, 會尋找與電腦系統相同之語言版本顯示, 若無法找 到相容語言時, 則以英文版顯示.)
	- 2.安裝完成後,請檢查Rupsmon是否已啟動在工作列中;請到' 控制臺'的'服務'下查看Rupsmon service是否己經啟動。(參 **関p6)**
	- 3.按'開始'選擇'程式集(P)'下的'UPSilon 2000',再選'UPSilon 2000 for Windows'即可進入主畫面進行相關之參數設定。 (參閱p6)
	- 4.進入'參數設定'畫面中先設定 '通訊方式'、'串列通訊埠'後 回到主畫面中,若UPS狀態欄顯示'UPS和電腦聯機'即表示 已安裝成功。(參閱p20)

*----*其他詳細的參數設定請參考手冊的相關說明*----*

- ◆ 硬體安裝(參閱p9)
	- 1.將UPSilon 2000連接線公的一端接在UPS的連接埠上。
	- 2. 將母的一端接在系統上的RS-232通訊埠上,若系統只有 25PIN的通訊埠,可用9PIN對25PIN的轉接頭來連接。
- ◆ 軟體安裝(參閱p34)
	- 1. 中工作站上Login谁入網路系統,此Login的使用者(User Name)必須在 SYS:SYSTEM 目錄有讀寫權限。

F:\>LOGIN SUPERVISOR

- 2.將UPSilon的光碟片放入光碟機中。
- 3.在光碟機中執行 INSTALL.EXE。

A:\>INSTALL <Enter>

- 4.安裝完畢後,請將系統關閉再重新開機,此時系統會將 UPSilon.NLM 載入並執行。
- 5.當UPSilon for NetWare被成功的載入系統時,檔案伺服機 的螢幕會顯示成功載入之訊息, 您可以ALT+ESC 鍵來切 換UPSilon之螢幕顯示。
- 6.進入UPSilon for NetWare的主畫面後,查看在'UPS Status' 的'Comm. Status'欄,若顯示'Connect'即表示已安裝成功。
- 7.若您的系統有一個以上的通訊埠(Com port),則必需在 AUTOEXEC.NCF中加入一個以上的'LOAD AIOCOMX'指令。

*----*其他詳細的參數設定請參考手冊的相關說明*----*

#### 簡易安裝 Linux, FreeBSD

- ◆ 硬體安裝(參閱p9) 1.將UPSilon 2000連接線公的一端接在UPS的連接埠上。
	- 2. 將母的一端接在系統上的RS-232通訊埠上,若系統只有 25PIN的通訊埠,可用9PIN對25PIN的轉接頭來連接。
- ◆ 軟體安裝(參閱 p85)
	- 1.請以 super-user 的身份登入主機。
	- 2.請將欲安裝的 UPSilon光碟片放入光碟機中。
		- (1)先將光碟片掛到 Linux檔案系統的 /mnt 目錄下,以 centos 為例,其輸入指令如下:
			- # mount –t iso9660 /dev/cdrom /mnt
			- (請依實際 device name來輸入指令,可參考附表 B之說明)
		- (2) 解壓欲安裝的 Linux檔案至/tmp 下
- #tar –C /tmp –zxvf /mnt/Linux/centos-upsilon.tar.gz
	- 3.執行安裝程式
		- # cd /tmp/upsilon
		- #./install.linux

(若無法直接將光碟檔案掛到 unix 系統中,另可使用 ftp 或 tar 格式磁片進行安裝,詳細說明請參閱 p56)

4.請由 menu 中選擇欲安裝的系統項目,並做參數之設定(請先確 定沒有其他的 process 佔用相同的 serial port),安裝程式會將 UPSilon for Unix 設定成自動執行的 daemon.

註:若在 FreeBSD v4.x 系統下安裝 UPSilon bsd-3.Z 後, 無法正 常執行 UPSilon 時, 請安裝光碟片路徑 /FreeBSD\_4.x/compat3.x/install.sh 程式, 使系統可以執行 FreeBSD v3.x 的程式. (若為更高版本之 FreeBSD 系統, 則請自行至各大 網站下載相對應之 compat3.x 程式安裝之).

*<sup>----</sup>*其他詳細的參數設定請參考手冊的相關說明*----*

#### 目錄

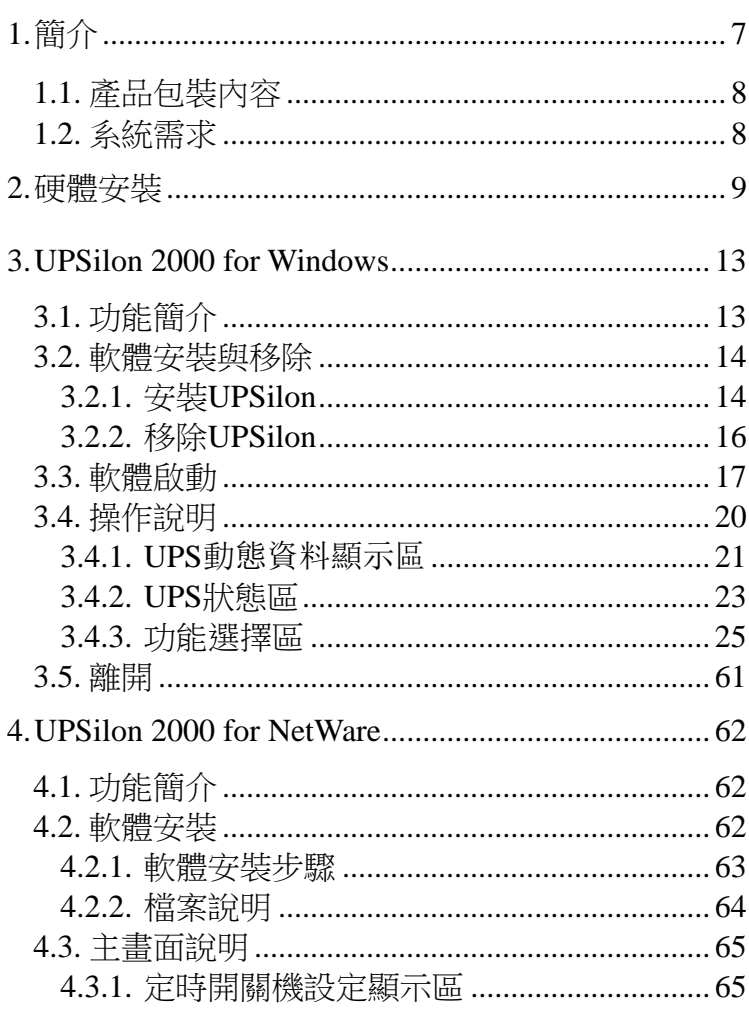

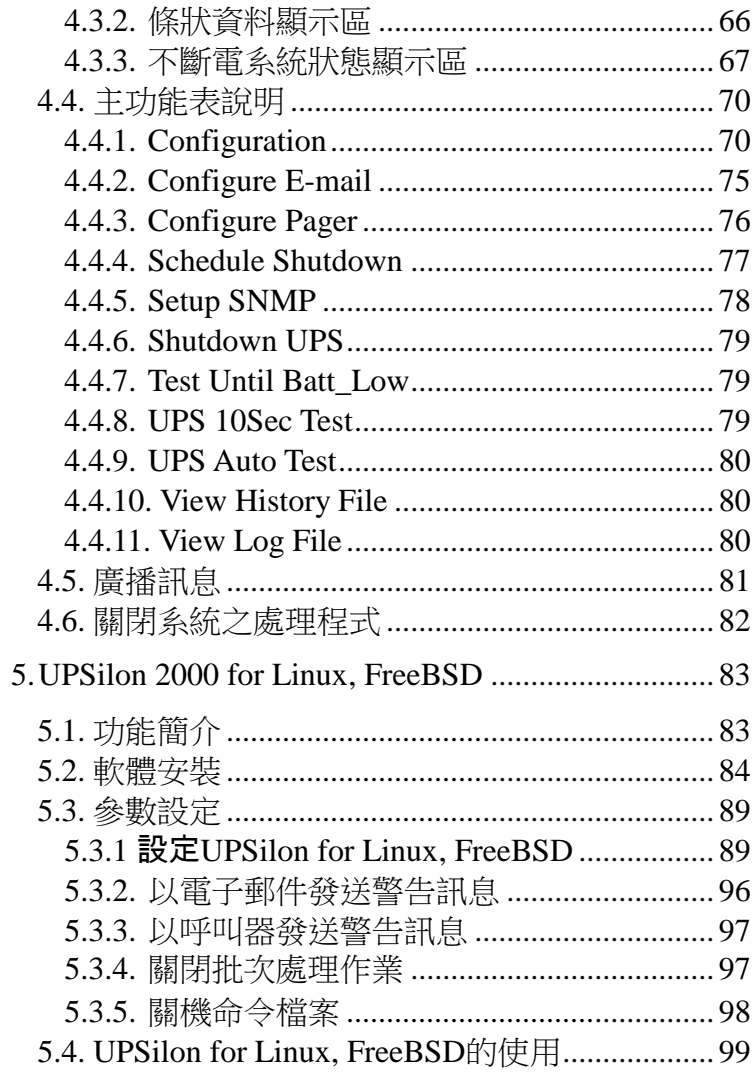

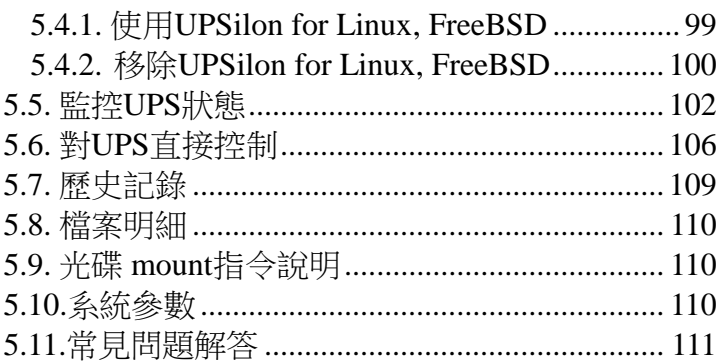

# **1.**簡介

UPSilon 2000 是一套適用於RS-232或USB 智慧型UPS 的 監控軟體,在市電正常時,UPSilon 2000 能以數據及圖 形,清楚顯示UPS 輸出入電壓、頻率、負載、溫度及電池 容量等資料的即時狀態,幫助使用者監控電力供應的品 質,同時還可透過網際網路進行遠端監控UPS ,讓使用者 可以不受空間的限制,更有效率的管理電力;當市電發生 中斷或是UPS 電池低電位時,UPSilon 2000 更能充份發 揮其無人狀態下的監控功能,除精確的做到自動安全存 檔、系統安全關機的功能外,更增加多方位的自動警訊傳 送功能,包括自動撥號發送呼叫器警訊,以及電子郵件傳 送警訊等,使用者不但不必擔心市電的突然中斷,會造成 任何系統或檔案的損失,更可以在第一時間內,進行必要 的應變處理。

此外, UPSilon 2000 新增的Windows NT服務功能, 能在 使用者尚未登入電腦之前,就開始執行程式,達到無需管 理者,全自動監控管理UPS 。UPSilon 2000 還設有多國語 言功能,讓全世界的使用者可以選擇自己最熟悉的語言, 進行軟體的設定及操作。

在網際網路迅速普及的今日,不論個人電腦或伺服器,早 已進入24 小時、全天候收發資訊的時代,無人狀態下的電 源管理,已成為UPS 的必要裝備,功能完備的UPSilon 2000 ,勢將成為智慧型UPS 的最佳搭檔。

### **1.1.**產品包裝內容

 UPSilon 2000軟體光碟片或UPSilon 2000軟體安裝嚮導紙 卡

### **1.2.** 系統需求

UPSilon 2000軟硬體的需求如下:

- 電腦系統RS232通訊埠:COM1~COM4
- ◆ 雷腦系統USB通訊埠
- 採用真正RS-232通訊的智慧型UPS
- 採用USB通訊的智慧型UPS
- Microsoft Windows 2000
- Microsoft Windows XP
- Microsoft Windows Vista
- Microsoft Windows 7
- $\bullet$  Microsoft Windows 8, 10
- Microsoft Windows Sever 2003, 2008, 2012
- Novell NetWare v3.1x/v4.x/v5.x
- Linux
- FreeBSD
- Mac

# **2.**硬體安裝

1. 請使用正確的通訊連接線將電腦與UPS連結,UPSilon 提供四種特製線材讓您選擇,已因應電腦與不同類型的 UPS做連接。

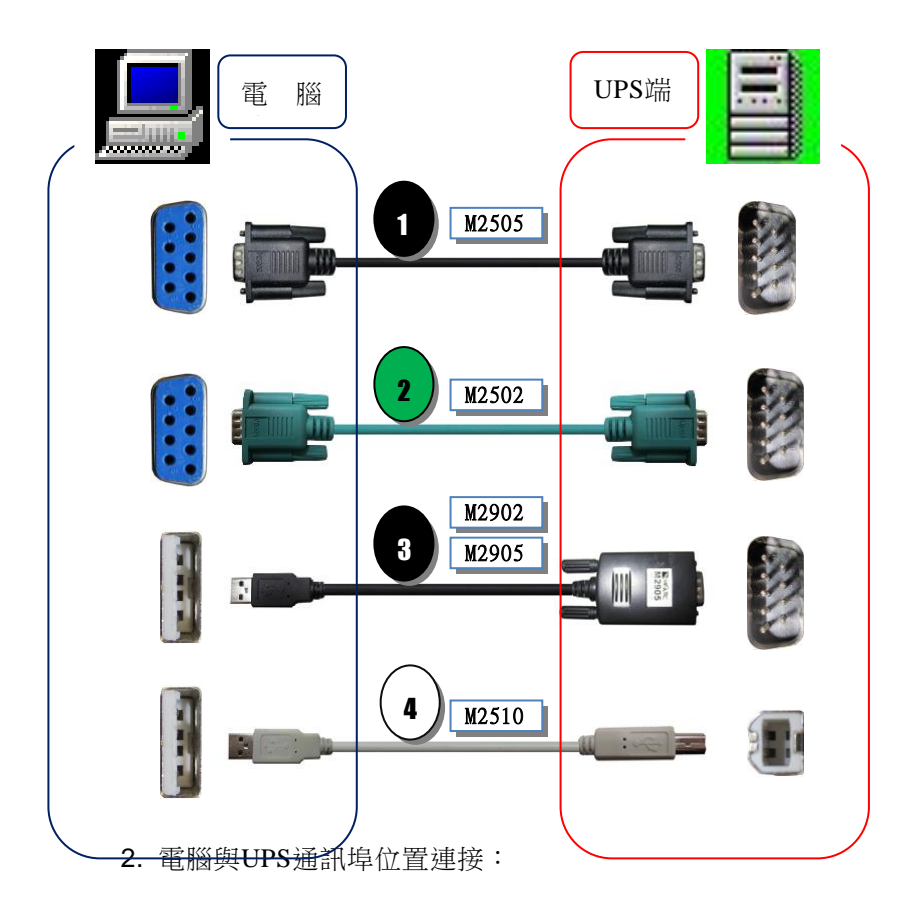

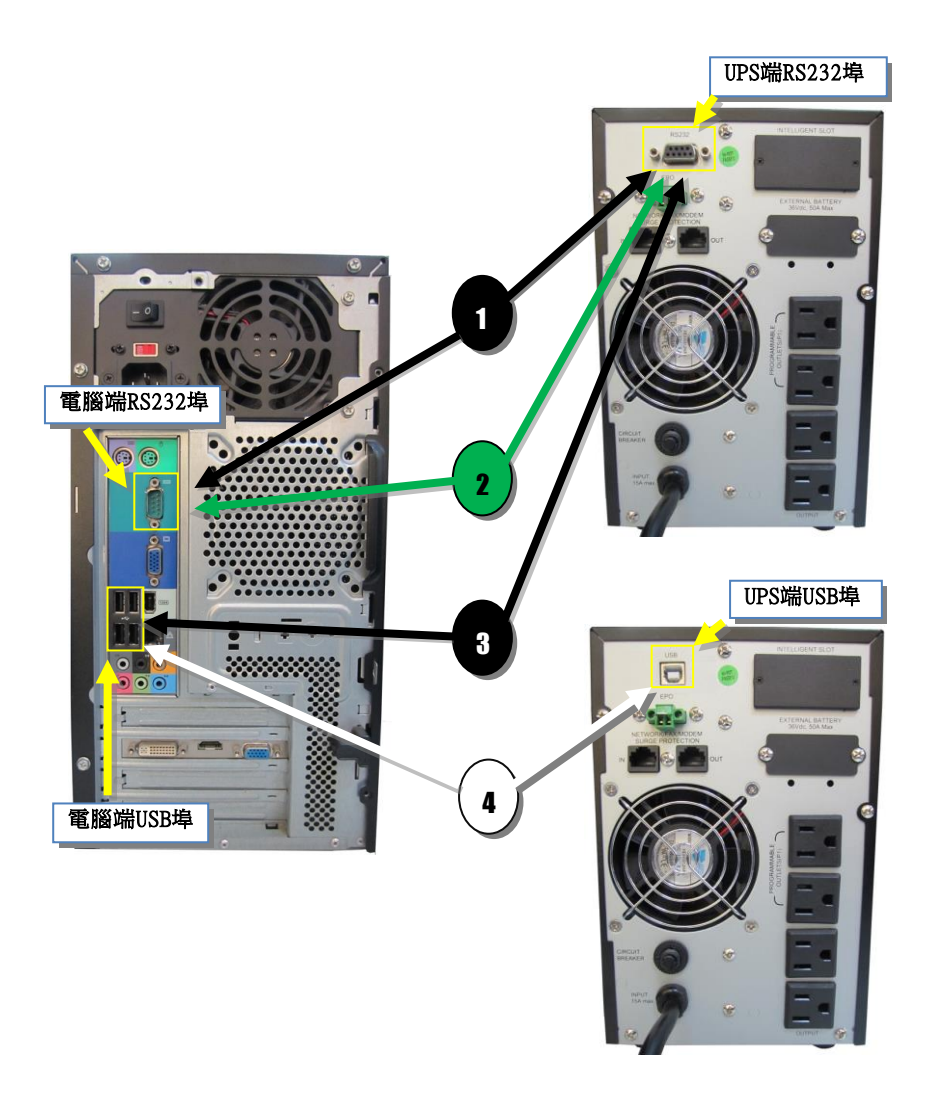

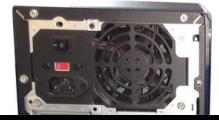

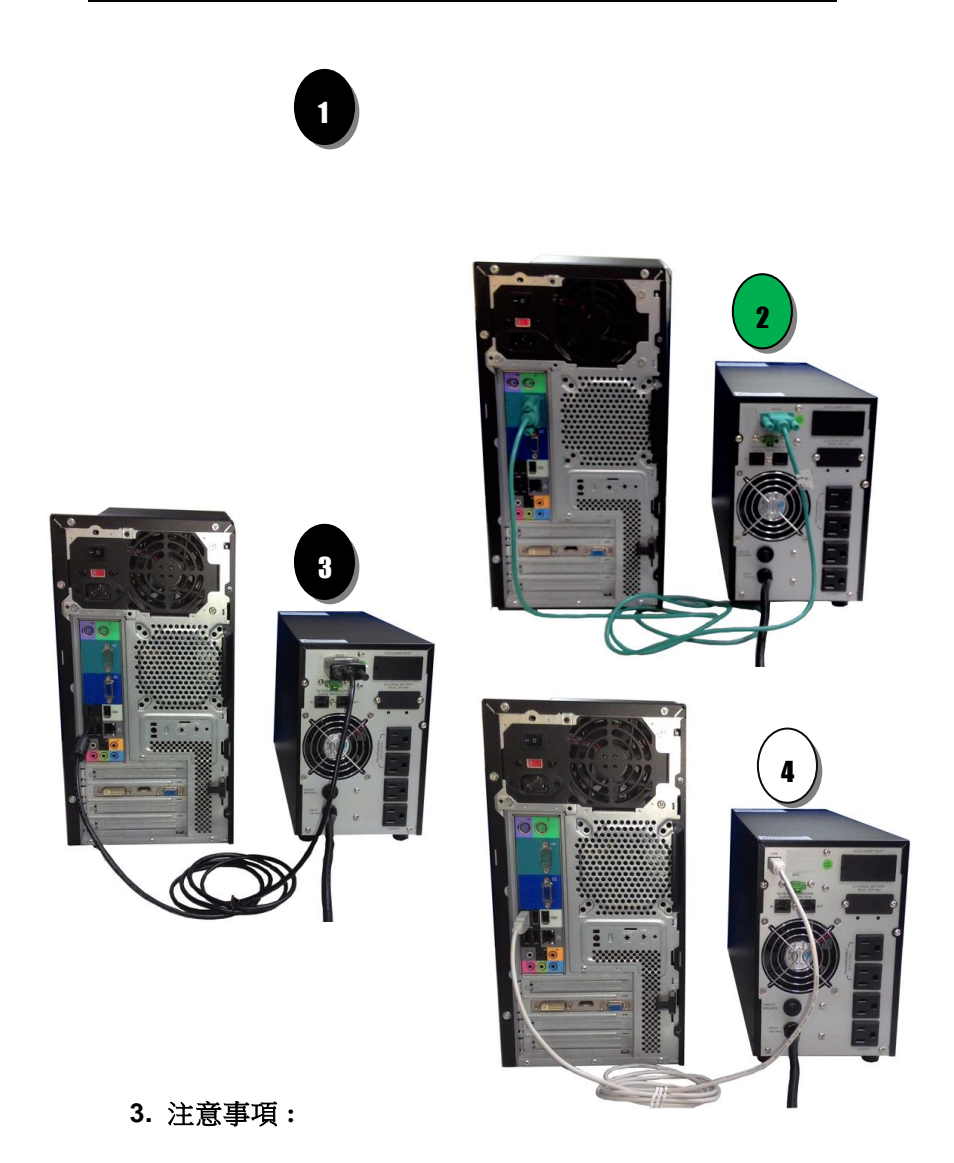

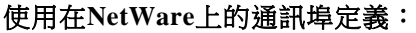

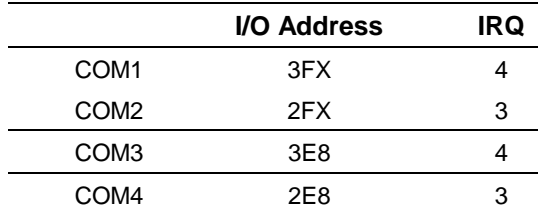

- 用來連接 **UPS** 的 **RS232 PORT** ,在設定 **Novell NetWare**網路印表**(PSERVER.NLM)**時,請勿再使用 或設定。
- **UPSilon 2000**連接線經過特殊設計,專為本軟體所 用,請勿以一般市售的**RS232 CABLE**來連接。

# **3. UPSilon 2000 for Windows 3.1.**功能簡介

- 支援Windows NT Service function
- 提供多國語言顯示
- 自動以電子郵件發送警訊
- 自動以手機短信息警訊
- 可透過TCP IP或Internet進行網路遠端UPS監控
- 自動偵測市電中斷及UPS電池低電位
- 可彈性設定自動開關機時間
- 即時以圖形顯示UPS狀態,如溫度、電壓、負載、頻率... 等。
- 廣播警告訊息
- 可設定關機倒數時間和每次警告之間的間隔時間
- ◆ 可設定UPS 診斷性自我測試時間
- 離開系統前自動關閉及存儲應用程式
- 記錄及分析電源狀態

### **3.2.**軟體安裝與移除

#### **3.2.1.** 安裝**UPSilon**

UPSilon軟體會於安裝與執行過程中自動辨識您的系統語言 版 本作為顯示依據,若無法找到相容語言時則以英文版顯 示。請 依下述步驟安裝:

- 1. 開啟系統電源。
- 2. 將UPSilon軟體光碟片置入光碟機中,UPSilon 2000會自 動顯示CD 中的各選項, 請點選【 Install Program】 → 【UPSilon 2000 for Windows】 執行安裝程序。

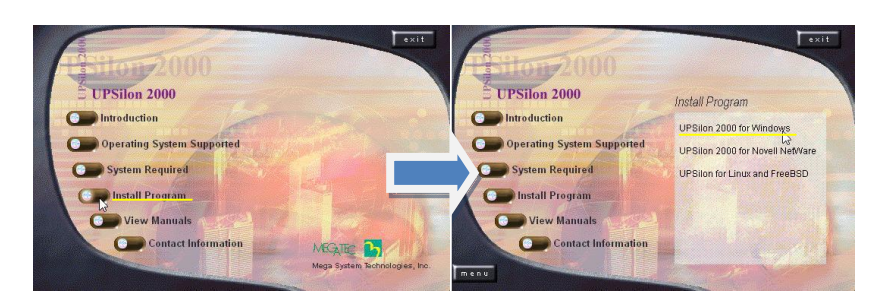

或是您可使用【開始】功能表內的【執行(R)】命令, 輸 入光碟機代號:\windows\setup.exe 來進行安裝。

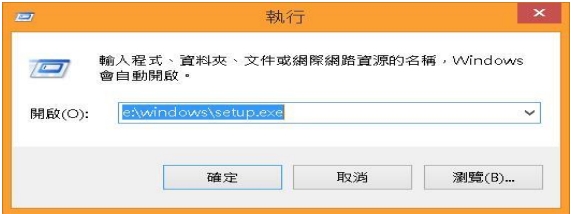

安裝過程中會將所有的UPSilon檔案複製到預設路徑 C:\Program Files\Megatec\UPSilon 2000或C:\Program Files (x86)\Megatec\UPSilon 2000目錄下。

3. 安裝完成後將於工作列上看到常駐的Rupsmon圖示,並 在【程式集】或【所有程式】內看到UPSilon 2000目錄。

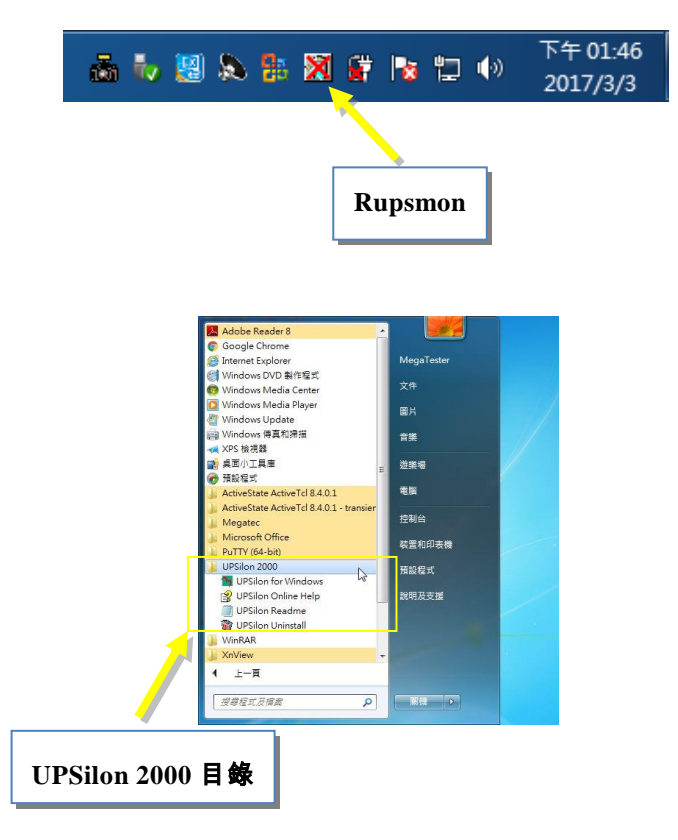

#### **3.2.2.** 移除**UPSilon**

安裝完成後,在Windows開始功能表的UPSilon項下會有如 下圖所示的4個選項,若欲將UPSilon由系統中移除,則請選 取'UPSilon Uninstall'。

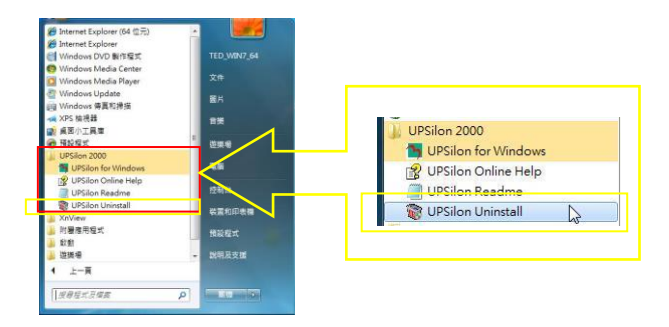

- UPSilon for Windows:進入UPSilon主功能畫面
- UPSilon Online Help: UPSilon使用說明
- UPSilon Readme: UPSilon簡介說明
- UPSilon Uninstall:將UPSilon由Windows中移除

或您可由【控制台】內【解除安裝程式或變更程式】中移除

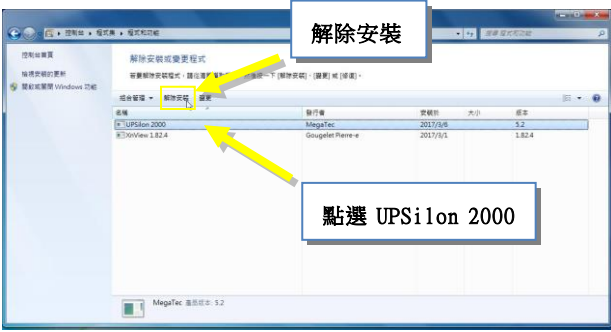

### **3.3.** 軟體啟動

啟動UPSilon與UPS連結

- 1. 請確認系統與UPS已使用正確線材並正確連接, 且 UPS 正常運作中。
- 2. 於工作列上以滑鼠右鍵點選Rupsmon圖示並選擇【打 開**UPSILON**】,即可啟動UPSilon 2000圖控介面。

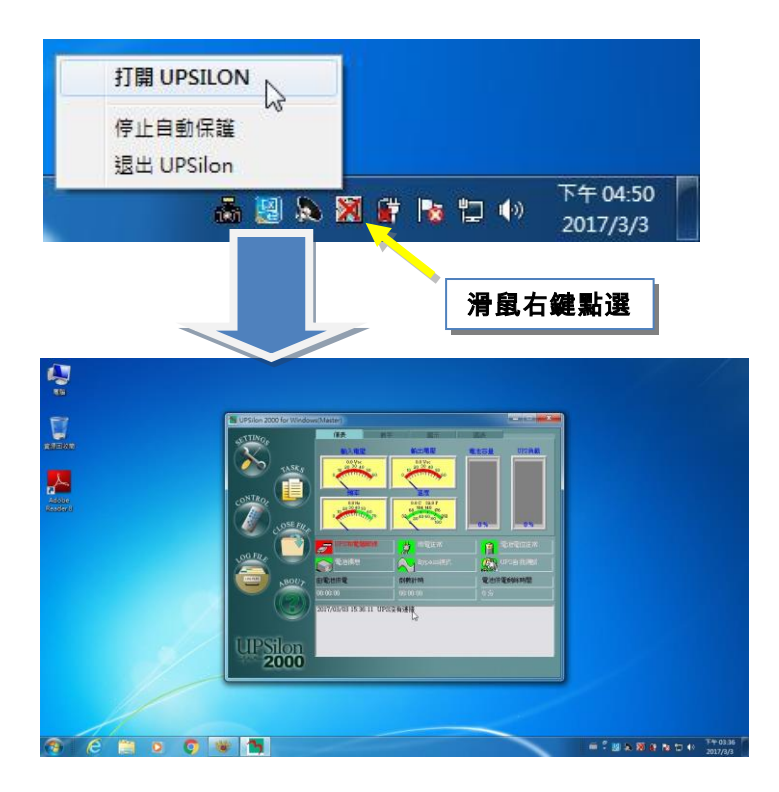

3. 點選【SETTINGS】進入參數設定區,於【一般設定】 分頁選擇您的UPS通訊類型與通訊口,此處以Megatec 通訊協定與COM1通訊口示範,選擇設定完畢請按【確 定】回圖控主畫面,若與UPS正常通訊將看到UPS連接 成功之訊息確認對話方塊。

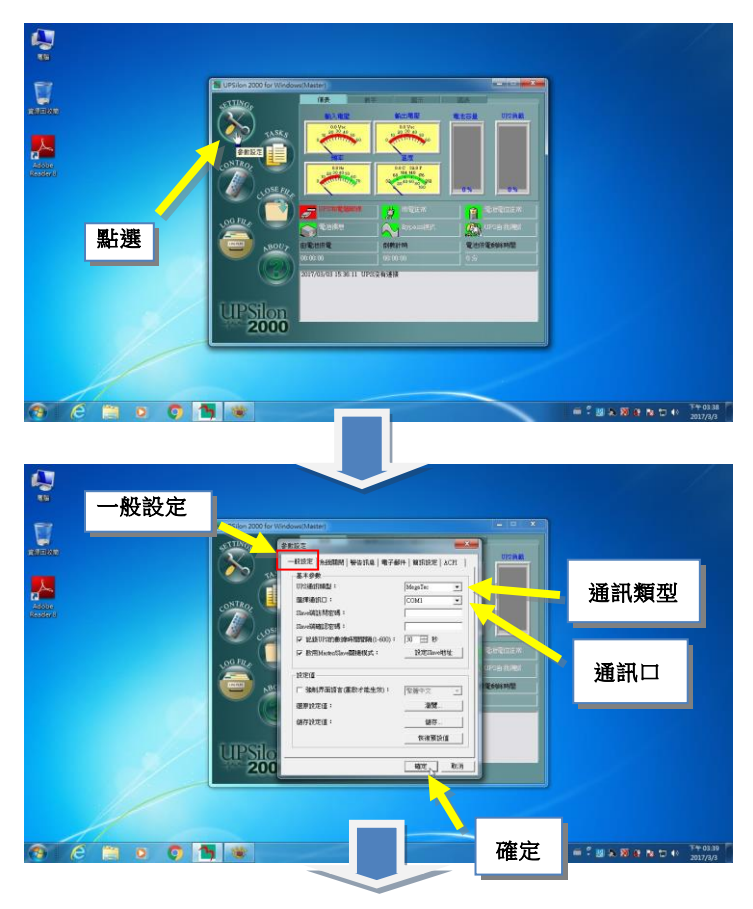

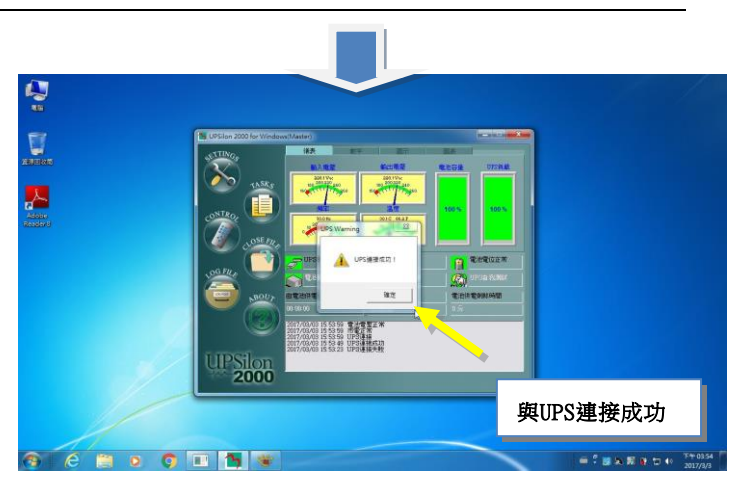

4. 您可於工作列上的小圖示確認UPSilon與您的UPS連接 狀態。

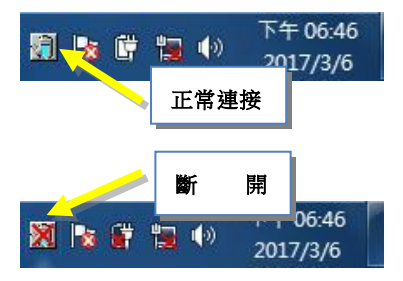

#### **3.4.**操作說明

進入UPSilon後會出現如下所示之功能畫面,分為三大功 能區塊:

- 1. UPS動態資料顯示區 (請參考 3.4.1)
- 2. UPS狀態區 (請參考 3.4.2)
- 3. 功能選擇區 (請參考 3.4.3)

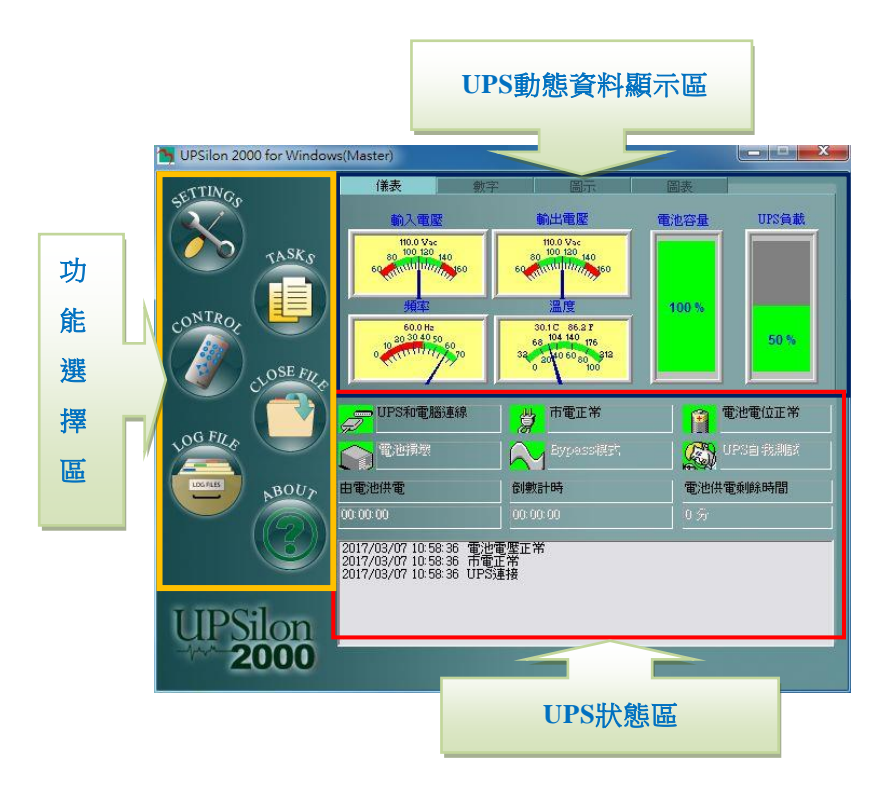

#### **3.4.1. UPS**動態資料顯示區

UPSilon偵測到UPS供電狀態後,會將相關的訊息顯示於此 區,使用者可選擇以儀錶、數字 、圖示、圖表等方式來顯 示,顯示之內容包含輸入電壓、輸出電壓、頻率、電池容量、 UPS負載、溫度…等之資訊。如下圖所示:

# **1.** 儀 表

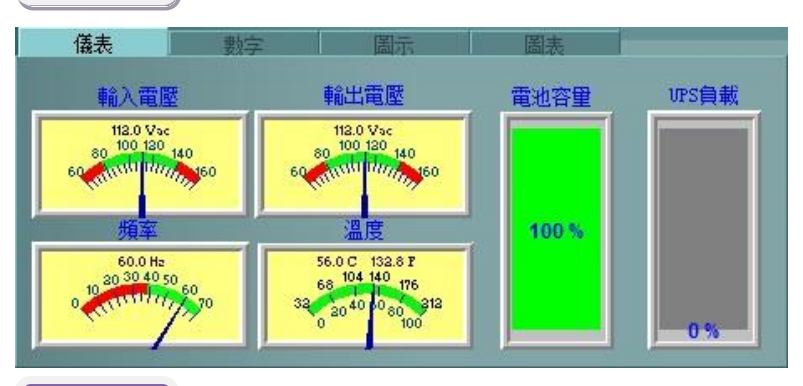

**2.** 數字

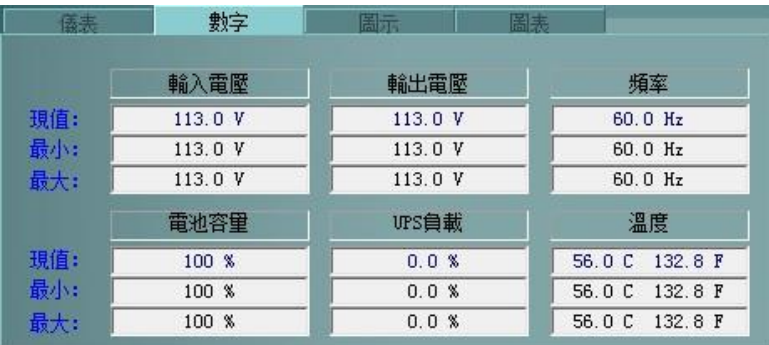

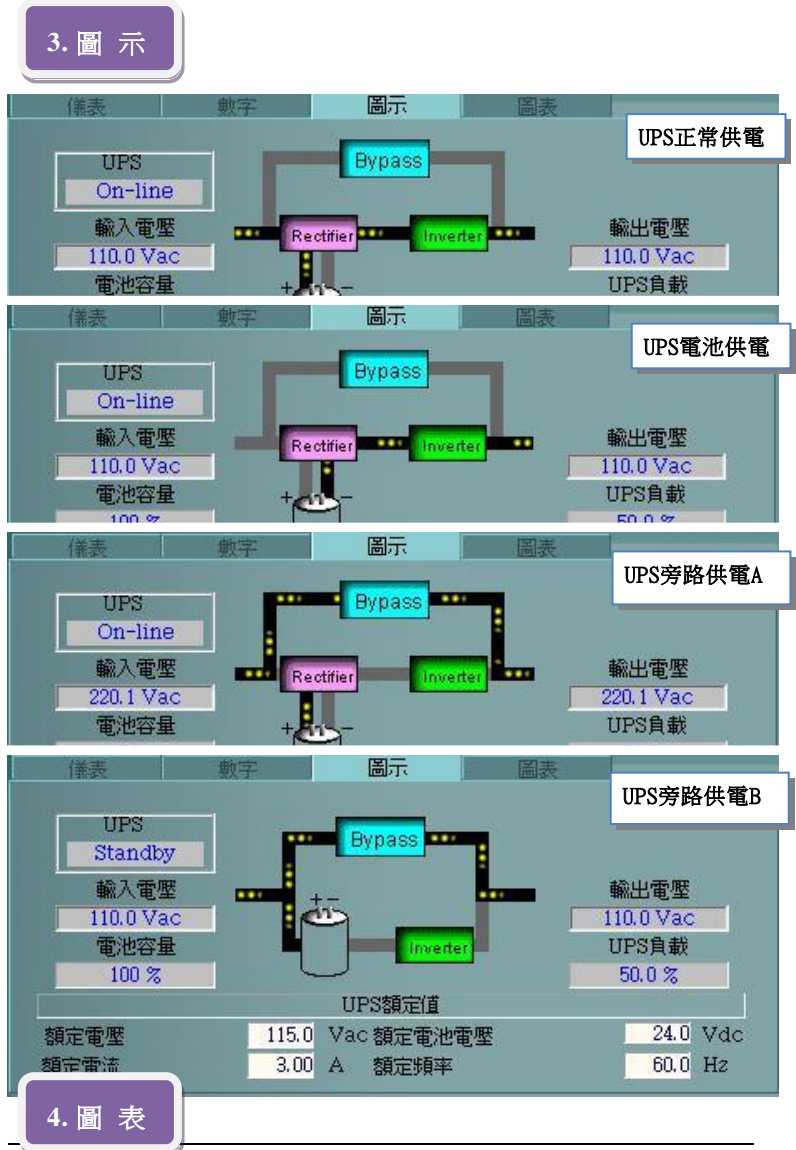

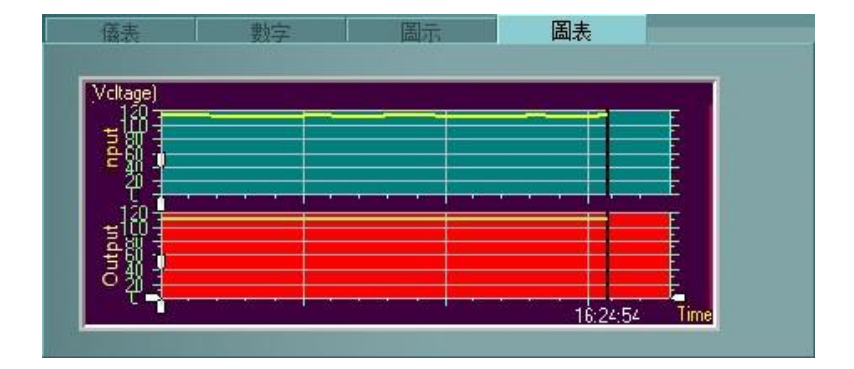

#### **3.4.2. UPS**狀態區

使用者可從本區中查看UPS是否已與電腦連線、市電是否正 常、電池電位是否正常、電池狀態、Bypass模式、UPS自 我測試等資訊以及由電池供電時間、(關閉系統)倒數計時、 電池供電剩餘時間等時間資訊。如下圖:

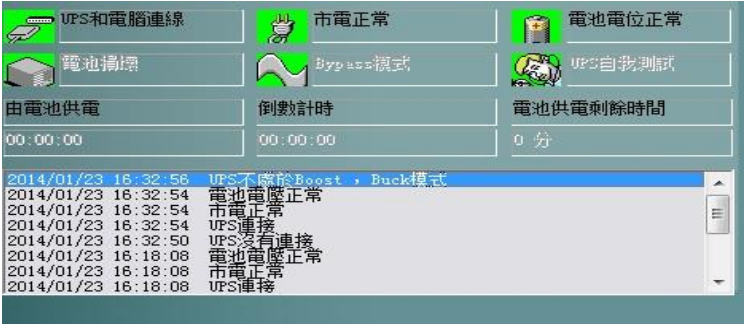

當UPSilon偵測到異常發生時,會以圖示閃爍、警告確認 對話方塊及事件時間訊息的方式於此區示警,下圖以市電 中斷狀況發生為例 :

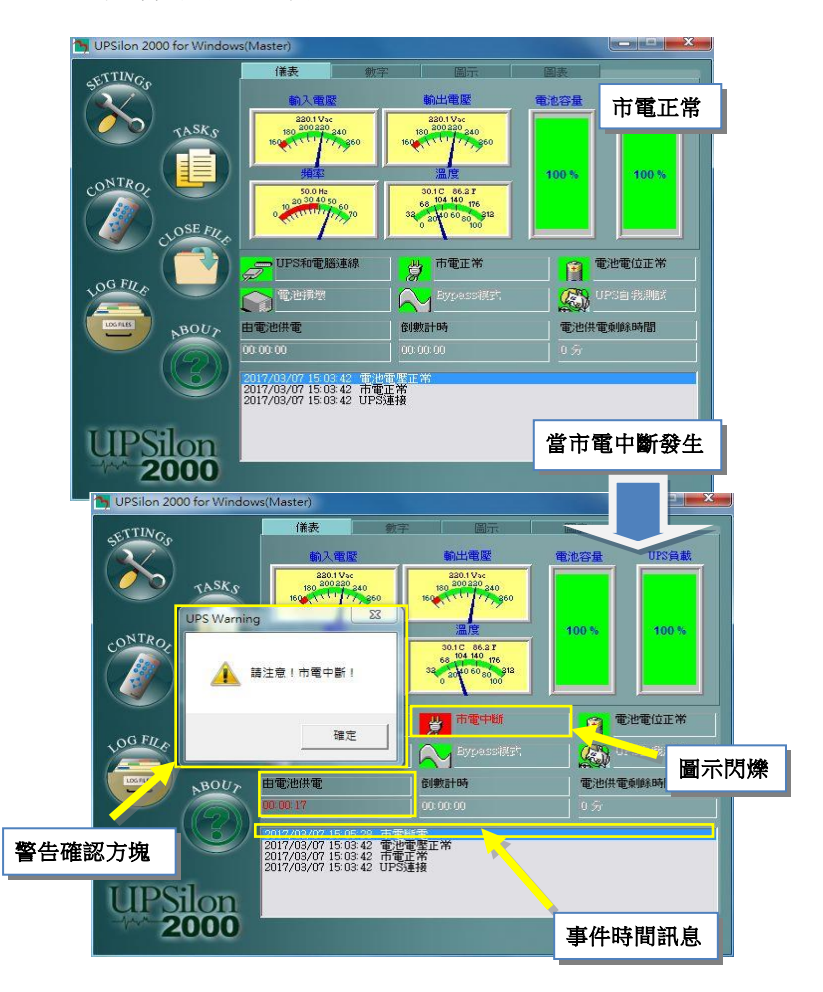

#### **3.4.3.** 功能選擇區

安裝完成後,即可開始設定各項功能的參數值。各參數值會 影響到UPSilon程式是否能正常運作,請使用者根據以下各 章節的說明來設定各功能選項的參數值。

- 1. SETTINGS ···················· 參數設定 (3.4.3.1)
- 2. TASK ··························· 工作排程 (3.4.3.2)
- 3. CONTROL ·············· 對UPS直接控制 (3.4.3.4)
- 4. CLOSE ······ 上次關機儲存的應用程式 (3.4.3.5)
- 5. LOG FILE ··················· 歷史紀錄 (3.4.3.3)
- 6. ABOUT  $\cdots$   $\cdots$   $\cdots$   $\cdots$  if  $\ddot{R}$  NOUSILON (3.4.3.6)

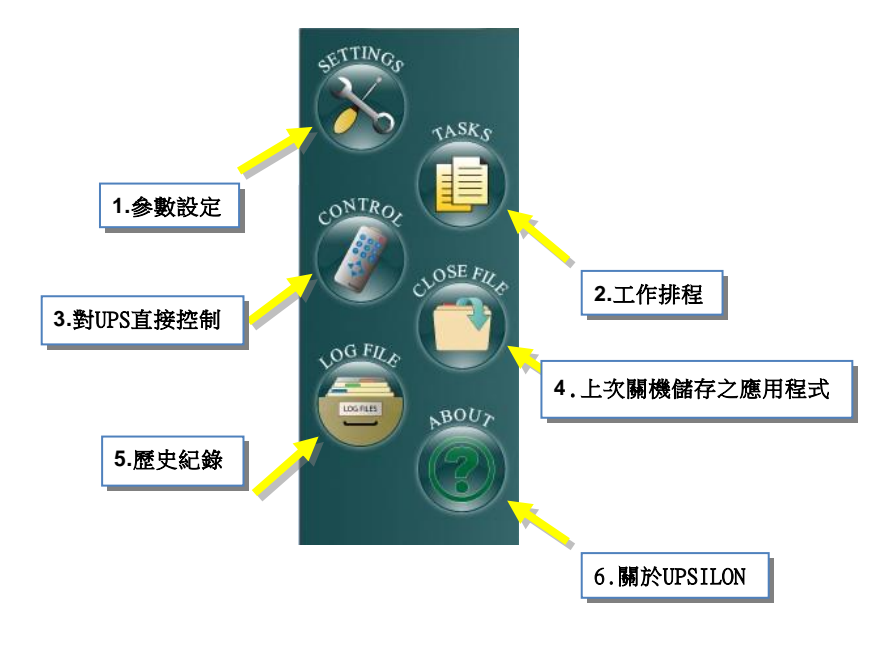

#### **3.4.3.1. SETTINGS-**參數設定

各項功能的參數值會影響到UPSilon程式是否能正常運 作,所以請用戶正確的設定電腦系統的軟硬體環境及 UPSilon所提供的各項功能之參數值。UPSilon的參數設定 畫面如下:

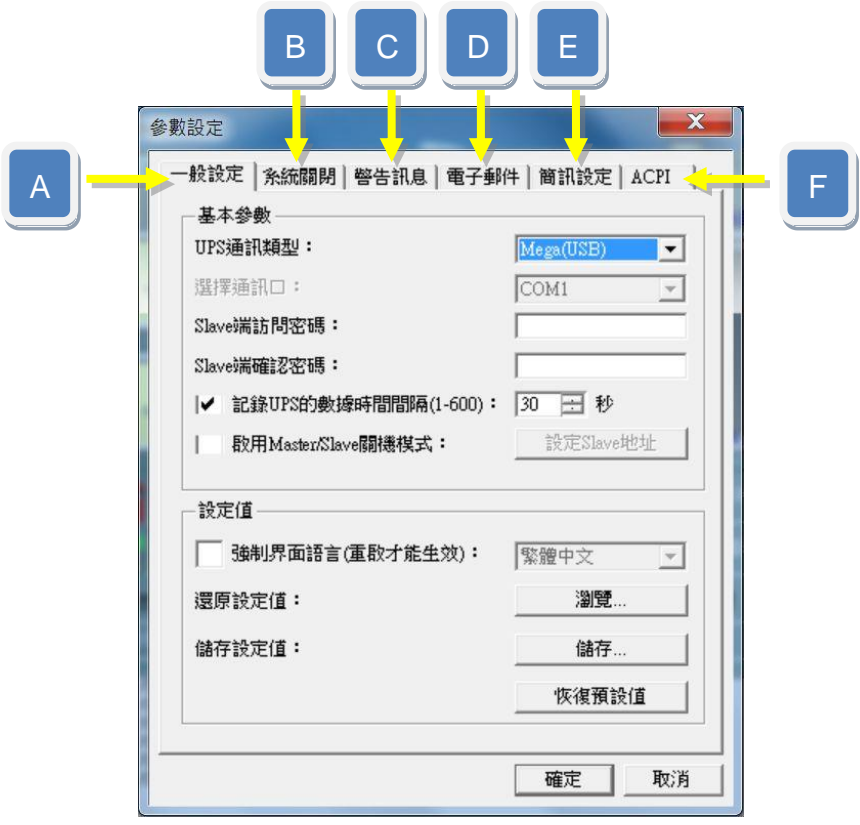

#### **A.**一般設定

#### **UPS**通訊類型:

要與您的UPS順利連結,第一步即要確認您的 UPSilon與 UPS 之間的通訊類型,此部分可諮詢您的 UPS 供應商;於此 處可利用下拉式選單選擇與您的 UPS 通訊所要採用的類型。

選擇通訊口:

要與您的UPS順利連結,第二步要確認您的電腦主機要使 用哪個RS232埠來與您的UPS做連接,UPSilon會自動偵測 您電腦主機板所提供且開啟的RS232埠(COM1~COM4)。

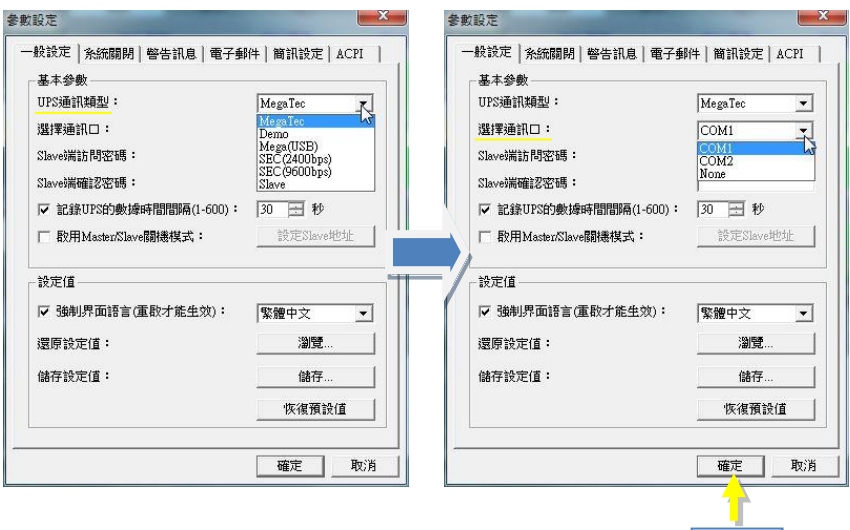

確定

#### **Slave**端訪問密碼:

於此處可設定一組您熟悉的密碼,此組密碼以有兩個作用

- (1) 作為UPSilon執行Master/Slave連線模式時遠端Slave拜 訪登入Master使用,遠端Slave需有此組密碼才能與 Master建立連結,此密碼可防止未被確認的遠端連結。 (有關Master/Slave連線模式請參閱 P30)
- (2) 作為防止外人擅改UPSilon參數設定內容使用。
- **Slave**端確認密碼:

再次確認您設定的Slave端訪問密碼。

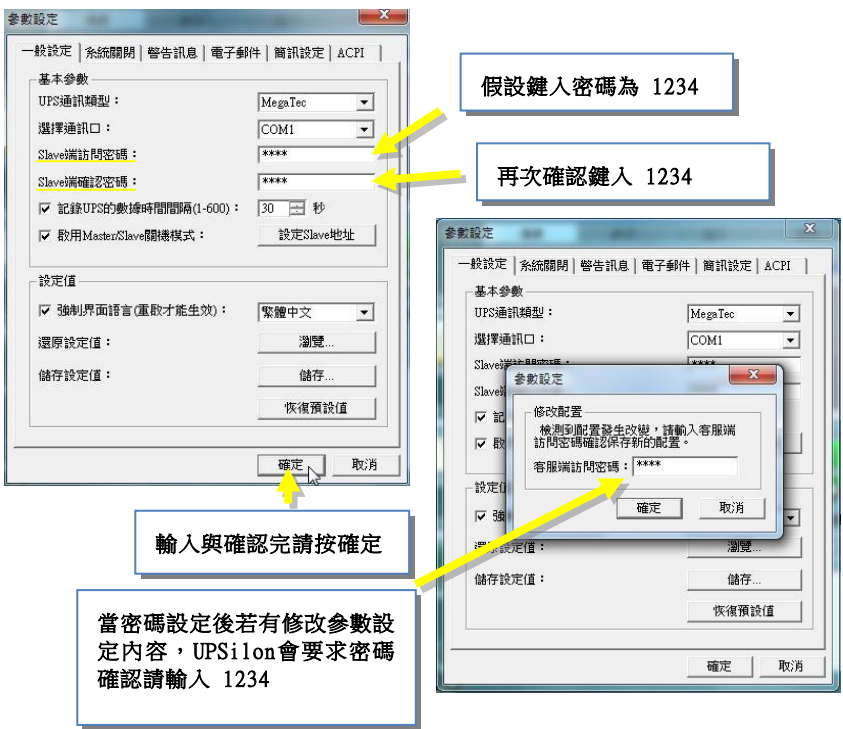

 記錄UPS的數據時間間隔: 設定記錄UPS的輸出入電壓、頻率、負載、電池容量及溫 度等數據資料的間隔時間。

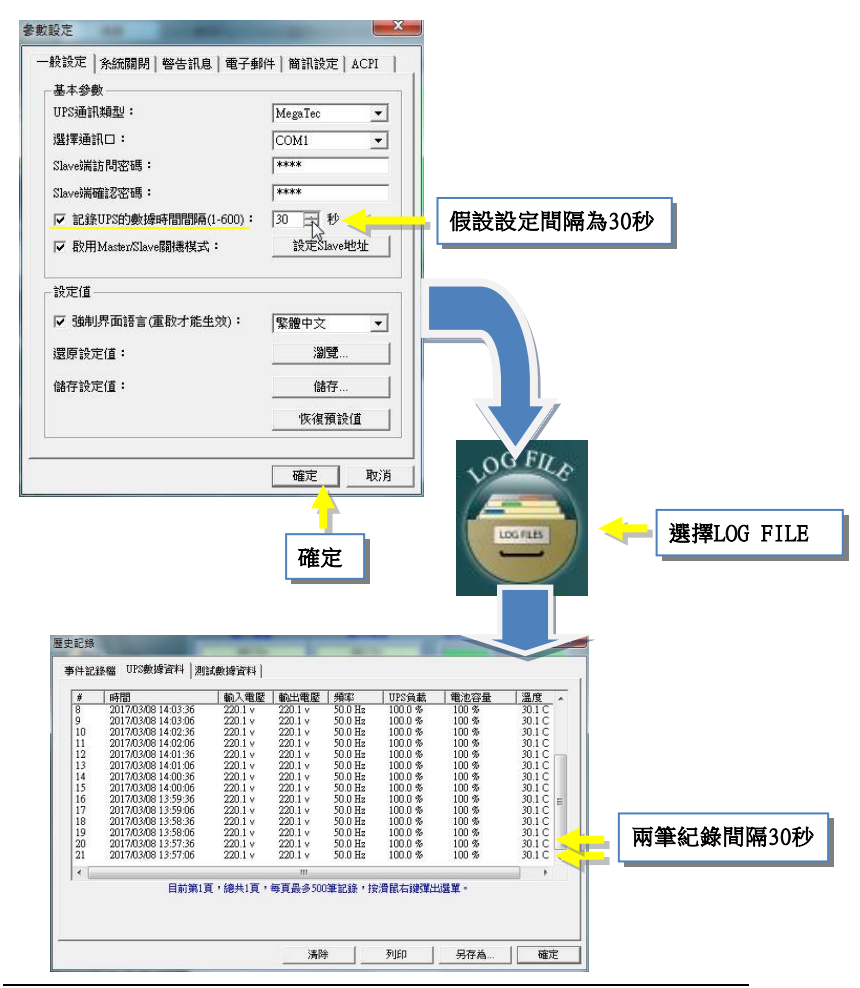

*UPSilon 2000 29*

- 啟用Master/Slave關機模式: 啟用關機模式=>沒有與UPS作直接通訊連接的電腦主機 可使用此模式,經由網路方式扮演UPSilon Slave的角色, 诱過直接與UPS作涌訊連接的 Master主機, Slave也可以 於遠端獲得UPS狀態訊息與數據資料,或是當電源有狀況 時獲得自動關機保護。 取消關機模式=>Slave就不能連接到Master端,已連線的 Slave端也會斷線。
- 設定Master/Slave地址: 當啟用Master/Slave關機模式,請於Master電腦先設定好 允許連接的Slave電腦IP位置,最多允許四台Slave連接; 而每台Slave電腦也需將Master電腦的IP位置設定。

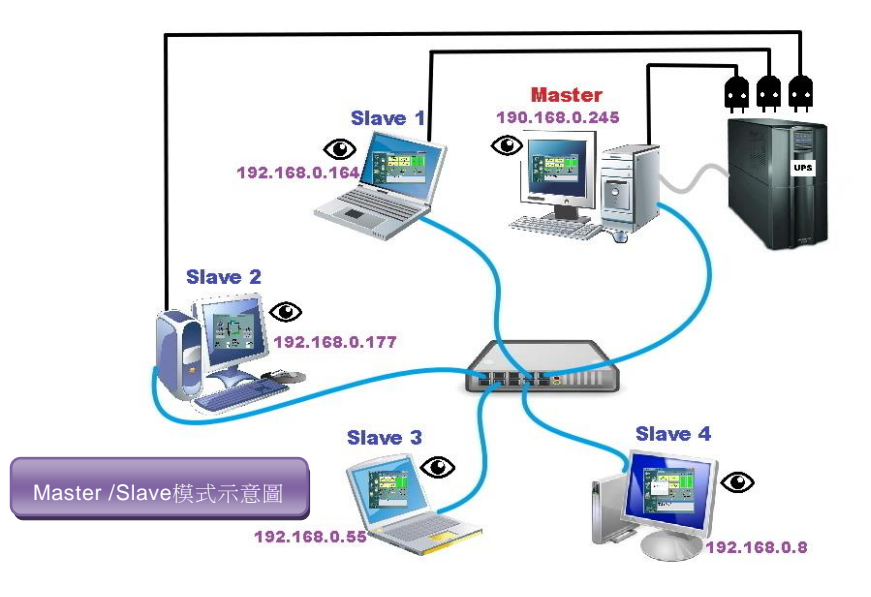

#### 【Master設定】

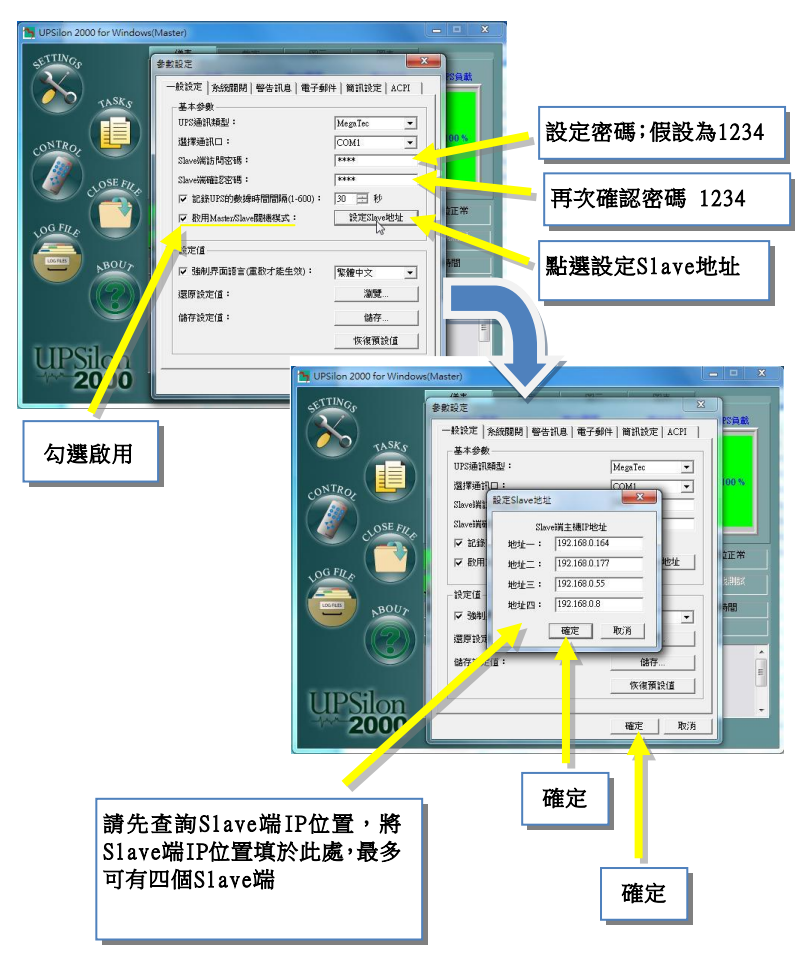

## 【Slave端設定】

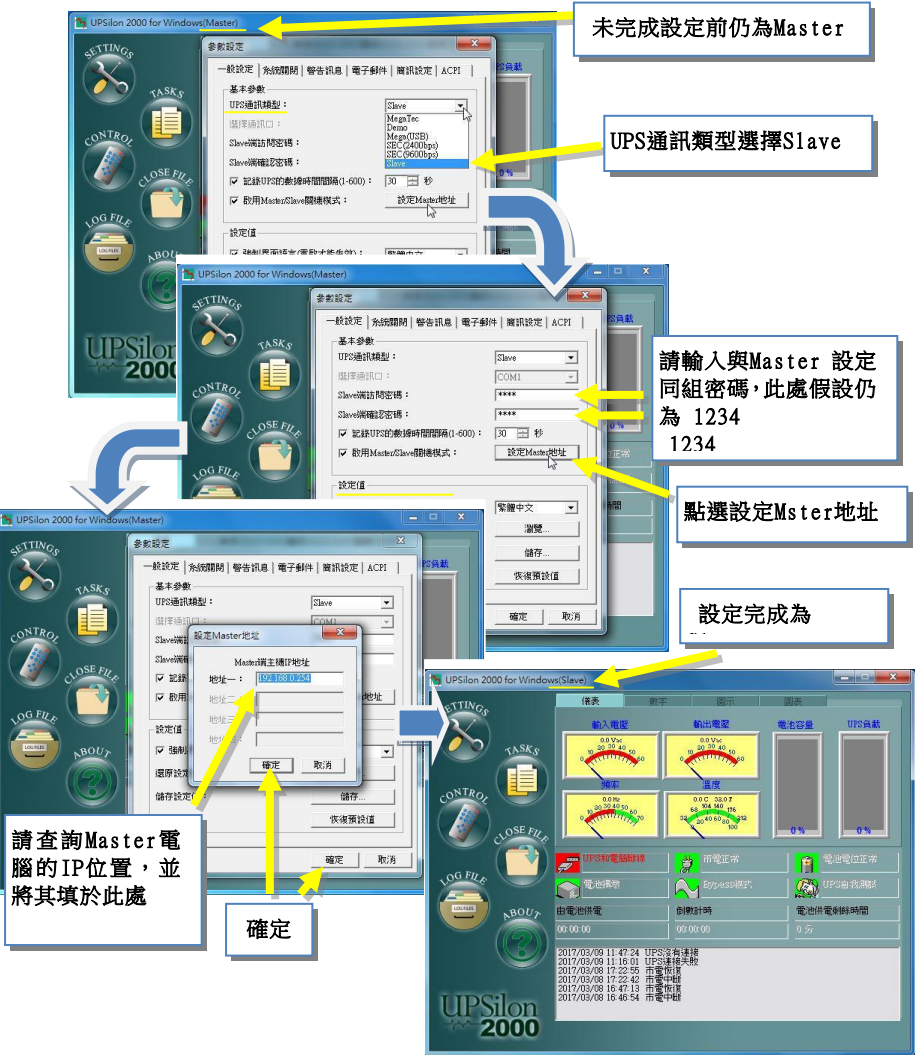

強制界面語言(重啟才能生效):設定用戶界面的語言, 預設情況下,用戶界面語言是與系統語系相同。用戶可在 此強制設定用戶界面的語言,設定後,需重新啟動UPSilon 2000才能生效。

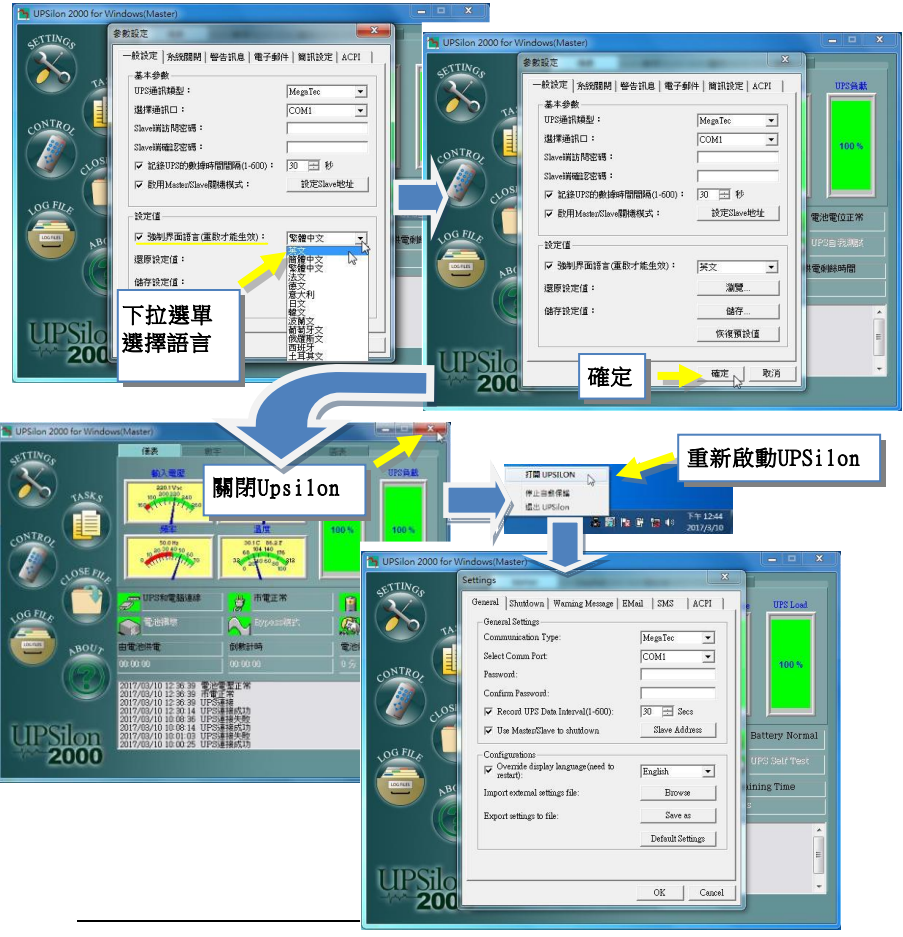

- 還原設定值:載入先前保存的設定文件。
- 儲存設定值:保存當前設定。
- 恢復預設值:將設定恢復到出廠預設參數值。

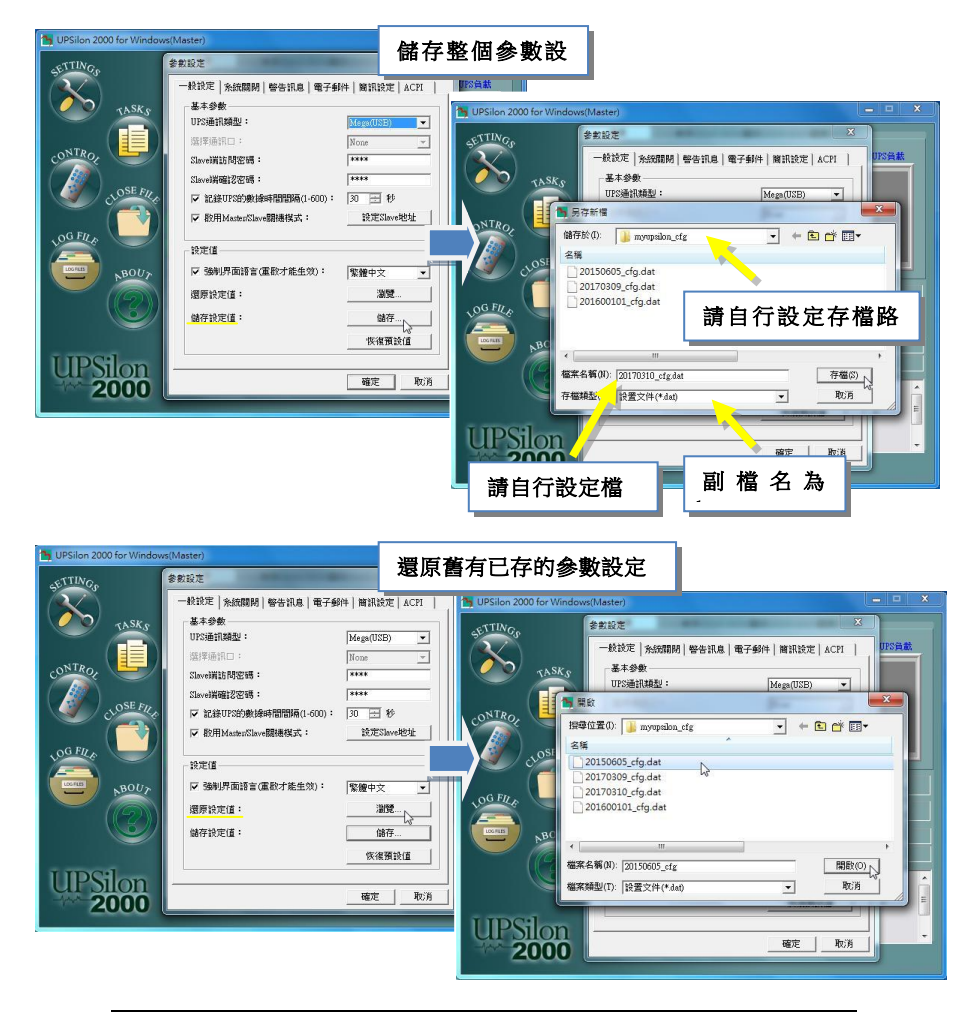
# **B.**系統關閉

本區設定在UPSilon軟體偵測到關機訊號時,所需執行的 電腦關機或休眠功能及UPS 關閉功能,使用者可自行選定 各項功能是否執行。

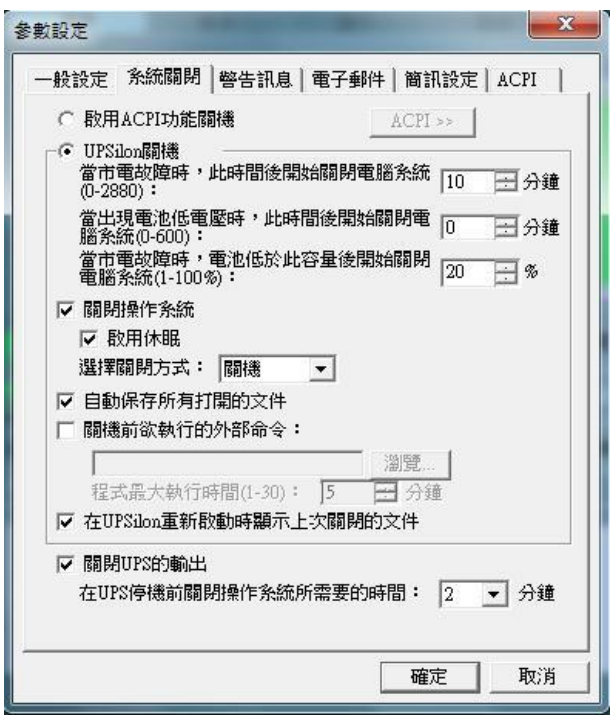

- 啟用ACPI關機:啟用Windows系統的ACPI電源管理功能 關機。
- 啟用UPSilon關機:啟用UPSilon 2000的關機設定條件關 機。

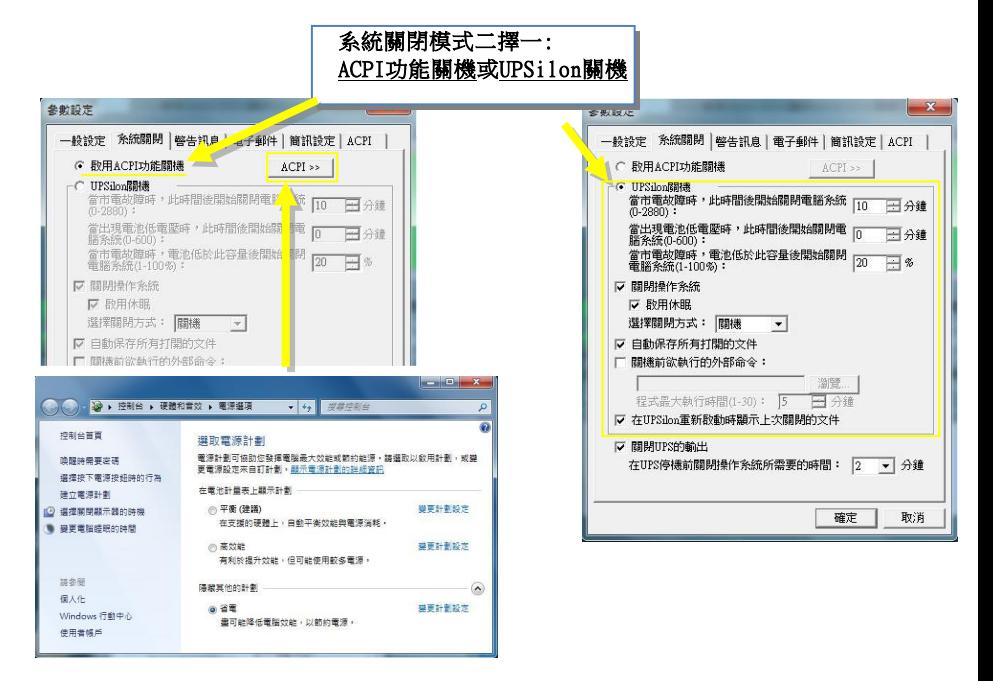

當選擇【UPSilon關機】模式,請設定下列關機條件

◎當市電故障時**,** 此時間後開始關閉電腦系統 **(0-2880)**:設 定市電中斷後電池所能維持系統運作的時間。設定時請 先參考UPS硬體手冊的說明或洽詢UPS廠商。

・設定範圍:0 ~2880分鐘 ・預設值:10分鐘

◎當出現電池低電壓時,此時間後開始關閉電腦系統 (0-600 **)**:設定電池低電容量發生時UPS能維持系統運作 的時間,建議設定值越小越好。 · 設定範圍: 0~600分鐘 · 預設值: 0分鐘 ◎當市電故障時,電池低於此容量後開始關閉電腦系統 (1-100%):設定當電池容量低於此容量時,開始關閉電腦。 · 設定範圍:1 ~ 100% · 預設值:20%

◎關閉操作系統:設定是否關閉本身的作業系統。關閉方 式可選擇:關機或休眠(若要休眠選項需核取啟用休眠)

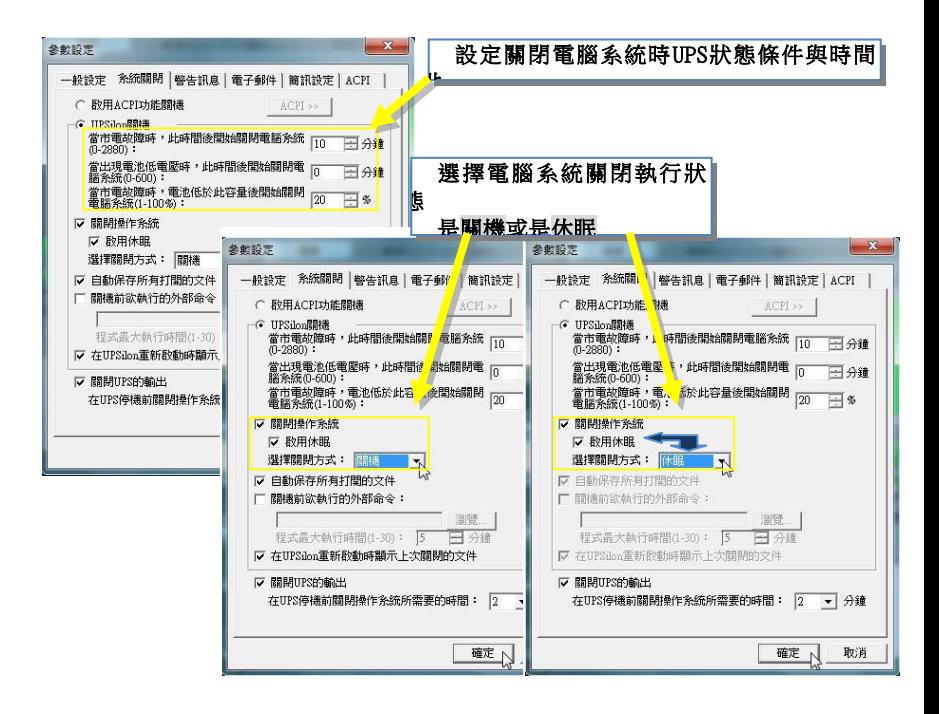

◎自動保存所有打開的文件:設定關閉電腦系統前,自動 儲存所有開啟的應用程式及檔案。若工作檔案未給予檔 名,UPSilon會自動以TEMP檔儲存(如:~Wnnnn.TMP) ; 關閉的檔案及程式名稱可到功能選單中的"CLOSE FILE"中查看。

# 注意:**UPSilon**會嘗試以人工智慧的方式來關閉常見的應用程 式及儲存檔案,但並不保證所有的應用軟體皆可正常儲 存完畢。

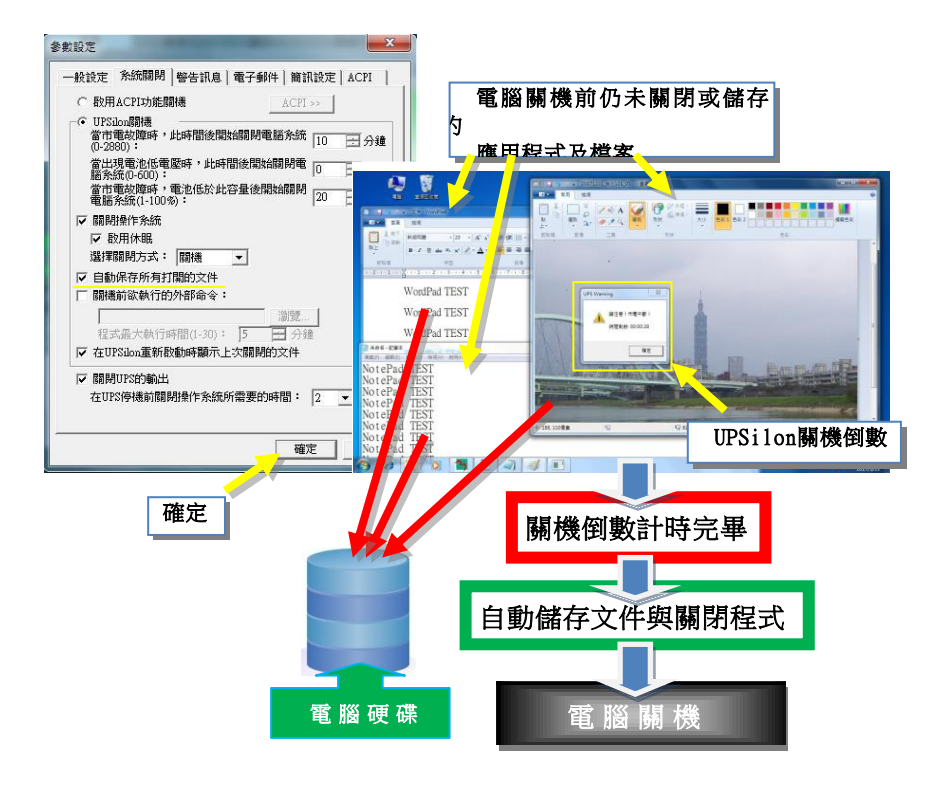

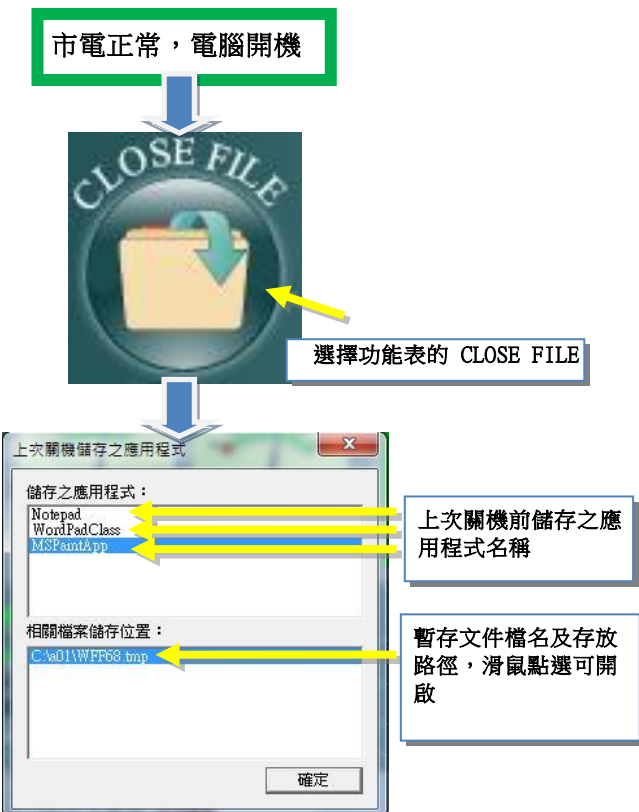

- ◎關機前欲執行的外部命令:由使用者自行設定電腦系統 關閉前所欲執行的程式名稱。(請輸入完整的路徑及檔案 名稱)
- 注意:若執行的是無法自動離開的程式**,**會導致無法關閉 **Windows**系統及**UPS**。

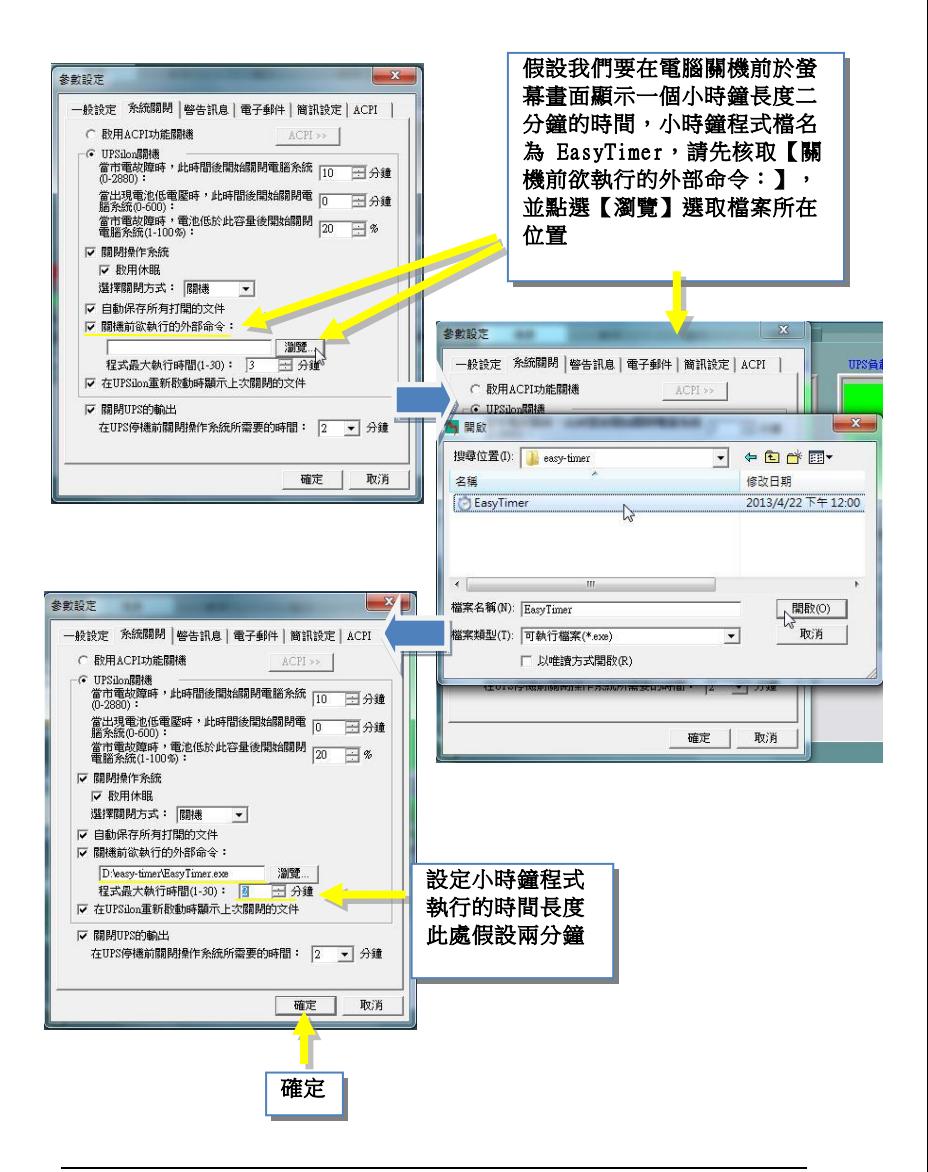

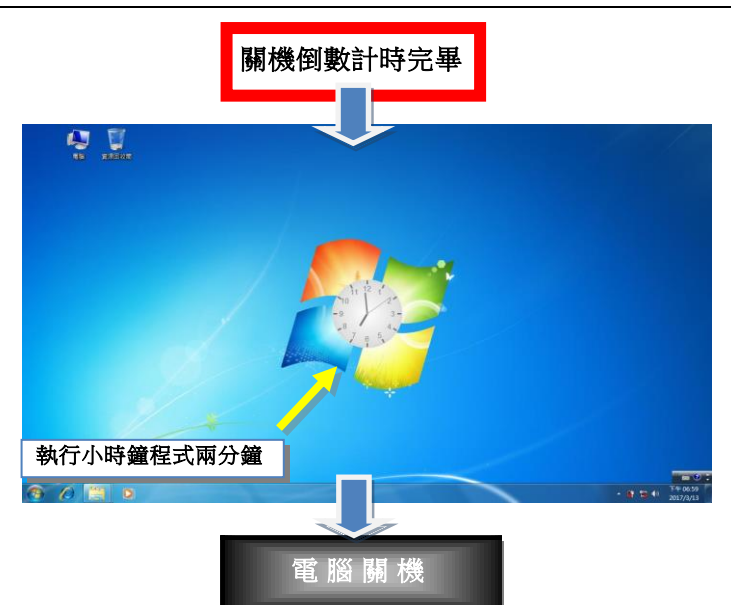

 ◎在**UPSilon** 重新啟動時顯示上次關閉的文件:若上次 關機時有設定執行自動保存所有打開的文件功能,則重 新啟動系統時,UPSilon會顯示關閉的檔案資訊,畫面 如下所示:

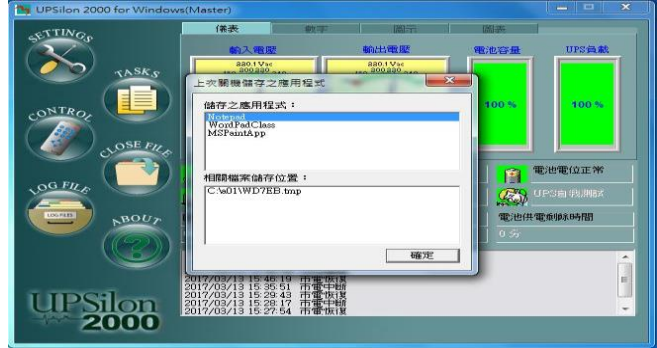

◎關閉**UPS**的輸出:設定關閉**UPS**的供電。

# 注意:當系統及**UPS**的電源關閉後,請勿切斷電源開關,否則 當市電恢復時,**UPS**及電腦會無法自動開啟警告訊息。

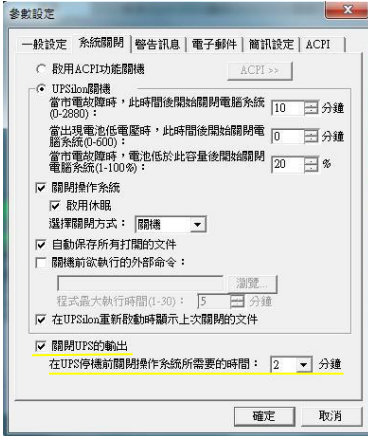

# **C.**警告訊息

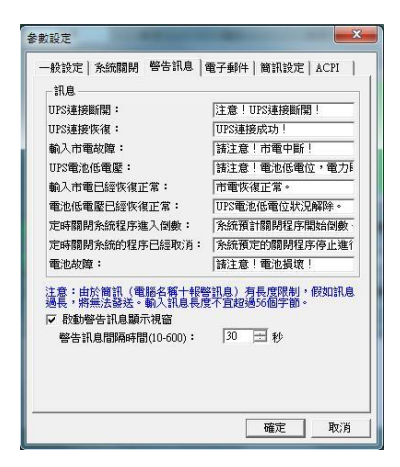

 啟動警告訊息顯示視窗:使用者可設定當UPSilon偵測到 UPS連接斷開/恢復、輸入市電故障或UPS電池低電位等事 件時,是否要將警告訊息顯示在螢幕上通知使用者。各事 件發生時所顯示的警告訊息文字可使用軟體的預設文字 或由使用者自行修改。

### 注意:由於簡訊(電腦名稱+報警訊息)有長度限制,假如訊息過長將 無法發送。輸入訊息長度不宜超過56個字節。

 警告訊息間隔時間(**10-600**):當偵測到輸入市電故障或 UPS電池低電位事件觸發關機倒計時,或者定時UPS停機 程序進入倒計時的警告訊息,會以此設定時間間隔彈出警 告視窗。

·設定範圍: 10~600秒 · 預設值: 30秒

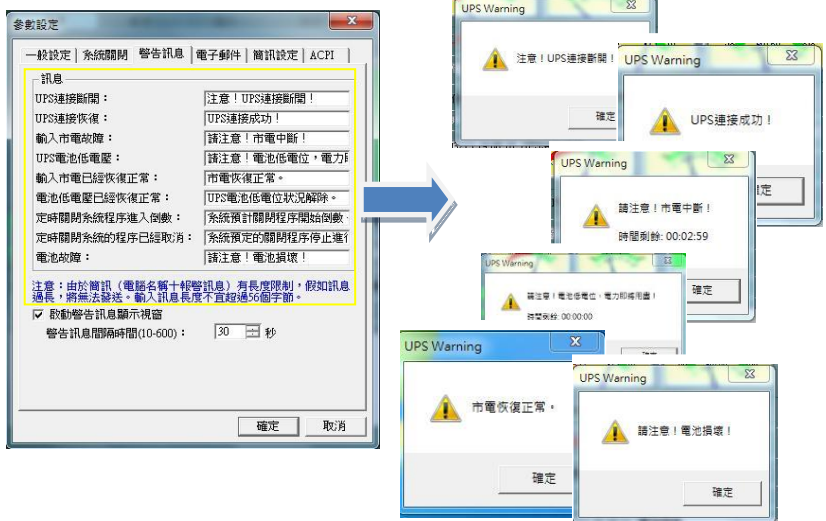

## **D.**電子郵件

 啟動電子郵件報警功能:使用者可設定將UPSilon所偵測 到的UPS斷開/連接、市電中斷/市電恢復或電池低電位/ 低電位恢復等的所有事件或其中任一事件發生警告訊 息,以電子郵件傳送通知系統管理人員。 設定方式如下: (此處以Gmail SMTP為例;實際SMTP主機位置及使用埠號請洽詢您的 網管人員)

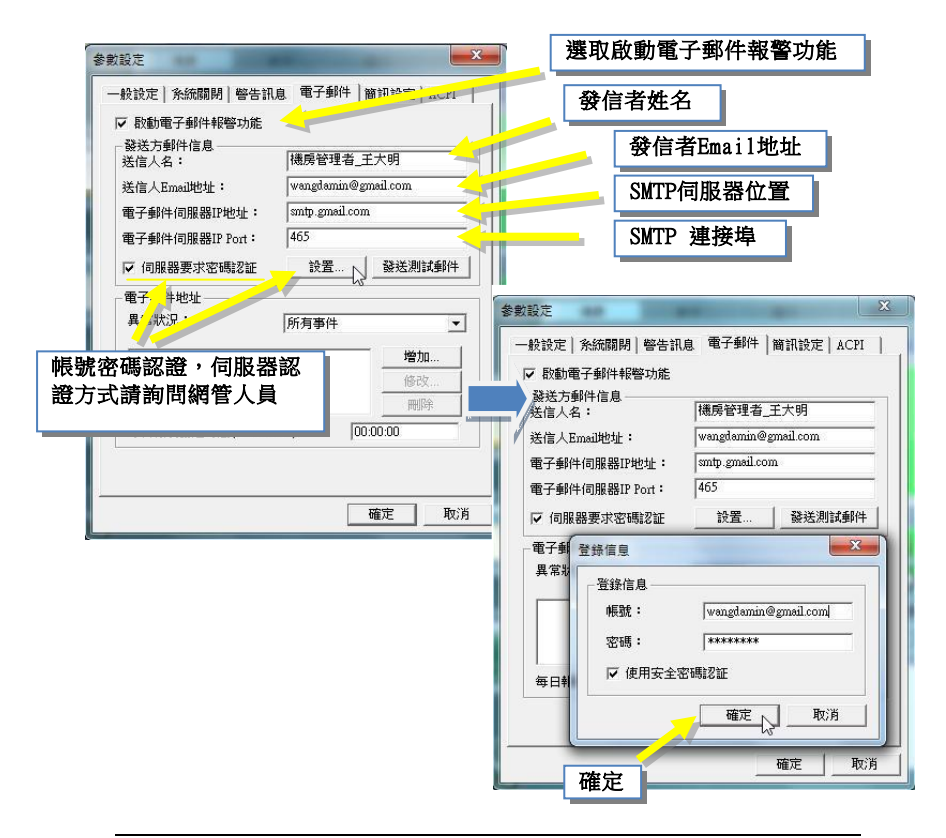

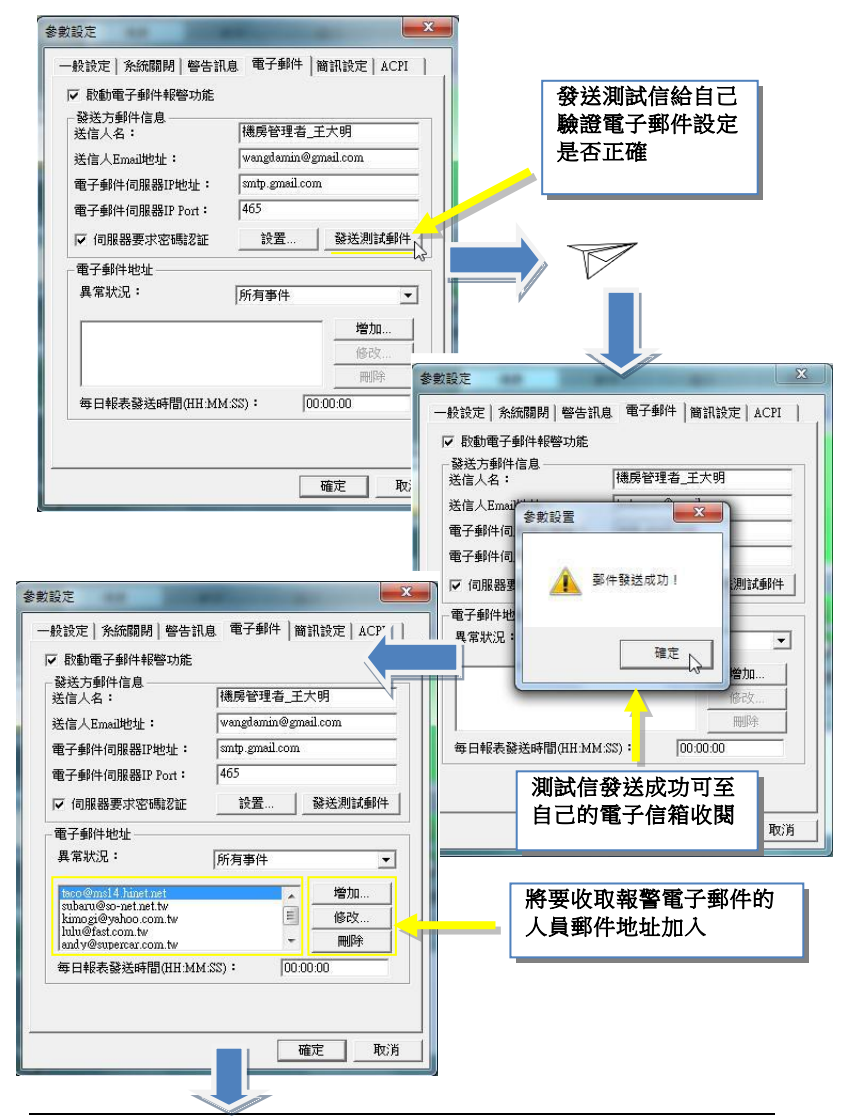

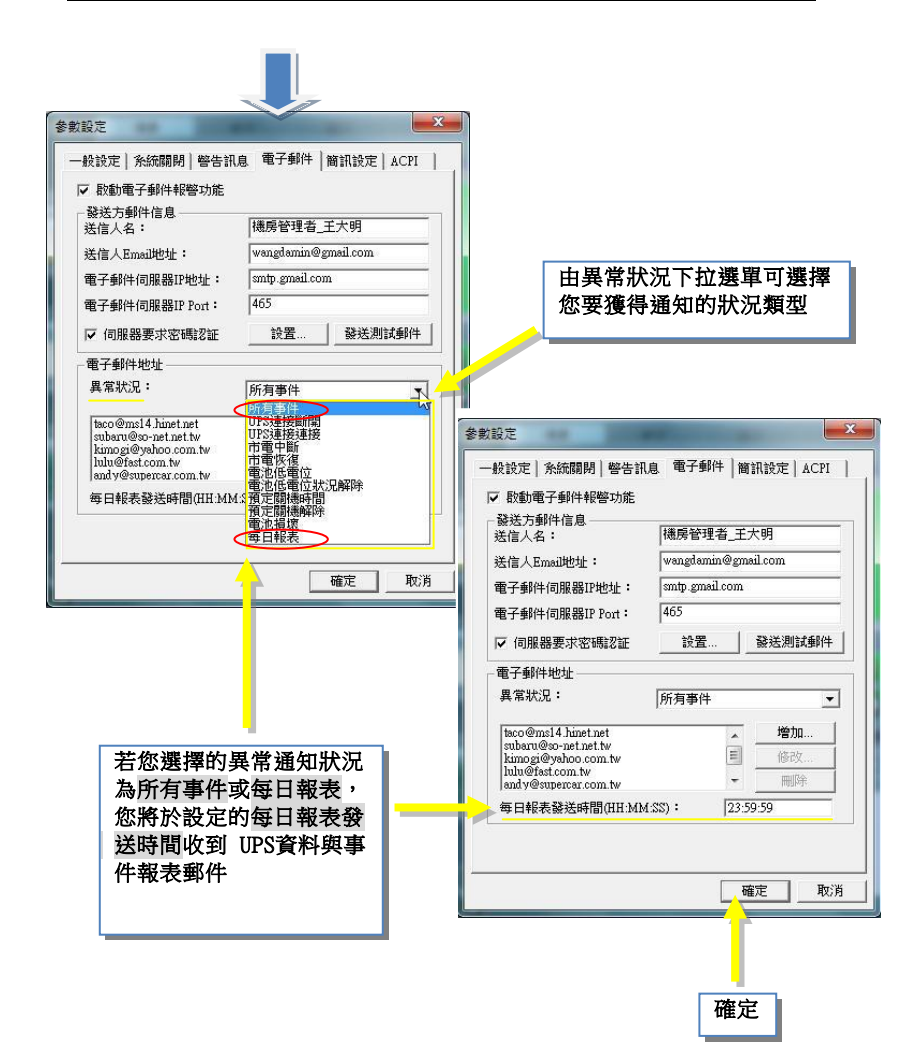

- 送信人名:設定訊息的"送信人"的名稱。
- 送信人Email地址:設定發送郵件的送信人郵件地址。
- 電子郵件伺服器IP地址:設定SMTP郵件服務器地址:IP 或域名(例如:210.71.130.1 或者 megatec.com.tw)
- 伺服器要求密碼認證:某些郵件伺服器要求密碼認證,用 戶可在此設定。
- 發送測試郵件:用戶設定郵件完畢,可點擊此按鈕發送測 試郵件來判斷郵件設定是否正確。
- 電子郵件地址:此處設定接收警報電子郵件的收件人郵件 地址。先選擇"異常狀況"的事件,再點擊"增加"設定 接收信息的郵件地址。郵件地址可同時設置多個,以", 隔開,不限個數。
- 異常狀況:可選擇 所有事件/UPS連接斷開/UPS連接連接/ 市電中斷/市電恢復/電池低電位/電池低電位狀況解除/ 預定關機時間/預定關機解除/電池損壞/每日報表
- 按下"增加/修改/刪除"可更改收件人郵件地址。
- 如需接收所有事件,請在異常狀況下選擇"所有事件", 再設定接收郵件地址即可。

# **D.**簡訊設定

 啟動手機簡訊報警功能:使用者可設定將UPSilon所偵測 到的事件,以簡訊方式通知系統管理人員。 您可透過本機端的SMS設備(GPRS/CDMA MODEM)或 SMS SERVER模式做簡訊發送。

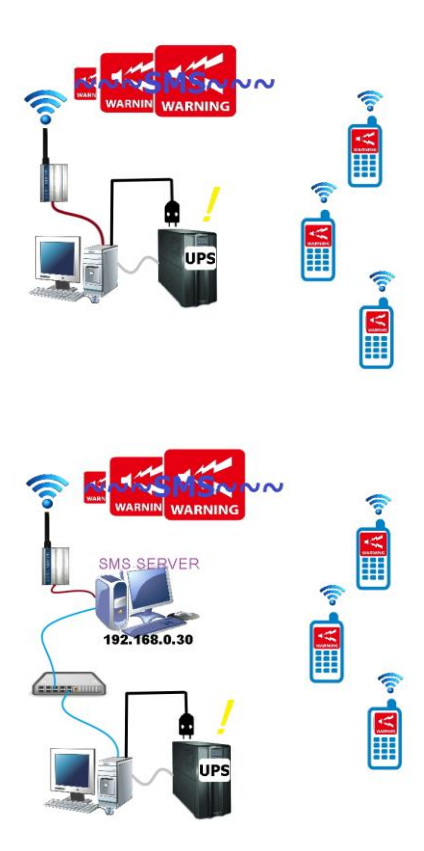

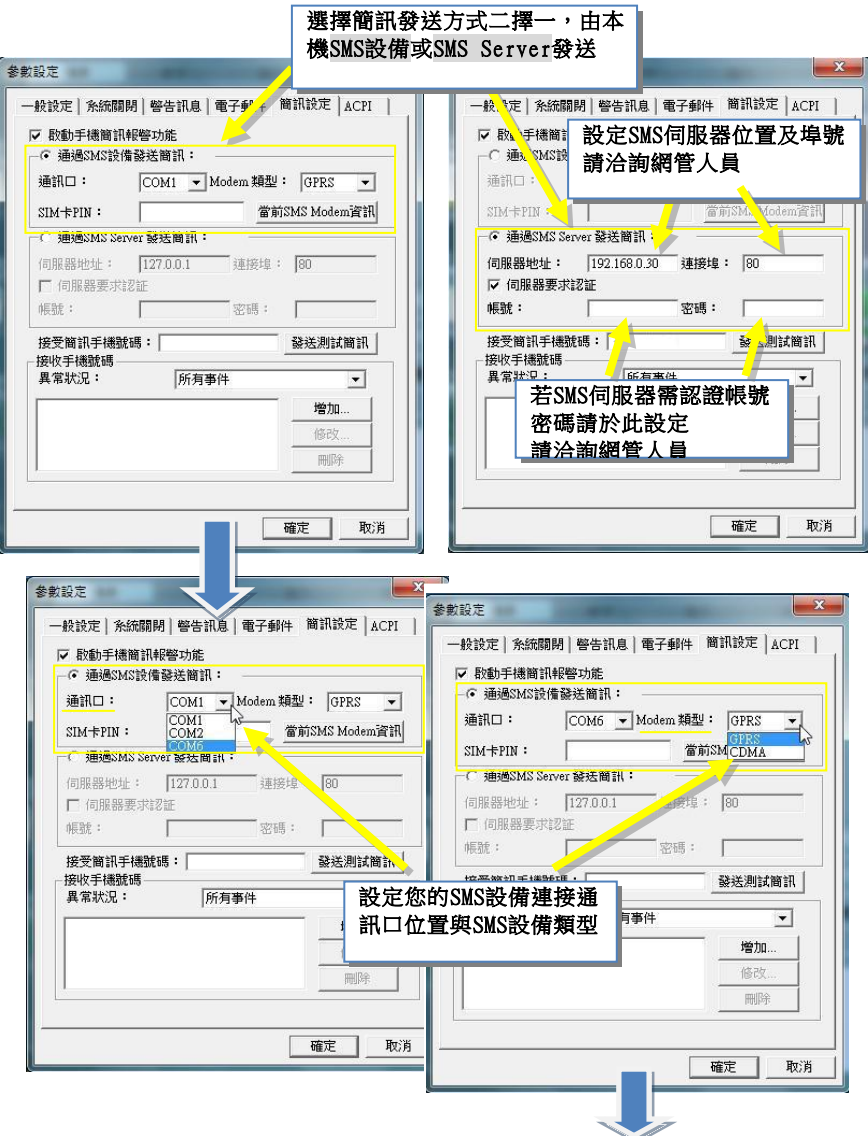

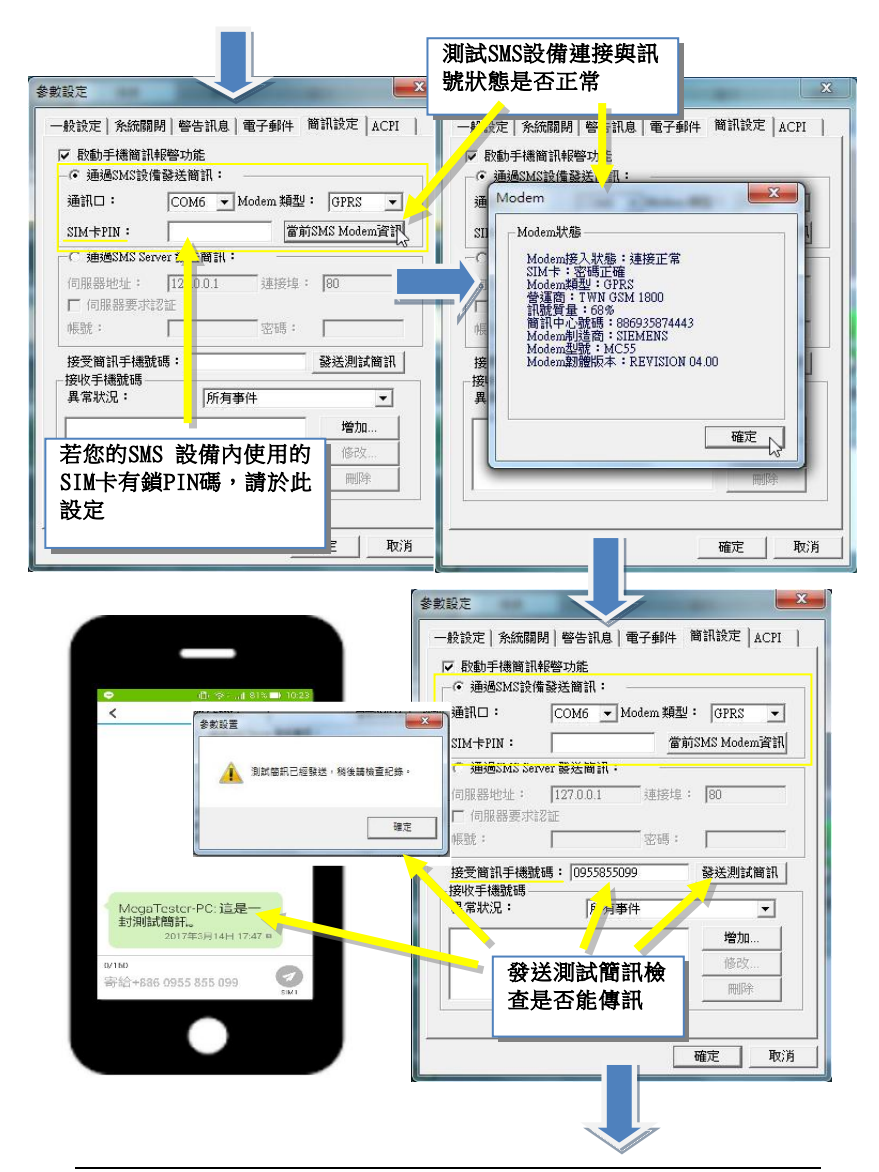

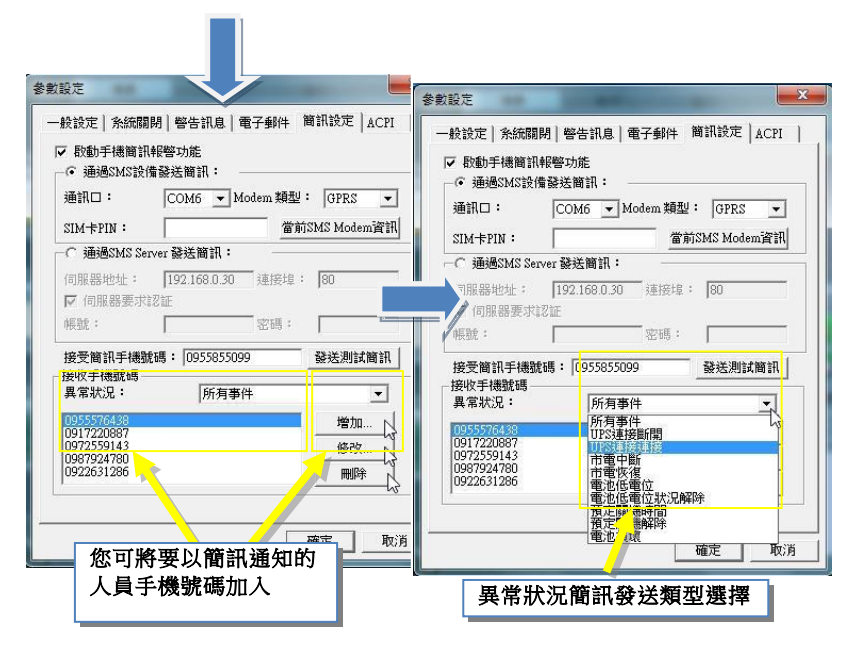

- 通過SMS設備發送簡訊:設定設備連接的通訊端口, Modem類型,PIN碼(如SIM先前有設定)。
- 當前SMS Modem資訊:按下可查看當前已連接的modem 訊息。
- 通過SMS Server發送簡訊:可通過簡訊伺服器來發送簡訊, 用戶可設定SMS伺服器地址,連接埠,帳號,密碼。
- 接收簡訊手機號碼:用戶發送簡訊設定完畢后,可在此處 輸入接收測試簡訊的手機號碼,然後按下發送,即可判斷 當前簡訊設定是否正確。
- 接收手機號碼:此處設定接收簡訊的手機號碼。用戶首先 在"異常狀況"下選擇事件,然後按下"增加",即可增 加接收簡訊的手機號碼。
- 異常狀況:跟上述"雷子郵件"的事件一致。
- 點擊"增加/修改/刪除"編輯接收簡訊手機號碼。如需添 加多個號碼,請重複"增加"即可。
- 如需一個號碼接收所有事件,請先在"異常狀況"選擇"所 有事件",再輸入接收手機號碼。

## **E. ACPI**

 ACPI設定:用戶可以設定顯示在電腦上的UPS資料,包括名 字,生產廠商,生產日期。

> 名字:預設值會顯示您設定的電腦名稱,您可手動更改。 生產廠商:預設值會顯示UPS自動提供的廠商資料,若無 您也可以手動自行設定。

> 生產日期:預設值會顯示 UPSilon 與UPS第一次通訊的時 間,您可以手動自行設定。

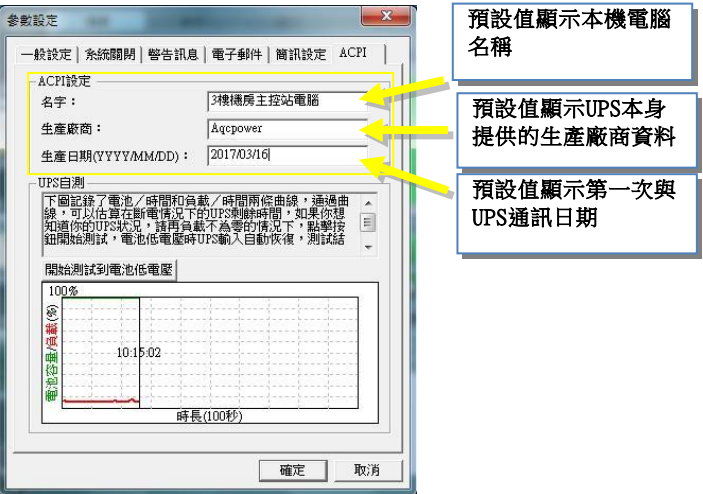

 UPS自測:請在負載不為零的狀態下,點擊【開始測試到電 池低電壓】,開始UPS自我測試,下邊的圖表記錄了電池/ 時間和負載/時間兩條曲線。通過曲線,用戶可以透過【測 試數據資料】得知電腦估算在市電故障中斷的情況下,目 前UPS電池電量可供應目前負載的剩餘時間。

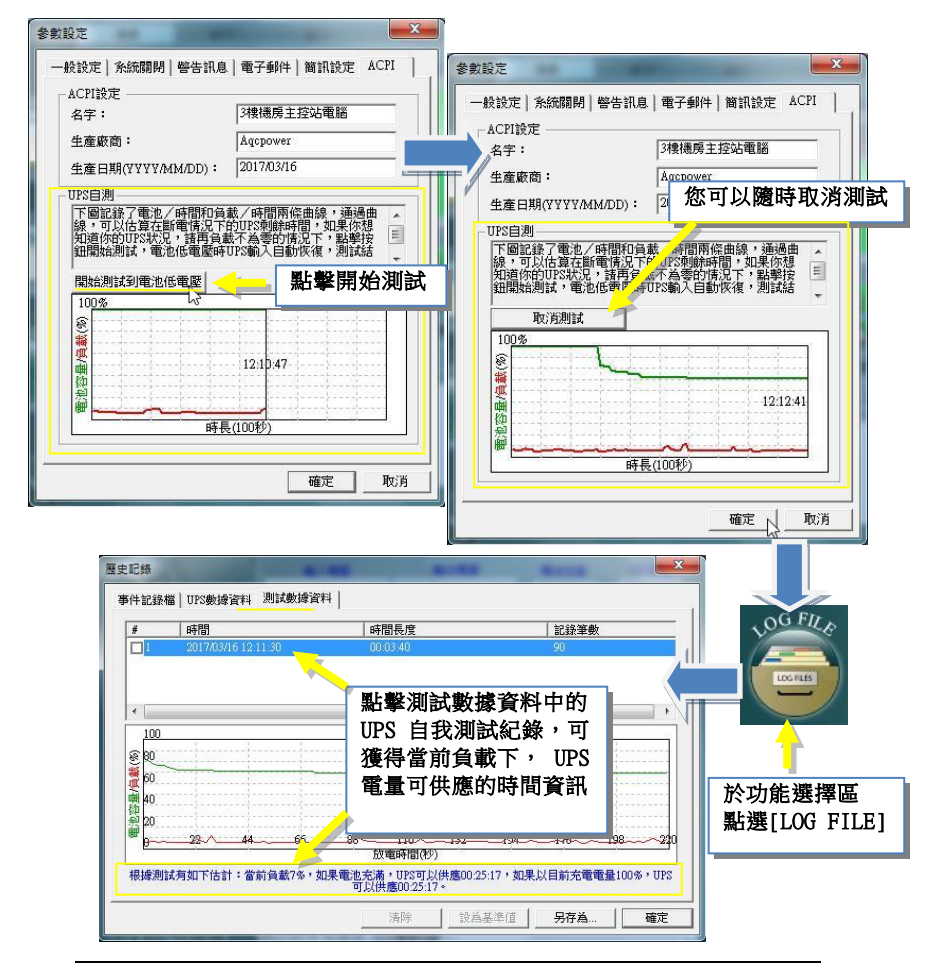

## **3.4.3.2. TASKS-**工作排程

UPSilon可設定一次/每日/每週/每月,啟動UPS或關閉作 業系統和UPS以及自我測試時間等,因此不需專人管理, 即能發揮UPS自動定時開關機和自我測試的功能。設定的 工作排程畫面如下:

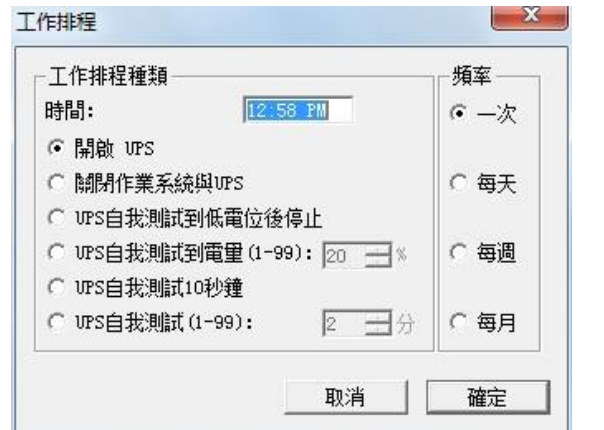

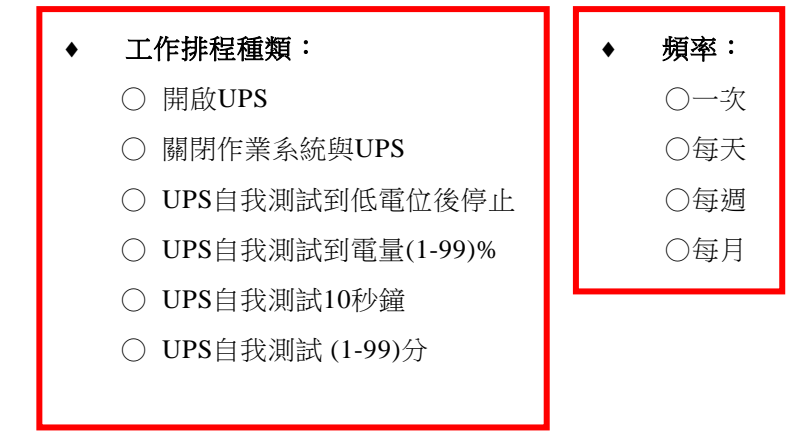

 設定方式為由功能選單中點選【TASKS】, 先按左上角 的選擇欲設定排程的日期,然後再點選【增加】進入[工 作排程]的排程設定書面,分別選定[排程種類]及[頻率] 後,按【確定】鍵回到工作排程書面中,即可看到新加入 的工作排程,若欲再新增其他的工作排程,請重複上述動 作即可,設定完畢後請按【儲存】鍵以將設定值存檔;若 要將已設定的排程刪除,請先選定排程項目,然後按【刪 除】鍵即可。工作排程書面的設定書面如下所示:

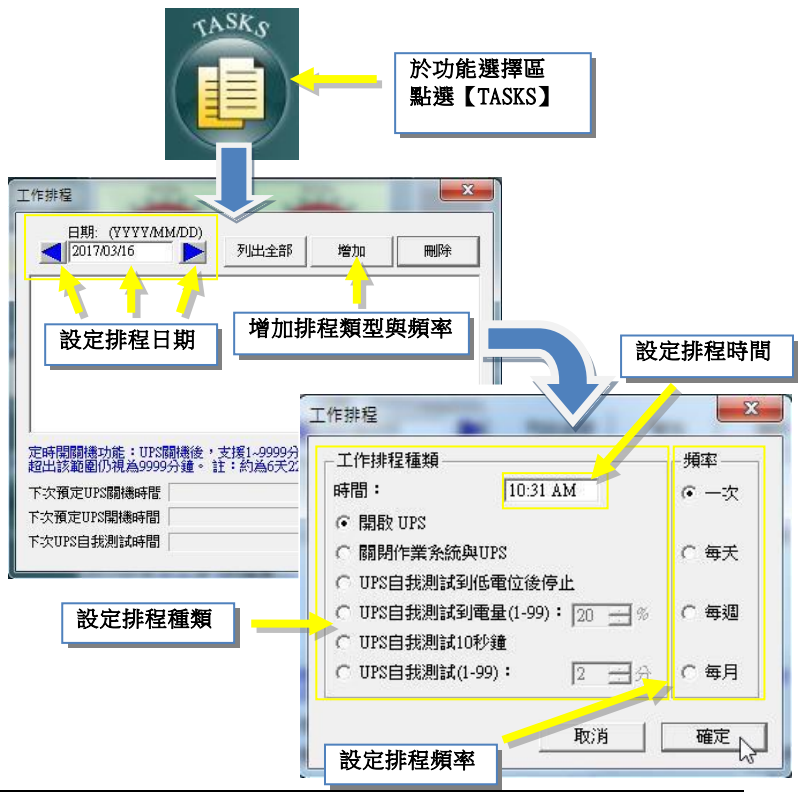

*UPSilon 2000 55*

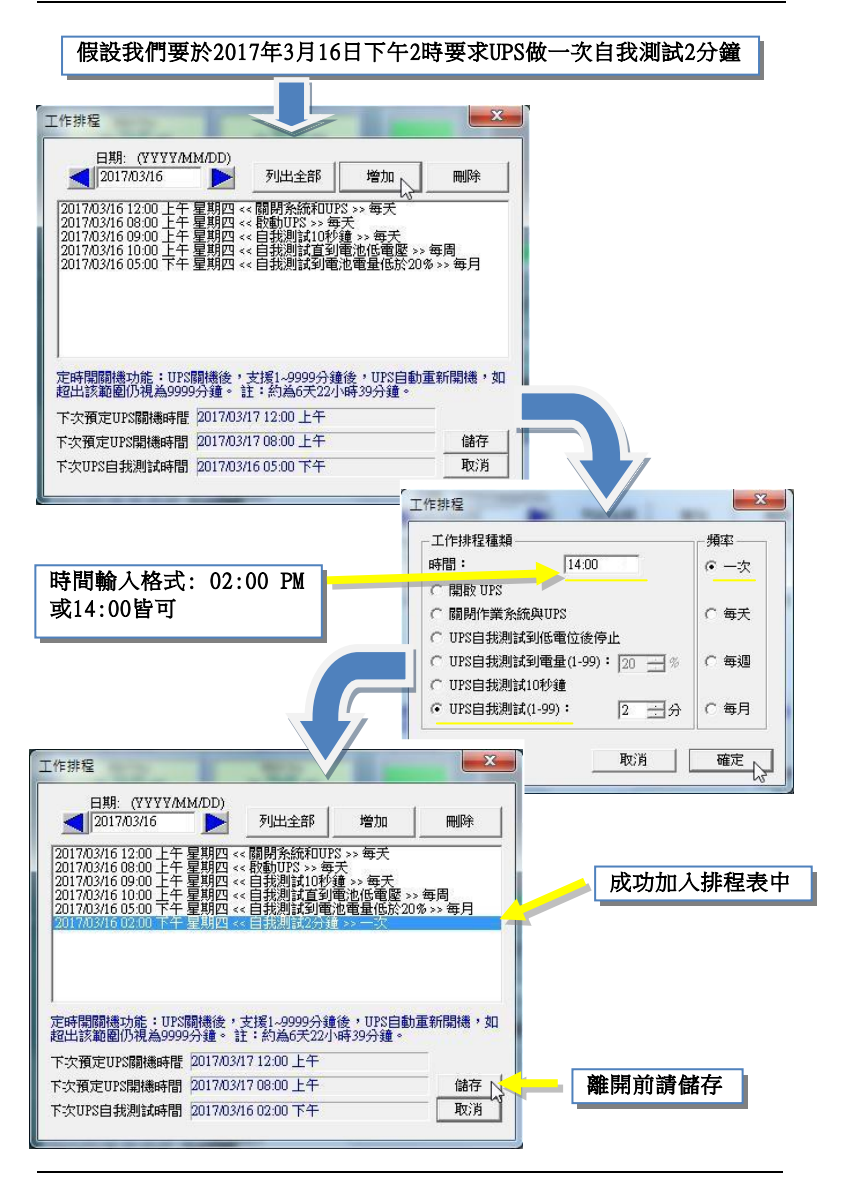

#### **3.4.3.3. LOG FILE-**歷史記錄

歷史紀錄中提供三種關於監控中的UPS記錄資料,以利UPS 管理者分析及查詢使用。

## 事件記錄檔

在事件記錄中可查看事件發生的日期、時間及事件描述。 雙擊列表區域可刷新事件記錄檔;用戶可按下【清除】可 清除當前列表的所有事件; 按下【列印】可列印當前事件 列表;按下【另存為…】可將當前列表事件存成檔案;按 下【確定】可返回UPSilon主介面。

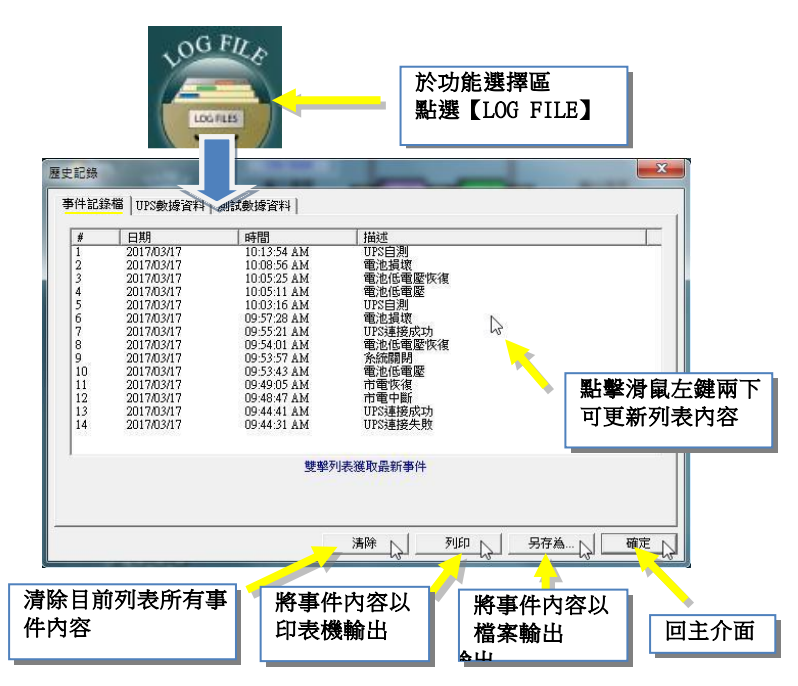

## **UPS**數據資料

UPS數據資料中記錄UPS的輸入電壓、輸出電壓、頻率、UPS 負載、電池容量、溫度等數據,記錄的間隔時間可在功能 選擇區【參數設定SETTINGS】的〈一般設定〉欄中做修改。 雙擊列表區域可更新UPS數據資料,右鍵點擊列表區域可彈 出選單,用戶可選擇更新或翻頁;用戶可按下【清除】鍵 清除當前列表的所有數據資料; 按下【列表】可列印當前 UPS資料;按下【另存為...】可將當前UPS資料存成檔案 利用;按下【確定】返回UPSilon主界面。

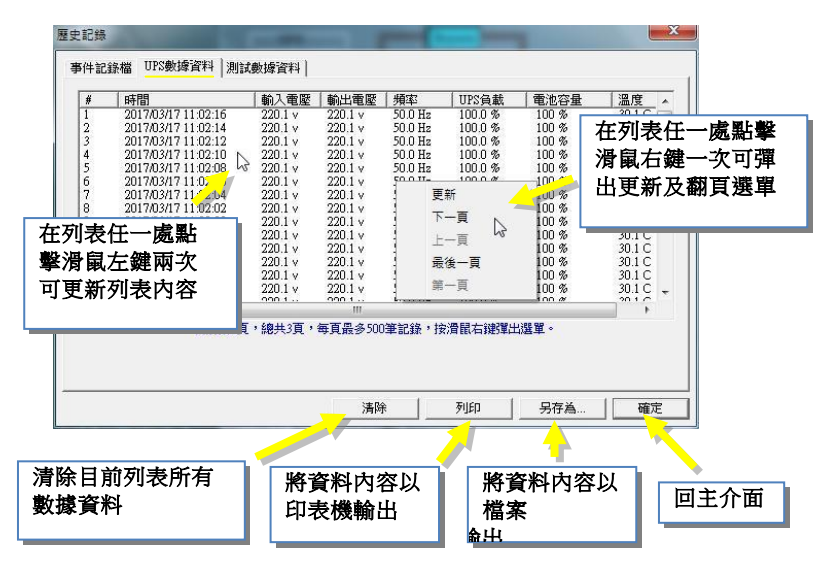

## 測試數據資料

用戶可在此處查看到執行過的UPS自我測試數據資料:包含 時間,時間長度,記錄筆數。在列表上選擇數據,下圖會 產生曲線,並會以目前UPS的電池電量與負載作估算,提供 當市電中斷時,UPS可以提供電力的剩餘時間資訊讓您做*用* 參考與準備;按下【另存為...】可將UPS自我測試的時間、

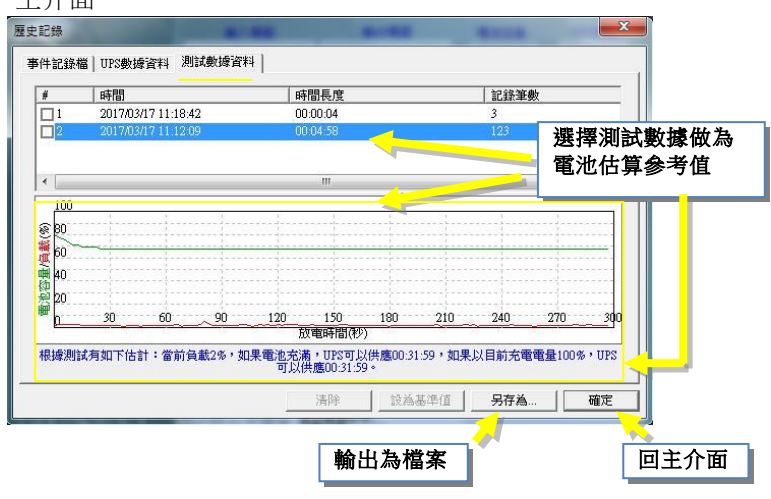

## 時間長度、記錄筆數輸出為檔案;按下【確定】返回UPSilon 主介面

## **3.4.3.4. CONTROL-**對**UPS**直接控制

若需直接對UPS下命令,則可由功能選擇區中選取 【CONTROL】,即可命令UPS立即執行選取的動作。

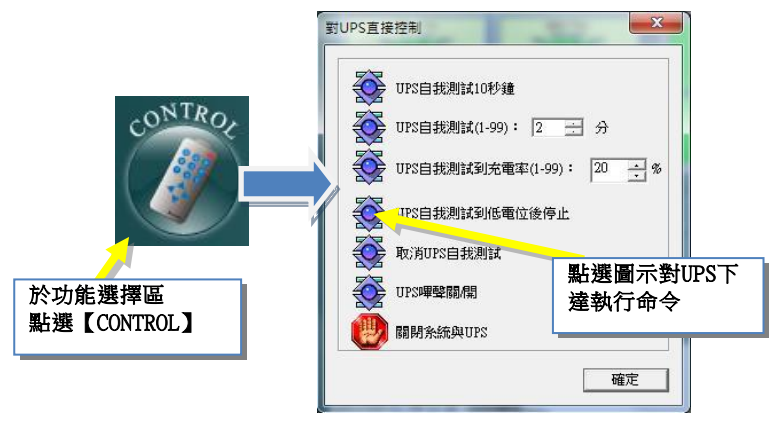

# **3.4.3.5. CLOSE FILE-**上次關機儲存之應用程式

 您可查看上次關閉系統時關閉的應用程式和儲存的相關檔 案名稱。在此項中只記錄最後一次存檔的資料。

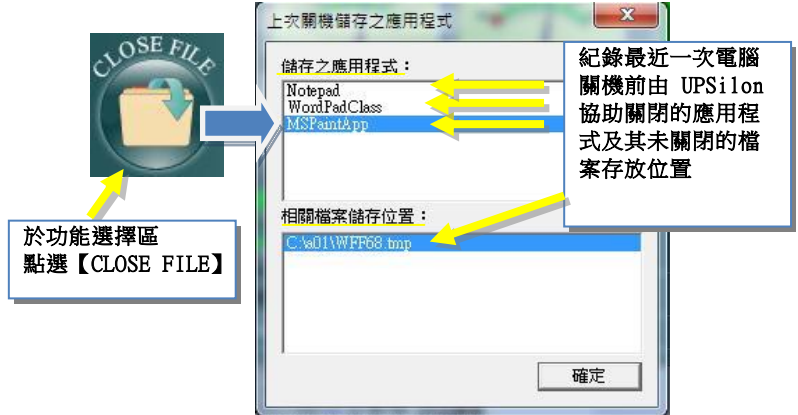

### **3.4.3.6. ABOUT-**關於**UPSILON**

【ABOUT】可看到UPSilon 2000軟體的版本及版權的資料 以及UPS基本訊息,包括UPS製造廠家,UPS型號,UPS 版本,用戶還可以在此頁面進行註冊或找回註冊密碼。

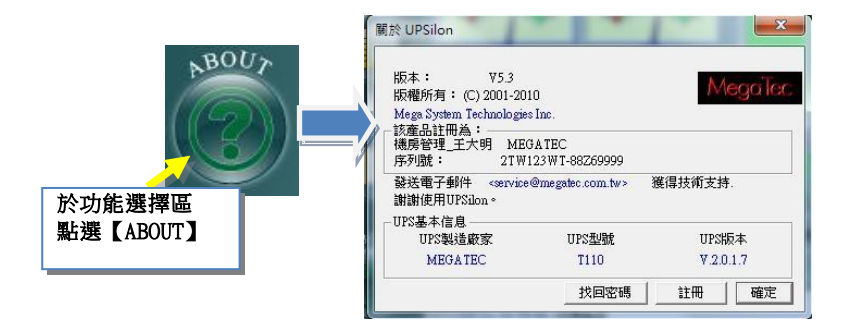

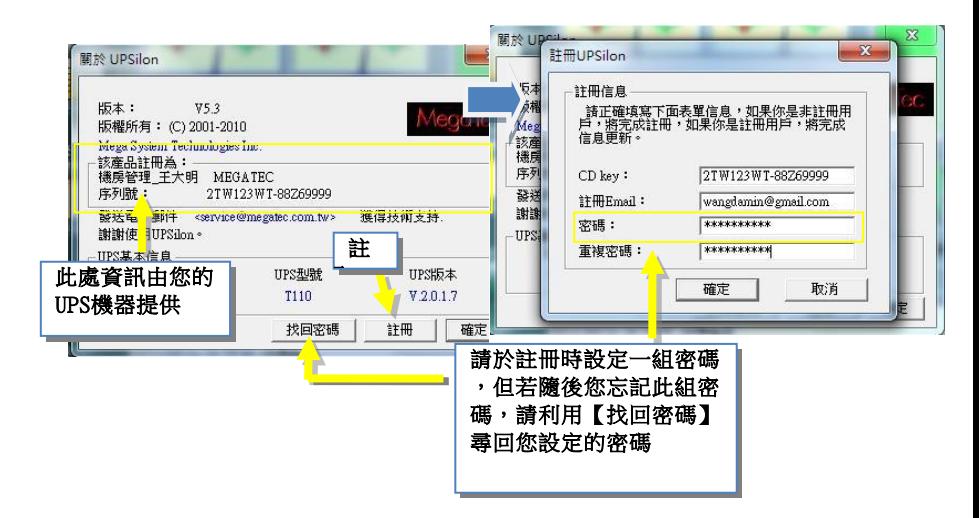

# **3.5.**離開

點擊右上角的"X"關閉UPSilon 2000主介面,此時UPSilon 仍在後臺運行,持續對UPS進行監測。)

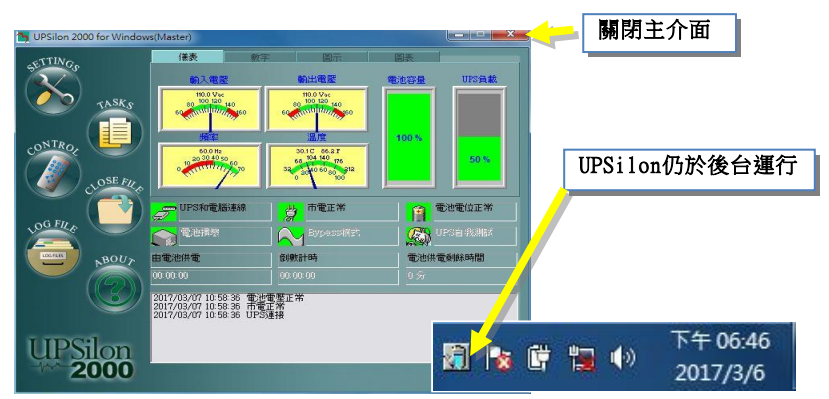

# **4. UPSilon 2000 for NetWare**

# **4.1.**功能簡介

- 自動以電子郵件發送警訊
- 自動以呼叫器傳呼警訊
- 自動偵測市電中斷及UPS電池低電位
- 提供預估不斷雷系統供雷時間設定
- 歷史資料記錄
- 市雷中斷時自動關閉系統及關閉不斷雷系統雷源
- 將警告訊息廣播至各個工作站
- 顯示系統關閉倒數計時
- 存伺服機及工作站上均可操作
- 定時開關機
- 不斷電系統自我測試設定
- 同服機上不斷電系統狀態顯示-包含輸出入電壓,負 載,頻率,溫度...等.
- 可透過Net Agent 或SNMP Agent來監控網路上的UPS

# **4.2.**軟體安裝

UPSilon for Netwre 是一個 NetWare Loadable Module(NLM) 在 NetWare軟體安裝程式將會複製所需程 式在 SYS:SYSTEM中,並修改伺服機的AUTOEXEC.NCF. 這些安裝手續必須由一位在SYS:SYSTEM次目錄中具有 讀寫權限的使用者來達成.

## **4.2.1.** 軟體安裝步驟

1. 在工作站上Login進入網路系統,此Login的使用者 (User Name)必須在 SYS:SYSTEM 目錄有讀寫權限.

#### **F:\>LOGIN SUPERVISOR**

- 2. 將UPSilon的光碟片放入光碟機中.
- 3. 在光碟機中執行 INSTALL.EXE

#### **A:\>INSTALL** <Enter>

- 4. 安裝完畢後,請將系統關閉後再重新開機. 此時系統會 將UPSilon.NLM 載入並執行.
- 5. 當UPSilon for NetWare被成功的載入系統時,檔案伺 服機的螢幕會顯示成功載入之訊息, 您可以 ALT+ESC 鍵來切換UPSilon之螢幕顯示.
- 6. 進入UPSilon for NetWare的主畫面後,查看在**'UPS Status'**的**'Comm. Status'**欄,若顯示**'Connect'**即表示 已安裝成功。
- 7. 若您的系統有一個以上的通訊埠(Com port), 即必需 在**AUTOEXEC.NCF**中加入一個以上的'**LOAD AIOCOMX**' 指令。

安裝完成後的UPSilon for NetWare主畫面如下圖所示:

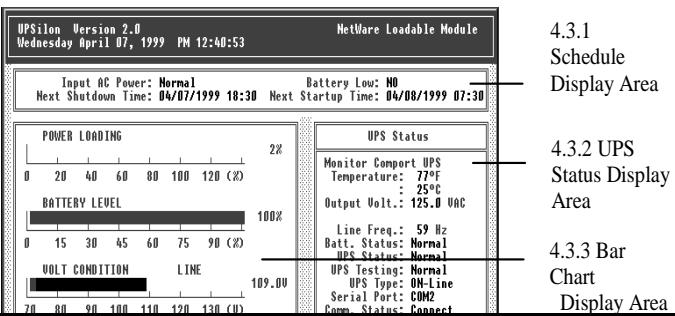

## **4.2.2.** 檔案說明

# **UPSilon for NetWare**檔案說明

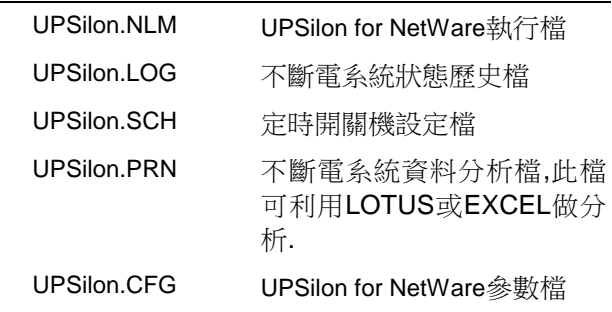

安裝程式會將這些檔案複製在 SYS:SYSTEM 次目錄中.

# **4.3.**主畫面說明 **4.3.1.** 定時開關機設定顯示區

Input AC Power: Normal Battery Low: NO Next Shutdown Time: 04/07/1999 18:30 Next Startup Time: 04/08/1999 07:30

Input AC Power

市電狀態.當市電中斷時,不斷電系統開始供給系統所需之 電源, UPSilon將市電中斷之警告訊息播送至各個工作站. 同時開始倒數計時關閉系統,並顯示在螢幕上.若市電在預 設的時間內仍未恢復,UPSilon會將所有的工作站離線.在 作業系統被關閉後,UPSilon會關閉不斷電系統.而當電源 恢復時,系統將會恢復正常運作.

◆ AC Power狀態之意義為:

Normal : 市電正常

Failed : 市電中斷

#### Battery Low

顯示不斷電系統電池將耗盡訊息.當不斷電系統電池將耗 盡時,不斷電系統將可提供約一分鐘的電源.此時, UPSilon 會將電池將耗盡之訊息播送至各個工作站,並執行緊急關 閉系統程式.

Battery Low的意義為 :

NO : 不斷電系統電池正常

YES : 不斷電系統電池將耗盡

Next Shutdown Time

依據定時開關機設定之下次系統關閉時間.

Next Startup Time

依據定時開關機設定之下次系統開啟時間.

## **4.3.2.** 條狀資料顯示區

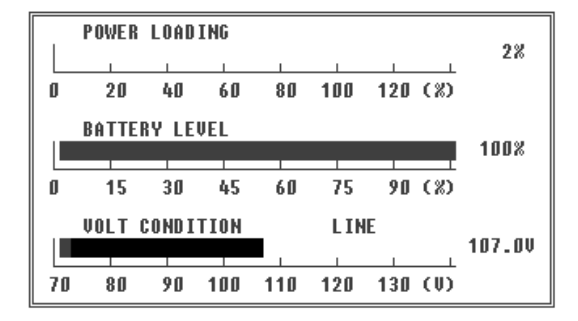

#### POWER LOADING

電源載入百分比.當電源載入超過百分之九十,長條圖將轉 為紅色顯示警告標誌.

#### BATTERY LEVEL

不斷電系統電池電力百分比.當電池電力低於百分之二十, 長條圖將轉為紅色顯示警告標誌.

### VOLT CONDITION

市電輸入電壓值.

## **4.3.3.** 不斷電系統狀態顯示區

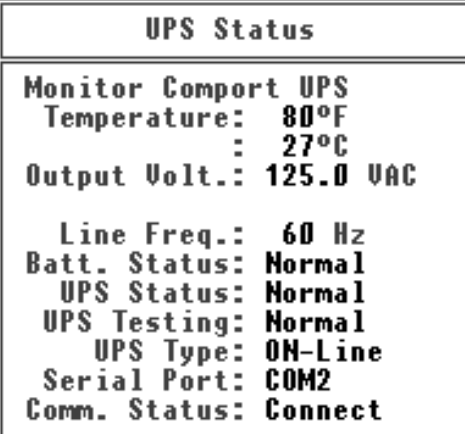

- Temperature 不斷電系統內部溫度.
- Output Volt. 不斷電系統輸出交流電電壓.
- Line Freq. 市電頻率.
- Batt. Status 不斷電系統電池狀況.

Normal : UPS電池正常

- Failed : 電池故障,請檢修
- UPS Status UPS狀態.

Normal : Online UPS處於正常狀態

Batt. Mode : UPS供應系統電力

Bypass : 市電bypass系統電力

Boost : 市電電壓不穩.UPS執行穩壓功能

UPS Testing 不斷電系統自我測試狀態.

Normal : UPS已完成或未執行自我測試

Testing : UPS進行自我測試

UPS Type

ON-Line : 在線式

OFF-Line : 離線(後備)式

Serial Port

顯示使用的UPS連接埠.

Comm. Status 顯示系統和UPS連接的情況.

Connect : UPS與電腦連線中

Disconnect : UPS和電腦未連線

# **4.4.**主功能表說明

由UPSilon for NetWare的主畫面按'F10'後,在螢幕上即會 顯示如下圖所示的UPSilon for NetWare的主功能表:

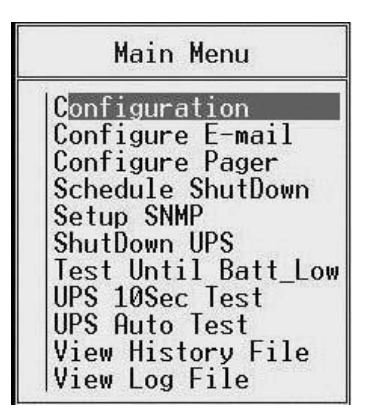

# **4.4.1. Configuration**

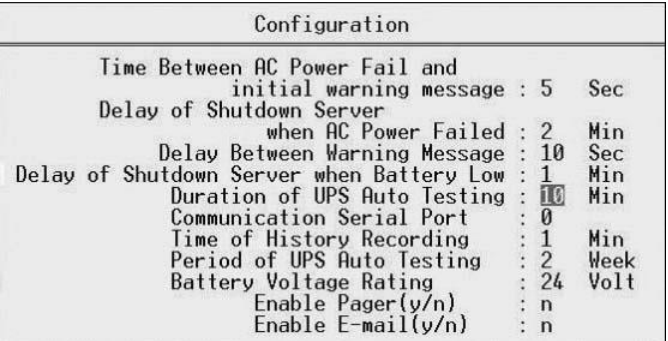
Time Between AC Power Fail and initial warning message

本參數是設定市電中斷到檔案伺服機發出警告訊息之間 的間隔時間.

有時,電源上會有一短暫的突波產生,而此參數可以過濾掉 此種情形.因此,此項設定可確定發生警告訊息時確實發生 電源中斷情況.

- ◆ 設定範圍: 5~32秒
- 預設值:10秒

#### Delay of Shutdown Server when AC Power Failed

此參數是設定市電中斷到關閉服務站的時間.當市電中斷 後,不斷電系統會開始供應系統所需電力.設定時此參數須 小於不斷電系統能供電的時間長短.

- 設定範圍:2~999分
- 預設值:10分
- 注意:請參考不斷電系統的使用手冊中的不斷電系統電池 容量來設定此值.

## Delay Between Warning Message

當市電中斷後,檔案服務站會送出警告訊息給網路上每一 位使用者.本參數設定每個警告訊息之間的間隔時間.

- ◆設定範圍: 5~30秒
- 預設值:20秒

#### Delay of Shutdown Server when Battery Low

本參數設定電池低電容量發生到檔案伺服機關閉之間的 時間.

當市電中斷後,不斷電系統會利用本身電池所含電力供應 系統所需.但如果不斷電系統電池容量過低,RUPS II會將 檔案服務站在更短時間內關閉. 本參數即為設定此延遲時 間. 此功能可保護檔案伺服機由於電池電力不足而引起的 損毀.

- 設定範圍:0~2分
- 預設值:1分

Duration of UPS Auto Testing

本參數值同時為設定以下兩項功能之時間:

1.不斷電系統自我測試時的放電時間.

- 2.Shutdown系統前執行RUPSDOWN.NCF中所設定的外部 程式之時間. (請參考P41/4.6 關閉系統之處理程式)
- 設定範圍:1~99分
- 預設值:10分

## Communication Serial Port

本參數設定不斷電系統和檔案服務站的RS232連接埠位 置.

連接不斷電系統的連接埠只能用於連接不斷電系統,千萬 不可與其他設備共用.

- ◆設定範圍: COM1~COM4
- 預設值:COM1

Time of History Recording

本參數設定在歷史檔案中記錄系統狀態的週期時間.

- ◆設定範圍:0~120分
- 預設值:1分
- 注意:當輸入值為0時,即表示系統不用記錄歷史檔案.

## Period of UPS Auto Testing

如果不斷電系統的電池長期未使用,則其容電量將會降低. 因此,必須讓不斷電系統不定期的執行自我測試及使用電 池的電力.此放電可由不斷電系統的自我測試達成,本參數 即為設定此項功能的測試週期.

設定範圍:1~4星期

這項設定的內定值為1星期.設定範圍為1-4星期.

#### Battery Voltage Rating

本參數設定電池參考電壓.此項必需正確輸入電池電壓 值,UPSilon才能計算出電池容量.同時顯示UPS電容量時也 是根據這項設定.大多數On-line UPS會提供這項資料給 UPSilon,因此使用者不需設定此項參數.不過如果畫面上 顯示的電容量不正確或你使用off-line的UPS,就必須設定 此項參數.請參考UPS使用手冊上有關電容量的說明.

#### Enable Pager(y/n)

本參數設定是否將警告訊息透過呼叫器傳呼功能來通知 系統管理人員.

#### Enable E-mail $(y/n)$

本參數設定是否將警告訊息透過電子郵件傳送功能來通 知系統管理人員.

## **4.4.2. Configure E-mail**

使用者可設定將UPSilon所偵測到的市電中斷、UPS電池低 電位或關機訊號等訊息,以電子郵件傳送通知系統管理人 員。 設定方式及設定畫面如下:

- 1.Postoffice(伺服器IP地址):輸入數字型態的伺服器位 址,如:210.71.130.1,輸入完成後按<Enter>鍵即可儲 存.
- 2.E-MAIL ADDRESS(電子郵件地址):輸入接收事件訊息的 郵件地址,可將事件分別傳送給不同的人員,各郵件地 址間以逗號分隔,輸入完成後按<Enter>鍵即可儲存。

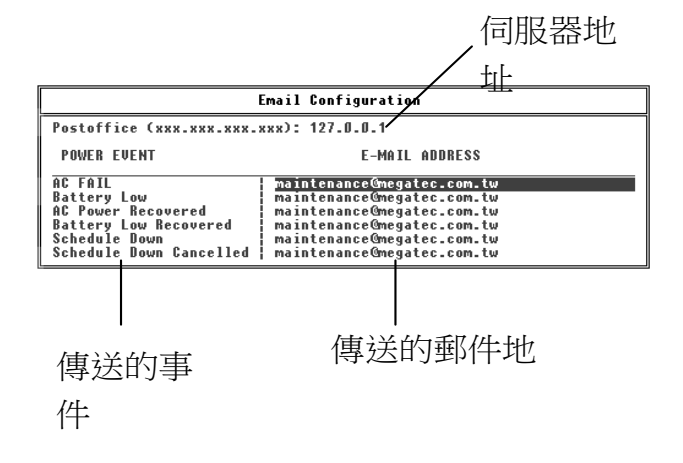

## **4.4.3. Configure Pager**

使用者可設定將UPSilon所偵測到的市電中斷、UPS電池低 電位或關機訊號等訊息,以呼叫器(B.B.Call)方式通知系統 管理人員。 設定方式及設定畫面如下:

- 1.Communication Serial Port(0..4)(數據機連接串列通訊 埠):設定與系統連接的數據機是串接到那一個通訊埠, 設定值為COM1 ~ COM4。
- 2.PAGER NUMBER(呼叫器號碼):輸入欲傳呼的呼叫器 號碼,若不是以專線方式直撥,則需先輸入撥外線時所 需按的按鍵碼後,再輸入','代表延遲1秒的時間,最後 輸入呼叫器的號碼。
- 3.MESSAGE(傳送碼):由使用者自行輸入代表各事件發 生時所欲傳送的數字碼。(數字碼前後以'#'區隔)
- 如:將數據機連接到系統的第二個串列埠上,並以非專線 的方式撥號,撥外線時需先按'0',呼叫器的號碼為 0947123456,並以'1234'代表發生市電中斷,則設定 值如下圖所示:

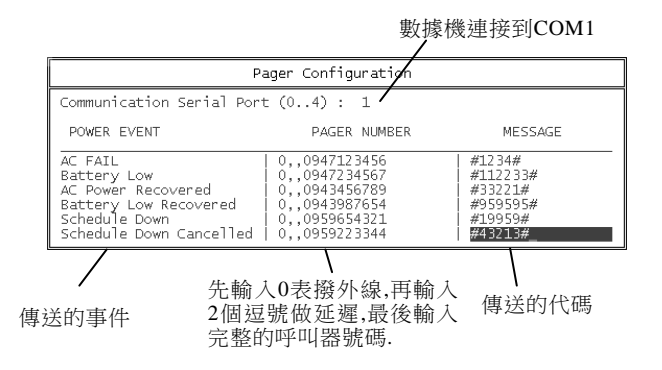

## **4.4.4. Schedule Shutdown**

在此項功能中,使用者可設定每週內檔案伺服機的開關機 時間. 在定時開關機設定時間前,系統會送出警告訊息讓網 路上的使用者提前結束工作.這個警告訊息將會在關機時 間5分鐘前送出,並每分鐘會發出警告訊息.

系統將會在定時開關機設定的時間關閉檔案伺服機和不 斷電系統.而不斷電系統會處於睡眠狀態而在定時開關機 設定開機時間時啟動.設定畫面如下:

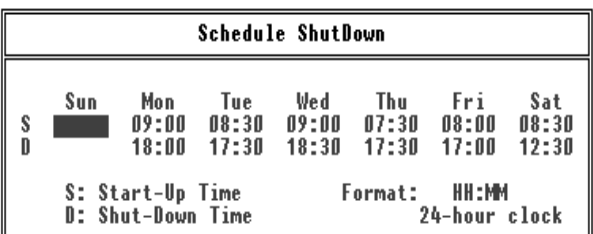

- S: Start-Up Time: 系統開啟時間
- D: Shut-Down Time: 系統關閉時間
- Format:時間輸入格式為00:00~23:59之24小時制.輸入 空白將會關閉此項功能**.**
- 例如:在上圖的定時開關機設定,系統會在週一早上9:000 開機,晚上6:00關機. 在週二早上8:30開機,下午5:30 關機(依此類推).系統在週日時將不會執行開關機 的動作.
- 注意:請勿關掉不斷電系統的電源開關**.**否則將導致不斷 電系統無法啟動**.**

## **4.4.5. Setup SNMP**

選擇此項功能可透過Net Agent或SNMP Agent產品,來監控 網路上的UPS. 其畫面及功能說明如下.

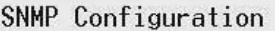

Use SNMP to Monitor the UPS?( $v/n$ ):  $\overline{v}$ 

IP Address : 192.168.0.1 Community Name : public<br>Allow UPS Shutdown?(y/n): y

Use SNMP to Monitor the UPS:是否啟動SNMP監控功能 IP Address:設定網路上Net Agent或SNMP的IP位置 Community Name:設定網路區域性質為public 或private Allow UPS Shutdown:電源事件發生時是否關閉UPS

設定完成之畫面如下圖所示:

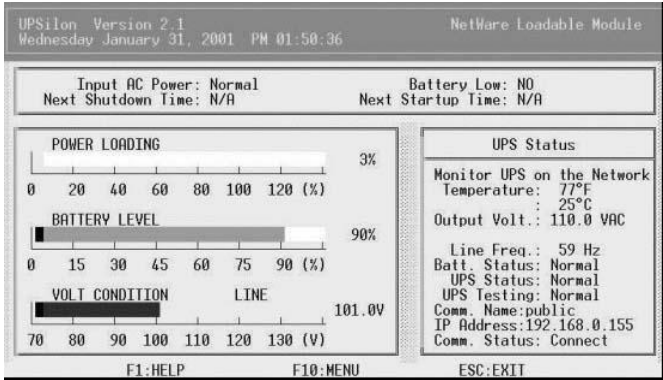

## **4.4.6. Shutdown UPS**

此項功能可即時的關閉檔案服務站及不斷電系統.

假使此時網路上有使用者開啟了任一檔案,系統將會發出 警告訊息並再次詢問是否要關閉檔案伺服機.如果系統管 理者選擇'YES',則系統將強制將使用者由網路上脫離, 然 後關閉檔案服務站及不斷電系統.不斷電系統會處於睡眠 狀態而在定時開關機設定開機時間時啟動.

# 注意:請勿在 **':'** 提示下執行**DOWN**命令**.**在此狀態下**,**不 斷電系統將無法自動關閉及重新開始運作**.**

## **4.4.7. Test Until Batt\_Low**

這項功能是讓UPS執行完整的自我測試,並測試直到UPS 電池即將耗盡前恢復正常.

執行方式為先到 'Main Menu'中 按 <Enter>鍵選擇'Test Until Batt\_Low'後,再按'Esc'鍵回到主畫面中,此時'UPS Stats'欄的狀態會顯示為'Testing'.若欲停止此測試功能,請 到'Main Menu'中再次選擇'Test Until Batt\_Low'即可中斷 執行.

## **4.4.8. UPS 10Sec Test**

本功能是讓UPS執行短暫的自我測試.測試時間為10秒鐘.

執 行 方 式 為先到'Main Menu'中按<Enter>鍵選擇'UPS 10Sec Test'後,再按'Esc'鍵回到主畫面中,此時'UPS Stats' 欄的狀態會顯示為 'Testing'. 若 欲 停 止 此 測 試 功 能 ,請 到'Main Menu'中再次選擇' UPS 10Sec Test'即可中斷執行.

## **4.4.9. UPS Auto Test**

本項功能會使UPS電池供電並執行自我測試.測試時間依 照參數設定中的設定值.

## **4.4.10. View History File**

此項功能可查看UPS的每筆歷史數據資料.查看內容包含 日期,時間,輸出入電壓,頻率,負載,UPS電容量,溫度等.

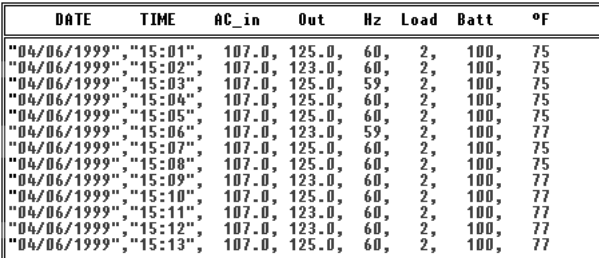

## **4.4.11. View Log File**

此項功能可查看系統電源狀態的歷史資料.資料內容包含 市電不正常記錄,UPS狀態等.

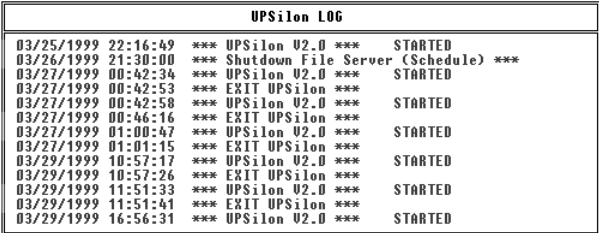

# **4.5.**廣播訊息

當UPSilon偵測到任何電源狀態發生時,檔案服務站會廣播 訊息給所有工作站.此下訊息說明如下:

## **<WARNING> AC POWER FAIL, FS1 Shutdown in 10 min.**

UPSilon偵測到市電中斷,開始倒數關閉服務站.

## **<Attention> FS1 will Shutdown in 1 minutes.**

關閉服務站前一分鐘警告.

## **FS1 AC Power restored, Server won't be Shutdown.**

UPSilon偵測到市電恢復,並停止關閉服務站.

#### **<Attention> UPS BATTERY LOW, FS1 Shutdown in 1min.**

UPSilon偵測到UPS電池低電位,並緊急在1分鐘關閉服務站.

## **Battery Low Recovered, Server won't be Shutdown.**

UPSilon偵測到不斷電系統低電位恢復,並停止關閉服務站.

## **Battery Low Recovered, Server Shutdown in 2 min.**

不斷電系統電池低電位恢復,但是市電仍中斷.

# **4.6.** 關閉系統之處理程式

當發生市電中斷、電池低電位或選擇執行 "Main Menu"中 的 "Schedule ShutDown"、"Shutdown UPS"時, UPSilon都 會將系統關閉.

若想在關閉系統前, 先執行外部程式, 則只要先在伺服器 的SYS:SYSTEM目錄下, 將欲執行的程式自行設定在檔名 為 "RUPSDOWN.NCF" 內, 則UPSilon 在關閉系統前, 皆會 先執行RUPSDOWN.NCF的內容(若此檔不存在則直接 shutdown 系 統 ), 執 行 的 時 間 請 至 "Main Menu" 下 選 擇"Configuration" 中的 "Duration of UPS Auto Testing" 欄 設定. (請參考 P32之說明)

# **5. UPSilon 2000 for Linux, FreeBSD**

# **5.1.**功能簡介

# 電源危機管理

- ◆ 诱渦雷子郵件或呼叫器發送警告訊息給管理人員
- 自動偵測市電中斷及UPS電池低電位
- 可設定倒數計時關機
- 自動在市電中斷或UPS電力耗盡前關閉系統及可設定關 閉UPS電源
- 系統關閉前定時廣播警告訊息
- 可設定自動開關機時間
- 系統關閉前可執行用戶定義之批次檔
- 將不正常的電力情況通知使用者及系統管理者

# 電源管理功能

- 自動安裝程式
- 系統啟動時自動在背景執行程式
- ◆ 存螢墓上即時以圖形顯示雷力及UPS狀態
- ◆ 記錄UPS不正常雷力發生情況
- 以全螢幕進行參數設定,操作簡便
- 關閉系統前可執行由使用者自定之執行檔
- ◆ 可同時監控各網路上的UPS狀態
- ◆ 自動值測連接埠名稱
- 可監控網路上或單機上的通訊埠
- ◆ 可透過 SNMP agent 來監控網路上的 UPS (MIB OID  ${\rm (iso(1) \, org(3) \, dod(6) \, interact(1) \, private(4) \, enterprises(1)}$ ppc(935)} )

# **5.2.** 軟體安裝

- 1.請以 super-user 的身份登入主機。
- 2.請將欲安裝的系統光碟片放入光碟機中。

## 【FREEBSD 4.9 為例】

(1) 將光碟片掛載到系統的 /cdrom 目錄下

```
# mount –t cd9660 /dev/acd0a /cdrom
```
(2) 將系統中 /cdrom 的檔案內容拷貝到 /tmp 目錄下

```
# cp /cdrom/FreeBSD/FreeBSD-3.x/* /tmp
```
(3) 解壓檔案

```
# tar –C /tmp -xzvf /tmp/BSD-3.Z
```
- (4) 轉換目錄;安裝程式
	- **# cd /tmp/upsilon**
	- **# ./install.bsd-3**
- (5) 安裝光碟片*/FreeBSD-4.x/compat3.x/install.sh* 程式
	- **# cd /cdrom/FreeBSD/FreeBSD-4.x/compat3x # ./install.sh**
	-

註:若在 FreeBSD v4.x 系統下安裝 UPSilon bsd-3.Z 後, 無 法正常執行 UPSilon 時, 請安裝光碟片路徑: /FreeBSD-4.x/compat3x/install.sh 程式, 使系統可以 執行 FreeBSD v3.x 的程式. (若為更高版本之 FreeBSD 系統, 則請自行至各大網站下載相對應之 compat3.x 程式安裝之).

(6) 執行 UPSilon參數設定(詳細設定請參閱 5.3 章節設定) **# /etc/upsilon/upsilon config** 設定完畢按下 **q** 鍵可回命令列

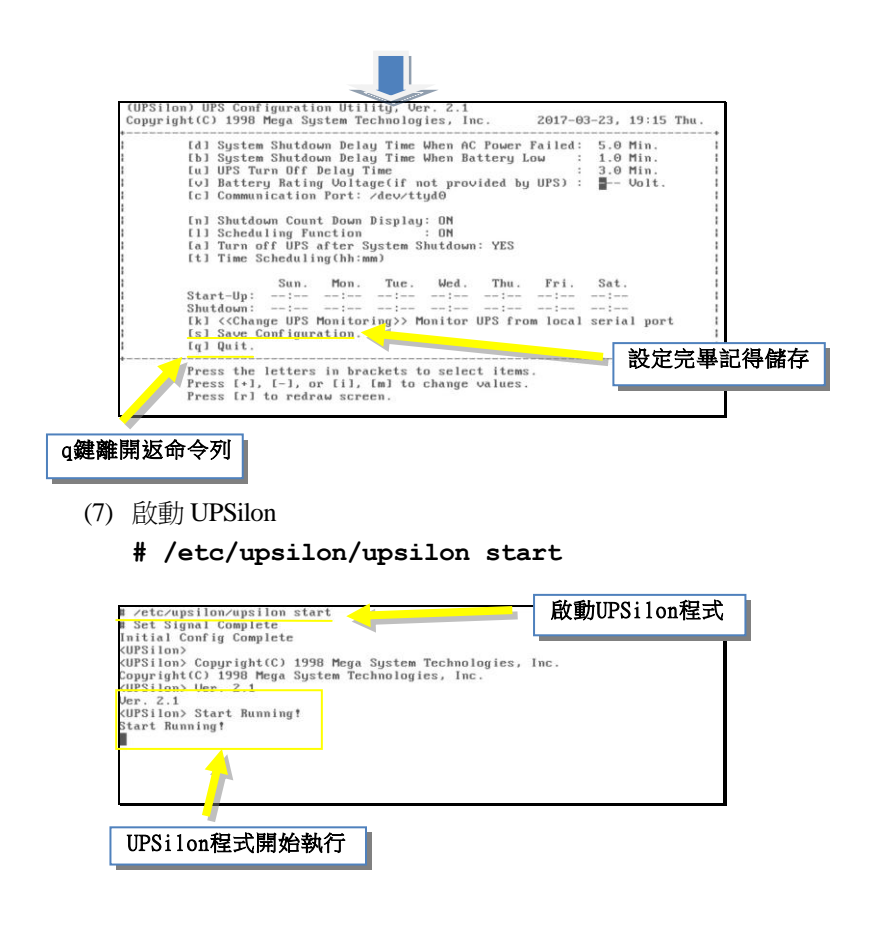

(8) 查看 UPS 狀態

## **# /etc/upsilon/upsilon status**

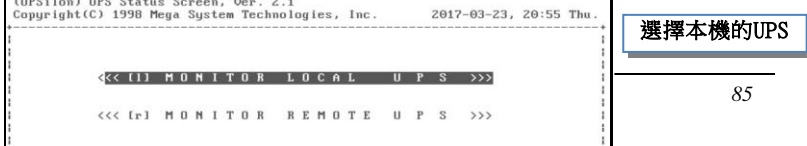

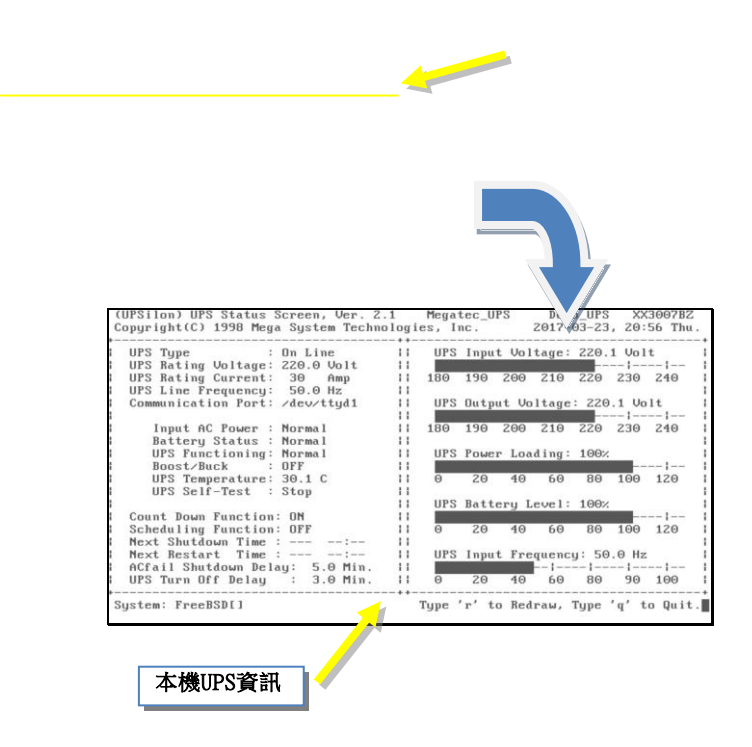

## 【**centos 6.5\_ i386** 為例】

(1) 將光碟機掛載到系統的 /mnt 目錄下

**# mount –t iso9660 /dev/cdrom /mnt**

(2) 解壓檔案至/tmp 下

#### **# tar –C /tmp –zxvf /mnt/Linux/centos-upsilon.tar.gz**

- (3) 轉換目錄;安裝程式
	- **# cd /tmp/upsilon**
	- **# ./install.linux**

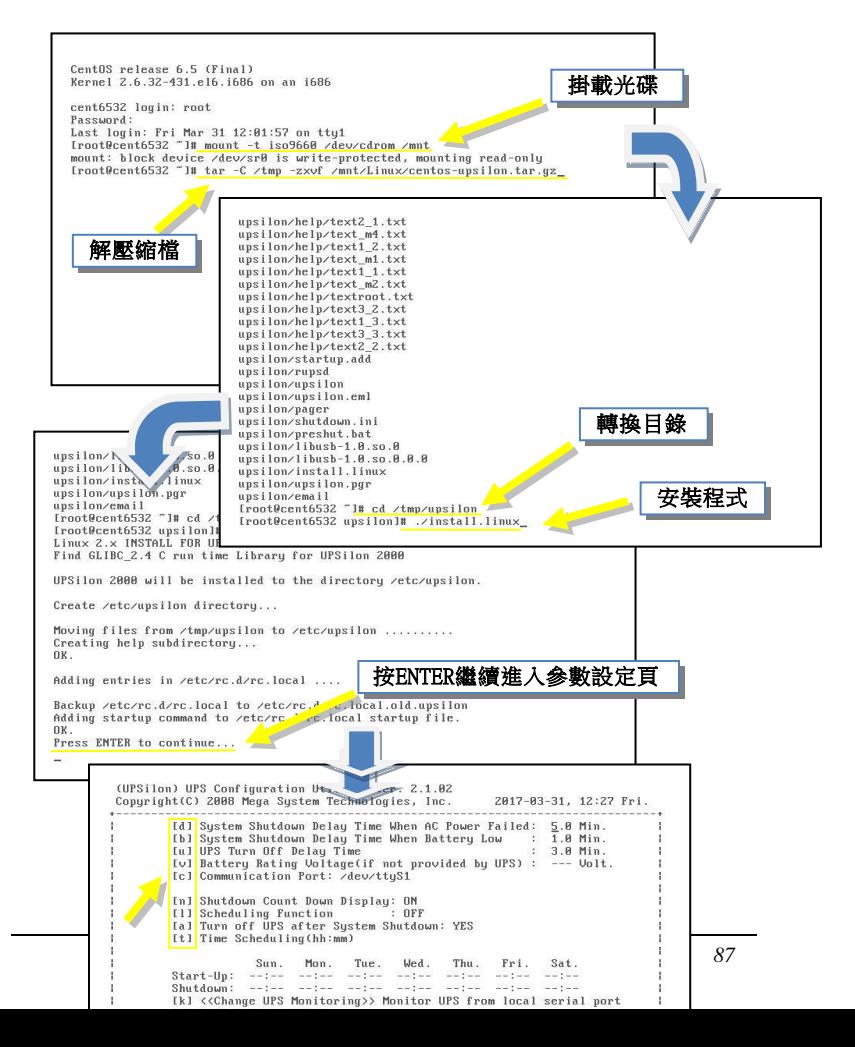

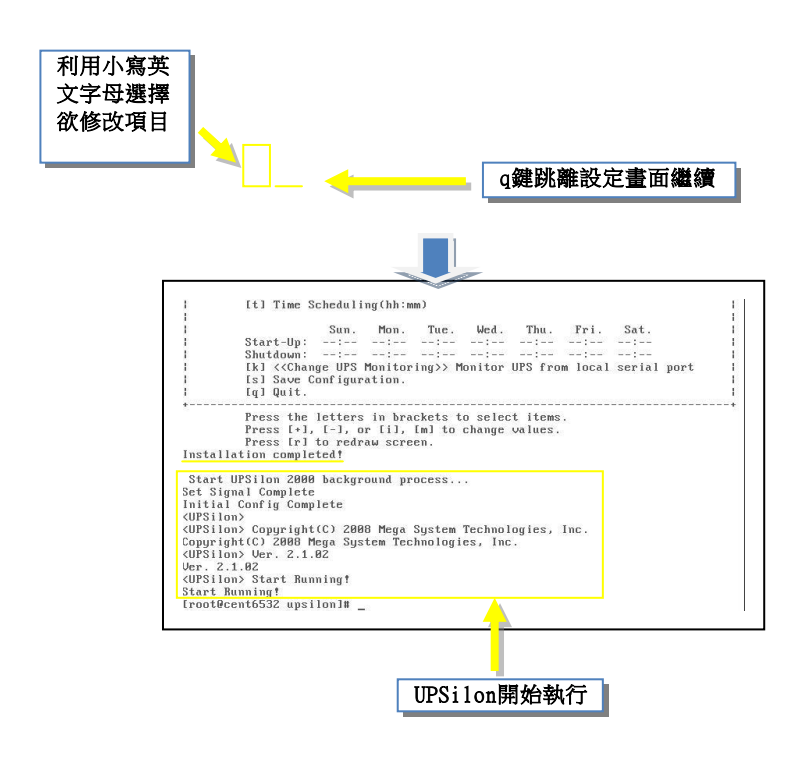

# **5.3.**參數設定

## **5.3.1** 設定**UPSilon for Linux, FreeBSD**

UPSilon 為設定參數提供了一個全螢幕的編輯畫面。各功能鍵 的說明顯示在螢幕的最下角。你也可以隨時輸入 "/etc/upsilon/upsilon config"來設定參數。

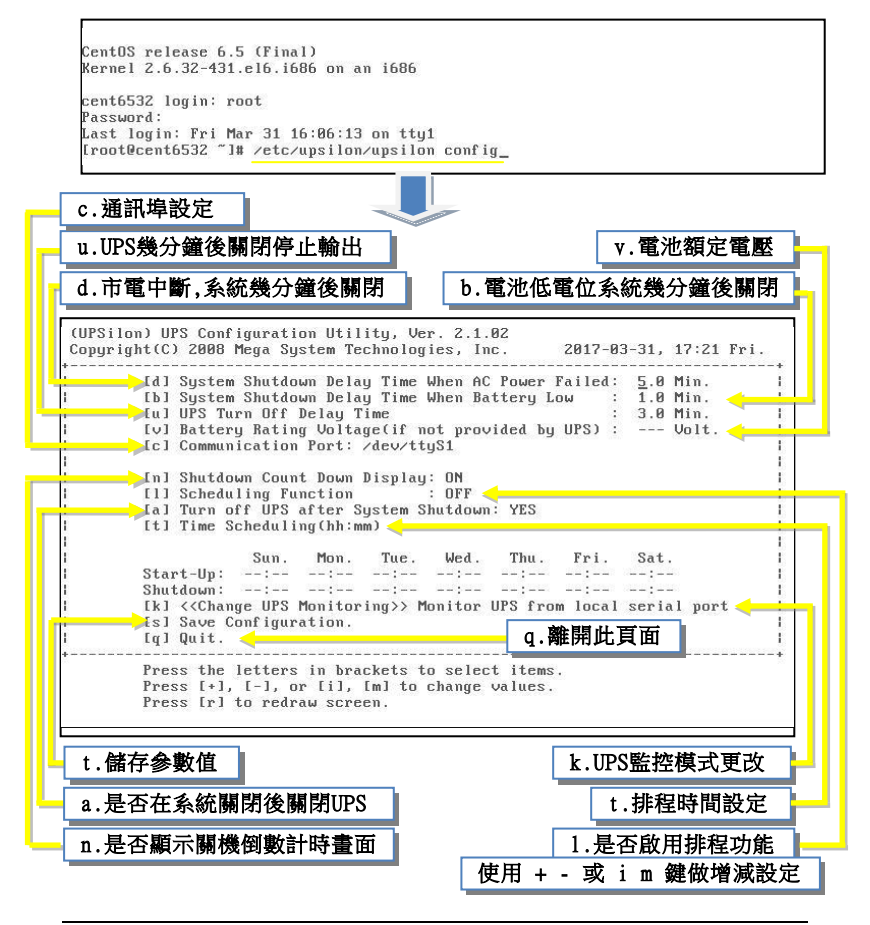

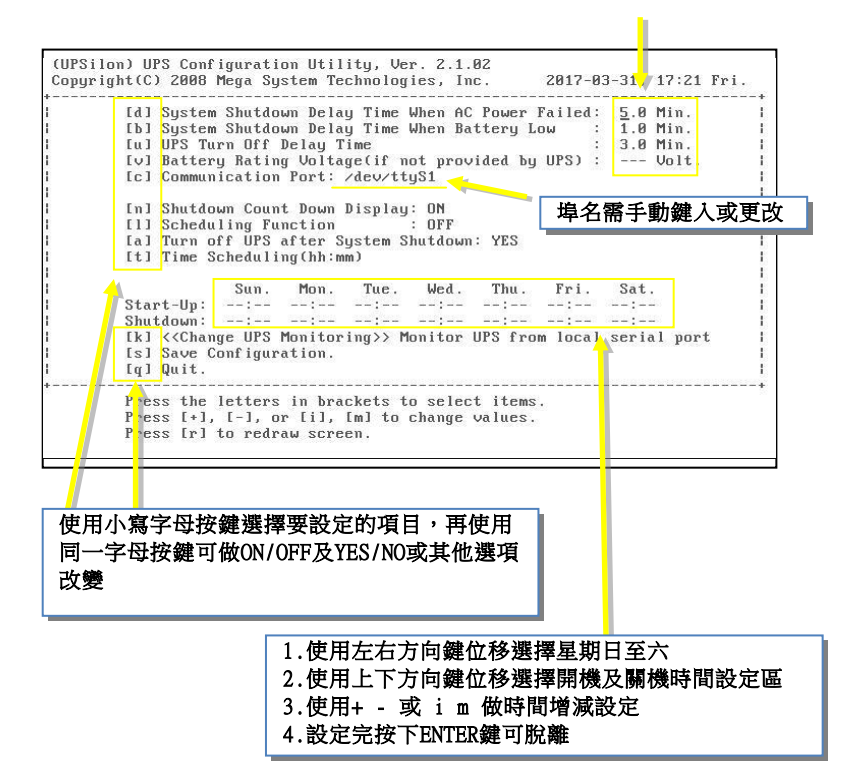

各選項的詳細說明﹕

# **[d] System Shutdown Delay Time When AC Power Failed:**

# **(**當市電中斷時 ,系統延遲關閉的時間**)**

本項是設定在市電中斷後UPS電池所能維持系統運作的時 間,在此期間內,UPSilon for Unix 會每隔一分鐘發出警訊 通知使用者系統即將關閉。當倒數計時結束時,系統就會 被關閉。本項設定的最大值為24小時,最小值不可小於[b] 電池低電位時系統延遲關閉的時間。

## **[b] System Shutdown Delay Time When Battery Low:**

## **(**當電池低電位時,系統延遲關閉的時間**)**

本項是設定在市電中斷期間發生電池低電位時,系統延遲 關閉的時間。由於UPS電力已幾乎耗盡,所以這個時間需 比市電中斷的延遲時間短。其最小值為1分鐘,最大值不可 大於[d]當市電中斷時系統延遲關閉的時間。

## **[u] UPS Turn Off Delay Time:**

## **(UPS**關機前緩衝時間**)**

本項是設定開始關閉系統到關閉UPS電源的間隔時間。這 個時間需足夠讓Unix系統完全關閉。開始關閉系統的同時﹐ 此命令也將送達UPS。此時間可設為﹕0.2, 0.3, ... 0.9, 1.0, 2.0, 3.0, ...10.0 分鐘。

## **[v] Battery Rating Voltage(if not provided by UPS):**

## **(UPS**額定電池參考電壓**,**若**UPS**沒有提供時才需做設定**)**

本選項只在監控與系統串列埠相連的本地UPS時,才有作 用。若您的UPS無法自動提供此數據時,您才需手動的設 定本項參數。您可參考UPS的操作手冊說明來做設定。 UPSilon會依此欄的數值來計算出顯示在畫面上的UPS電 池容量。

## **[c] Communication Port:** (串列通訊埠)

本項是在設定用來連接UPS的系統串列通訊埠名稱, UPSilon提供的預設串列埠名稱可適用於大部份的Unix與 Linux系統。各Unix與Linux系統的串列埠名稱都不相同, 請依您系統實際使用的通訊埠來設定此串列埠的名稱。如 果不能確定串列埠名稱,您可核對Unix與Linux系統的文件 說明。

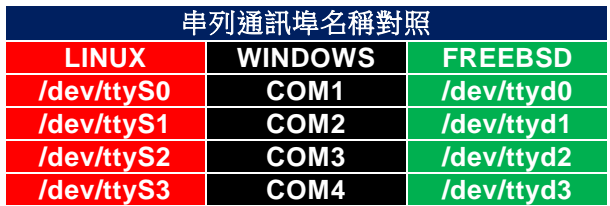

若您於Linux系統中使用2902或2905線材,請將通訊埠設定

為**hid**。

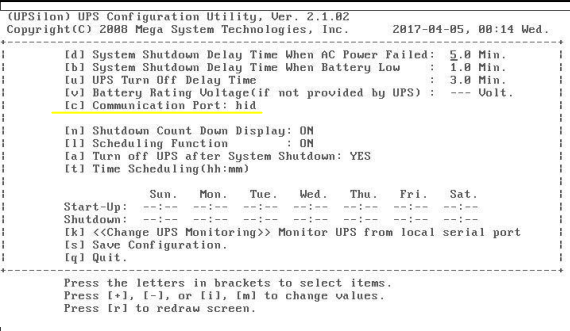

 如果您設定的串列埠名稱錯誤,UPSilon會嘗試自動偵測出 來,並在畫面上顯示'*UPS Adapter No Response*'的訊息。

## 通訊埠設定的問題處理

此處將說明在執行UPSilon for Unix後,若螢幕出現*"UPS adapter no response"*的訊息時,使用者應如何來排除此問 題。

## 以**sun** 作業系統為例:

- 1. 確定沒有別的程式(process)使用相同的串列埠。
- 2. 關閉該串列埠的'getty'功能。

以Sun系統為例,請檢查檔案'/etc/ttytab'中,有無底 下這一行內容:

## **ttya "/usr/etc/getty std.9600" unknown off local secure**

若您有修改了'/etc/ttytab'檔案的內容,請您執行下面 的命令,此命令會將執行的程式強制關閉並重新啟動終 端機(terminals ) 。

## **kill -hup 1**

3. 輸入下列命令來變更檔案 '/dev/ttya' 的屬性.

#### **chmod 666 /dev/ttya**

串列埠的設定可能隨著不同的作業系統而有不一樣的方 式﹐有關此部份的詳細說明,請參閱各作業系統手冊。

## **[k] <<Change UPS Monitoring>> (**變更**UPS**監控方式**)**

若UPS是與本機電腦的串列通訊埠連接來供應電力給電 腦,則請選擇 *Monitor UPS from local serial port.*

若UPS是經由網路和SNMP agent連接來供應電力給電腦, 則請選擇 *Monitor local UPS SNMP agent*

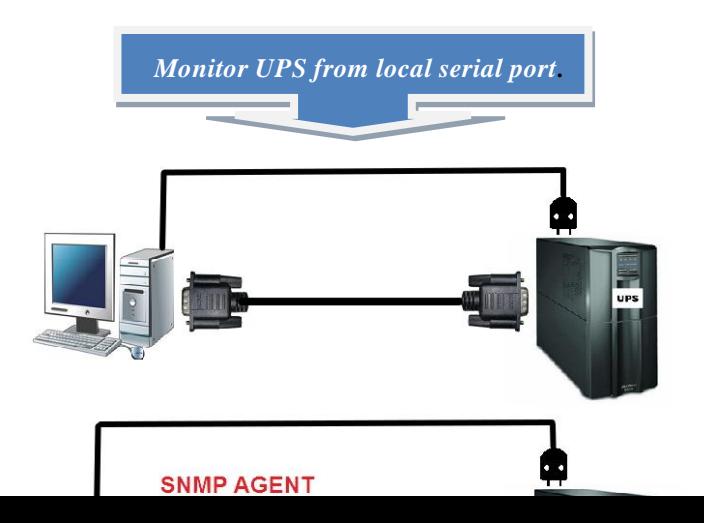

#### **[n] Shutdown Count Down Display:**

## **(**顯示關機前倒數計時之警訊**)**

如果你希望用戶在系統關閉之前定期收到警告訊息,請將 此值設定為ON﹐否則設定為OFF。

## **[l] Scheduling Function:**

## **(**定時開關機功能**)**

如果你希望將系統設定為可在無人狀態下定時自動關閉﹑ 重啟,則請將本項設定為ON﹔否則設定為OFF。將本項設 定為OFF時,也同時中止了系統定時關閉功能。

## **[a] Turn off UPS after System Shutdown**

## **(**系統關閉後,關 閉**UPS**)

若希望系統關閉後也將UPS雷源關閉,請設定本項為YES; 若希望UPS繼續供應輸出電源直到電力耗盡,則設定本項 為NO。

## 當本項設定為**NO**時,將無法自動重新啟動作業系統。

#### **[t] Time Scheduling(hh:mm)**

## **(** 一週定時開關機時間設定**)**

本項是在設定一週內每天不同的開關機時間。UPSilon for Unix會根據這些設定來執行關閉電源及重新啟動系統的功 能。當預設關機時間逼近時,UPSilon for Unix將發送警示 通知使用者儲存檔案、結束工作並退出系統。

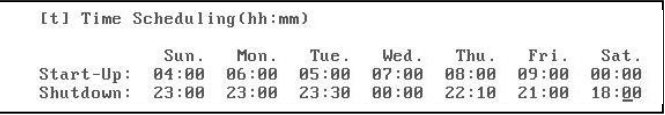

## **[s] Save Configuration.**

## **(**儲存設定**)**

儲存所有修改後的參數.

## **[q] Quit.**

不儲存更改後的設定,直接離開此畫面.

## **5.3.2.** 以電子郵件發送警告訊息

在偵測到電源異常狀態時,UPSilon for Unix提供使用者透 過電子郵件(e-mail)或呼叫器(pager)立即的將警告訊息發 送出去,以便系統管理人員能做緊急的處理。

在完成UPSilon for Unix的安裝後,會產生'upsilon.eml' 及'upsilon.pgr'兩個檔案(大小為0),分別用來設定發送電 子郵件及呼叫器用,相關的設定方式,請參考底下的說明。

若需在UPSilon偵測到'市電中斷'﹑'市電恢復'﹑'電池低電 位'和'雷池低雷位恢復'等狀況時 , 诱過Email將警訊發送 出去,其設定方式為在/etc/upsilon/upsilon.eml的第一行輸 入伺服器位址,從第二行開始輸入收件人信箱位址(數量不 限),當發生電源事件時,UPSilon就會自動傳送訊息到各 個電子郵件中。

## **/etc/upsilon/upsilon.eml**的檔案內容如下:

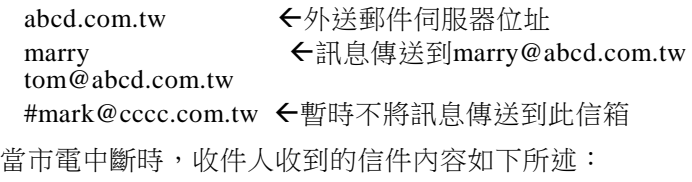

Linux[Linux.abcd.com.tw] 99-07-01,12:28 AC Fail

系統名稱 發生之時間 事件描述

## **5.3.3.** 以呼叫器發送警告訊息

本功能是在設定當UPSilon偵測到'市電中斷'﹑'市電恢 復'、'電池低電位化電位恢復'等狀況時, 诱過呼 叫 器 將 警 訊 發 送 出 去 , 設 定 方 式 為 在 /etc/upsilon/upsilon.prg的第一行輸入RS232 串列埠名稱 (即接數據機的com port名稱),第二行開始以'~'來區隔'市 電中斷'﹑'市電恢復'﹑'電池低電位'和'電池低電位恢復'事 件發生時,所要傳送的呼叫器號碼及事件代碼.

## **/etc/upsilon/upsilon.pgr**的檔案內容如下:

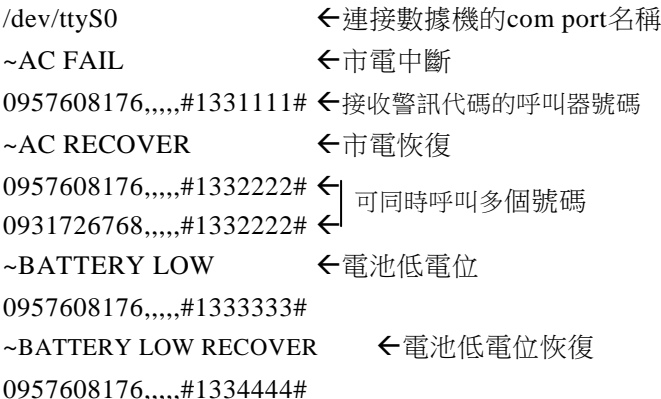

註:呼叫器的設定同一般的撥號方式,','代表延遲的時間. **5.3.4.** 關閉批次處理作業

UPSilon for Unix提供了一個批次處理作業的功能,使您能 在電源關閉之前執行您自己所設定的關機程式。此命令檔 案是可編輯的文字檔案,您可以使用一般的編輯器將其載 入,或是直接在此檔案中編輯您的命令。此檔案名稱為:

/etc/upsilon/preshut.bat

這是一個簡單的文字檔,你可以使用任何一種編輯器對該 檔案進行增加或修改。若不想執行其中的一個命令﹐可加 入"#"作為註解。

## **5.3.5.** 關機命令檔案

這個檔案包含有關閉系統所需的命令。該檔案是:

/etc/upsilon/shutdown.ini

這個檔案內只包含一行命令。請參照你的系統操作手冊進 行修改,並請確認該命令能真正關閉作業系統。

# **5.4. UPSilon for Linux, FreeBSD**的使用 **5.4.1.** 使用**UPSilon for Linux, FreeBSD**

在安裝完成後,UPSilon for Linux, FreeBSD會自動在系統 的背景下執行監控的功能,使用者不需手動的來啟動 UPSilon。若參數設定有變更時,UPSilon for Linux, FreeBSD 會自動偵測到並依新的參數內容來執行。

您可使用下述的命令來執行UPSilon for Linux, FreeBSD;

- 啟動 UPSilon for Linux, FreeBSD : **/etc/upsilon/upsilon start**
- 停止 UPSilon for Linux, FreeBSD: **/etc/upsilon/upsilon stop**
- 參數設定﹕

**/etc/upsilon/upsilon config** (請參考5.3)

監控 UPS 狀態﹕

**/etc/upsilon/upsilon status**

(請參考 5.5)

直接傳達命令給 UPS:

## **/etc/upsilon/upsilon issuer**

(請參考 5.6)

讀取線上說明:

# **/etc/upsilon/upsilon help**

輸入上述命令後即可開啟如下圖所示的 UPSilon 線上說明 檔案,選擇說明主題的數字或字母鍵後,即可獲得各項功 能的詳細資訊。

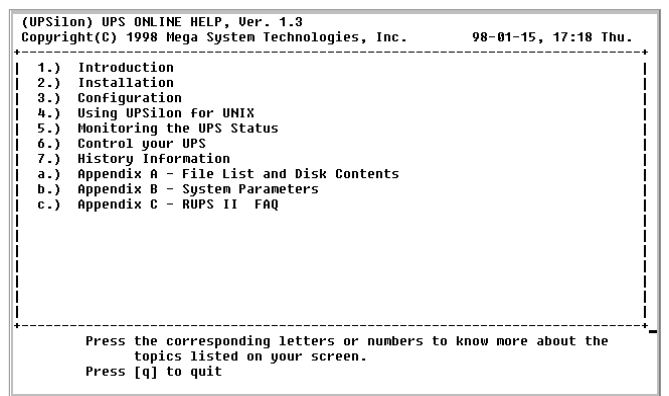

在忘記 UPSilon的操作命令時,只要輸入"upsilon"或

"/etc/upsilon/upsilon HELP "即可在螢幕上看到如右圖所示 的簡易操作說明。

```
# upsilon
One arqument needed!
Usage: upsilon [start|stop|config|status|issuer|help]
  upsilon start   - Start the Daemon process<br>upsilon stop   - Terminate Resident Daemon process<br>upsilon config  - Modify Time Settings<br>upsilon status  - Monitor UPS status
   upsilon issuer - Send Commands to the UPS
                        - Display Online User Manual
   upsilon help
```
## **5.4.2.** 移除**UPSilon for Linux, FreeBSD**

如果您想從系統中移除UPSilon for Linux, FreeBSD, 請依 下述步驟進行:

- 1. 停止 UPSilon for Linux, FreeBSD. (輸入 "/etc/upsilon/upsilon stop").
- 2. 移除所有 UPSilon 檔案所在的子目錄'/etc/upsilon'.

3. 將 UPSilon 從系統啟動程式中移除.

各作業系統的移除方式如下:

## *A. LINUX*

請由'/etc/rc.d/rc.local'檔案中將下述命令字串刪除 或標示為不執行:

*/etc/upsilon/upsilon start*

## *B. FreeBSD*

請由'/etc/rc'檔案中將下述命令字串刪除或標示為 不執行:

*/etc/upsilon/upsilon start*

# **5.5.** 監控**UPS**狀態

UPSilon會在螢幕上即時的顯示UPS的狀態,顯示的資料包 含﹕輸入/輸出電壓﹑電流﹑電池容量﹑電力負載等。你在 監控本地UPS的同時﹐還可以監控網路上多臺UPS。

## 監控本地**UPS**

#### 1. 輸入 "/etc/upsilon/upsilon status"

2. 選擇.[ l ] MONITOR LOCAL UPS

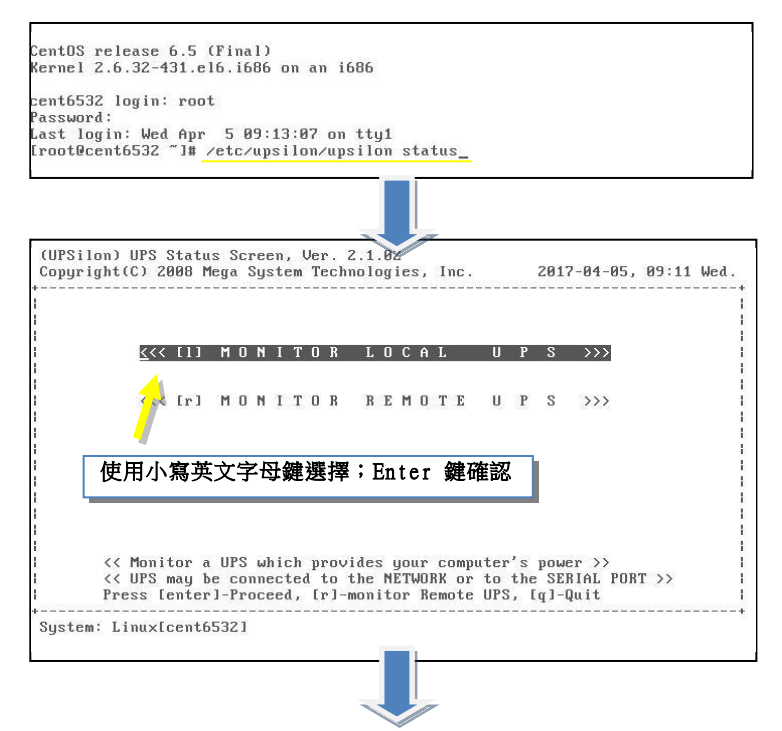

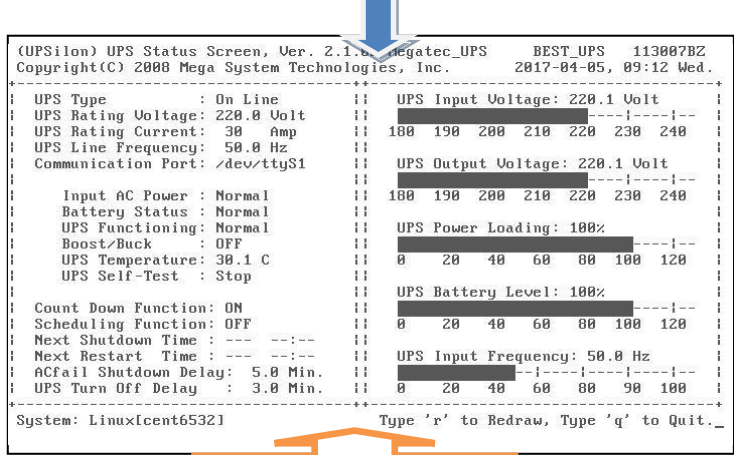

 $\blacksquare$ 

本機串列埠連接**UPS**監控畫面

**SNMP AGENT**連接**UPS**監控畫面

Г

۳.

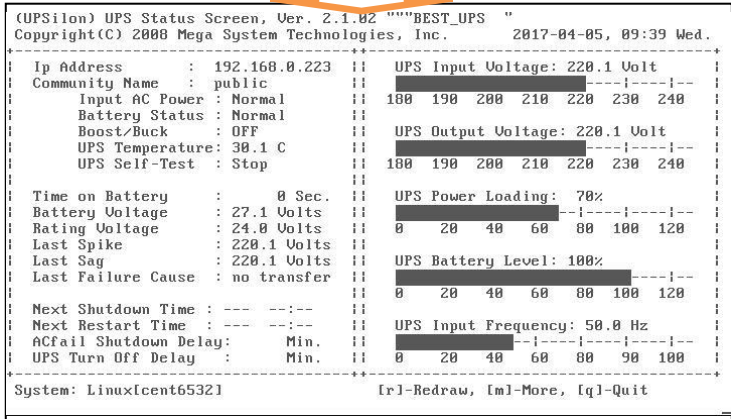

## 監控遠端**UPS**

- 1. 輸入 "/etc/upsilon/upsilon status"
- 2. 選擇. [ r ] MONITOR REMOTE UPS
- 3. [i] 鍵設定遠端UPS的SNMP裝置IP位置
- 4. [ c ] 鍵設定遠端UPS的SNMP裝置社群名稱

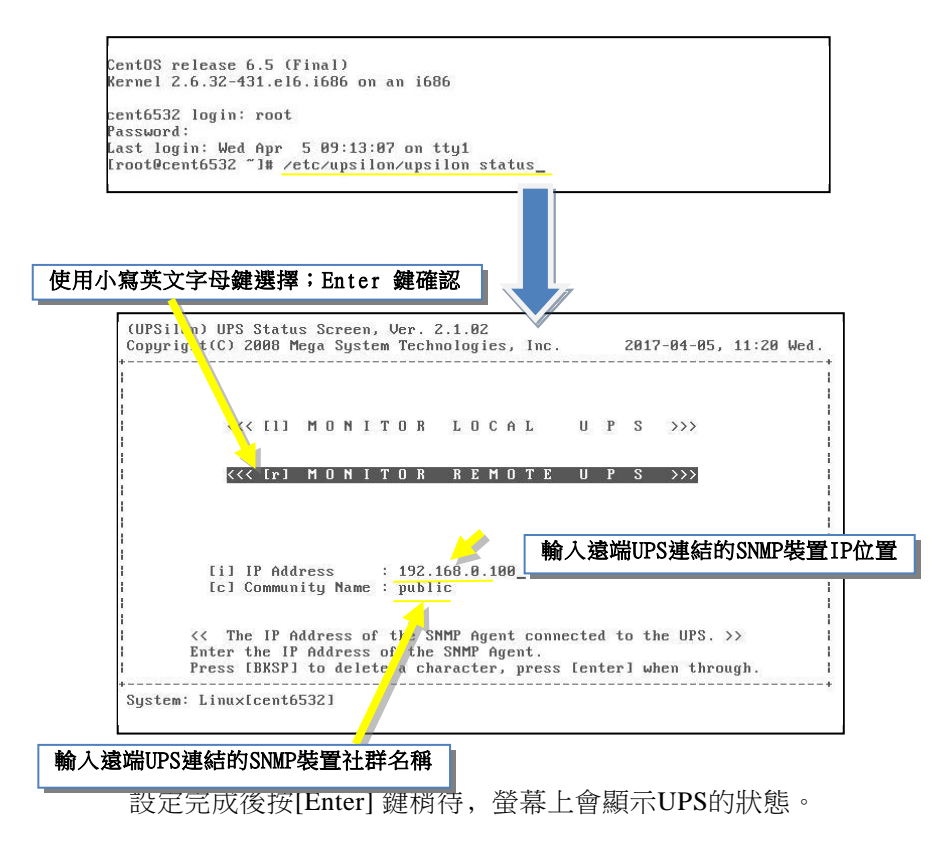

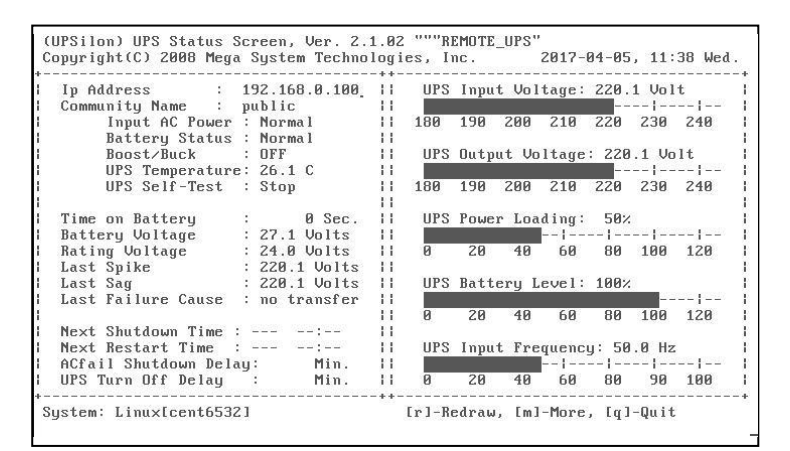

按 [m] 鍵,可取得SNMP裝置更多訊息,如: SNMP裝置名稱 及所在位置。

按 [b] 鍵即可返回初始畫面.

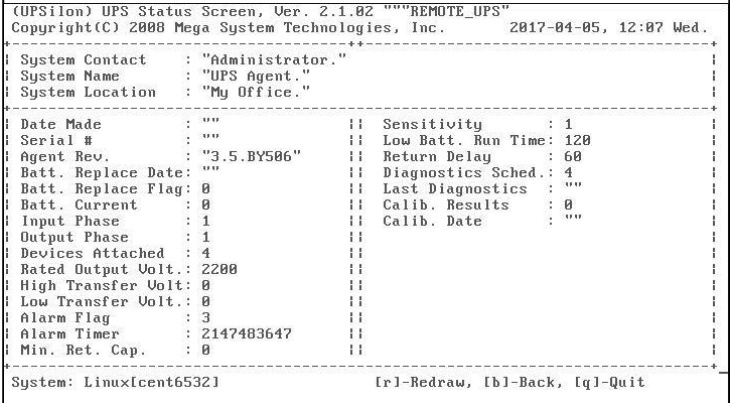

# **5.6.** 對**UPS**直接控制

UPSilon for Linux, FreeBSD 提供使用者直接對UPS執行關 閉 、 重 新 啟 動 、 自 我 測 試 或 其 他 命 令 等 功 能 。 請 輸 入 "/etc/upsilon/upsilon issuer"即可出現如下圖之畫面。畫面 顯示的功能會因UPSilon 參數的設定(監控本機UPS或監控網 路UPS)而有所不同。

## **UPSilon**監控與系統串列埠連接的**UPS**

(UPSilon) UPS COMMAND CENTER, Ver. 2.1.02 Copuright(C) 2008 Mega Sustem Technologies, Inc. 2017-04-05, 12:33 Wed. [s] 10 Seconds Test [b] Test until Battery Low<br>[t] Test for a Specified T Test for a Specified Time Period [c] Cancel Test Command Inl Shut Down UPS [a] Cancel Shut Down Command [r] Redraw [g] Quit Press the letter of your choice.

## 各選項功能說明

#### **[s] 10 Seconds Test**

UPS執行一次10秒鐘的自我檢測後,恢復正常。

- **[b] Test until Battery Low**  UPS自我檢測功能持續執行,直到電池低電位。
- **[t] Test for a Specified Time Period** 利用[+]﹑[-]鍵,指定UPS自我檢測時間的長短。
- **[n] Shut Down UPS** 關閉UPS電源。
**[a] Cancel Shut Down Command** 取消即將執行的關閉UPS的命令,或是在市電恢復時,自 動開啟UPS。

#### **UPSilon**透過**SNMP Agent**監控與網路相連的**UPS**

(UPSilon) UPS COMMAND CENTER, Ver. 2.1.02 Copyright (C) 2008 Mega System Technologies, Inc. 2017-04-05, 12:32 Wed. i.<br>Inumerati [s] Shut Down UPS<br>[c] Cancel Shut Down Command [f] Flash and Beep [i] Test Indicators [o] Turn On UPS [u] Reboot UPS [1] Put UPS to Sleep [m] Simulate Power Fail [b] Conserve Battery [d] Diagnostic Self Test [r] Redraw Let near [t] Test Run Time Calibration Press the letter of your choice.

### 各選項功能說明

- **[s] Shut Down UPS** 關閉UPS電源。
- **[c] Cancel Shut Down Command** 取消關閉UPS的命令。
- **[o] Turn On UPS** 當市電恢復時,開啟UPS。
- **[u] Reboot UPS** 將UPS 關閉後再重新開啟。
- **[l] Put UPS to Sleep**

利用[+]﹑[-]鍵來設定UPS處於睡眠狀態的時間。當UPS處 於睡眠狀態時,不供應輸出電源。

- **[m] Simulate Power Fail** 將UPS切換為以電池供電。
- **[b] Conserve Battery** UPS電力供應處於睡眠狀態。
- **[d] Diagnostic Self Test** UPS 執行短暫的診斷性自我測試。
- **[t] Test Run Time Calibration** UPS將持續放電至電容量低於百分之二十五。
- **[f] Flash and Beep** UPS指示燈亮,並發出警鳴聲。
- **[I] Test Indicators** 測試UPS 面板上的燈號顯示功能。

### **5.7.** 歷史記錄

在文字檔"/etc/upsilon/rupslog"中﹐ UPSilon for Linux, FreeBSD 記錄了所有的電源事件。如有電源發生異常,你 可以從這個檔案中查到相關的事件資訊。

您可使用任何一種文字檔 編輯器來開啟這個檔案 "/etc/upsilon/rupslog"。

System will be shut down in 1316 Minutes! - Mon Jan 12 15:51:10 1998 System will be shut down in 1315 Minutes! - Mon Jan 12 15:52:10 1998<br>System will be shut down in 1315 Minutes! - Mon Jan 12 15:52:10 1998<br>System will be shut down in 1314 Minutes! - Mon Jan 12 15:53:10 1998 System will be shut down in 1313 Minute<del>s!</del> - Mon Jan 12 15:54:10 1998 System will be shut down in 1312 Minutes! - Mon Jan 12 15:55:10 1998 system will be shut down in 1914 Minutes: - Mon Jan 12 15:55:10 1998<br>System will be shut down in 1911 Minutes: - Mon Jan 12 15:56:10 1998<br>System will be shut down in 1910 Minutes: - Mon Jan 12 15:57:10 1998<br>UPS Battery low Sustem will be shut down in 1 Minute! – Mon Jan 12 15:57:26 1998 Preshut processes all done! - Mon Jan 12 15:58:26 1998 AC Power Fails! UPS provides power! - Mon Jan 12 16:08:07 1998 System will be shut down in 26 Minutes! - Mon Jan 12 16:08:09 1998 AC Power recovered! - Mon Jan 12 16:08:32 1998 Shutdown Stops! System Returns to Normal State! - Mon Jan 12 16:08:32 1998 Scheduled time to shutdown! - Mon Jan 12 16:11:23 1998<br>Sustem will be shut down in 1 Minute! - Mon Jan 12 16:11:27 1998 Shutdown Stops! Sustem Returns to Normal State! - Mon Jan 12 16:12:02 1998 Scheduled time to shutdown! - Mon Jan 12 16:14:54 1998 Preshut processes all done! - Mon Jan 12 16:15:02 1998 AC Power Fails! UPS provides power! - Wed Jan 14 18:29:19 1998 Sustem will be shut down in 5 Minutes! - Wed Jan 14 18:29:52 1998 AC Power recovered! - Wed Jan 14 18:29:54 1998 Shutdown Stops! Sustem Returns to Normal State! - Wed Jan 14 18:29:54 1998

### **5.8.** 檔案明細

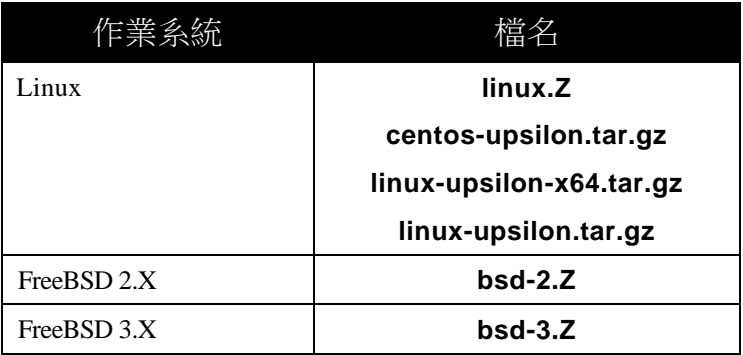

# **5.9.** 光碟 **mount**指令說明

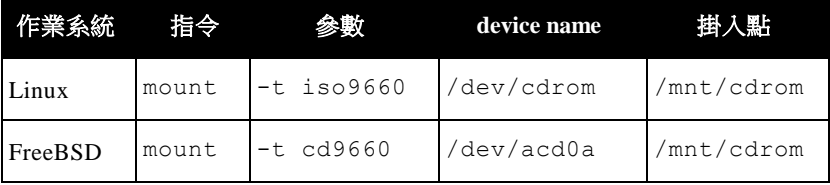

## **5.10.** 系統參數

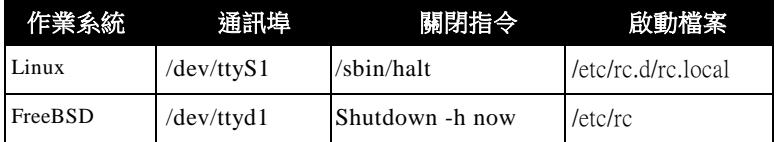

### **5.11.** 常見問題解答

*Q1.* 當以手動方式執行時,UPSilon for Linux, FreeBSD 可正常 運作;但若以系統自動執行UPSilon for Linux, FreeBSD時, 則出現錯誤訊息 'UPS adapter no response!',愿如何解決? 解答﹕

請檢查串列埠端的設定,請確定在同一時間沒有其他程式使用 與 UPSilon for Linux, FreeBSD 相同的串列埠。

*Q2.* 在FreeBSD的Unix 系統中執行UPSilon for Linux, FreeBSD 時會無法運作,為什麼?

解答:

UPSilon for Linux, FreeBSD 使用Unix IPC (Inter Process Communication) 的功能,但FreeBSD 不支援此項功能。請 您先將下述的命令加入到FreeBSD的核心設定中,然後再重 新編譯(compile)及安裝。

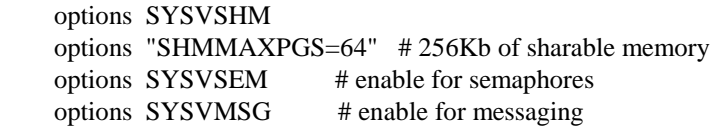

有關這些主題的詳細訊息,請參考**FreeBSD** 網站的說明。

*Q3. 在執行* **UPSilon for Linux, FreeBSD** 後, 出現 'Cannot Initialize the SNMP Session!!'的訊息,應如何處理此問 題?

解答:

請確認下列兩項的設定:

- a.檢查IP 地址和Community Name是否正確。
- b.檢查是否所有的cable都連接正確了。

*Q4.* 在Unix系統中尚未執行完磁帶備份,系統就被關閉了,應 如何處理此問題?

解答﹕

如需在關機前執行磁帶備份,可將下列指令加入開機程式 或當日執行,以便系統能在設定關機時間到前完成磁帶備 份的工作:

#### **at –f file –t mmddhhmm**

檔名 月 日 時 分 ←如需每日執行可省略月,日